## 取扱説明書

### AMAZONE

## ソフトウェア AMABUS

ZA-M

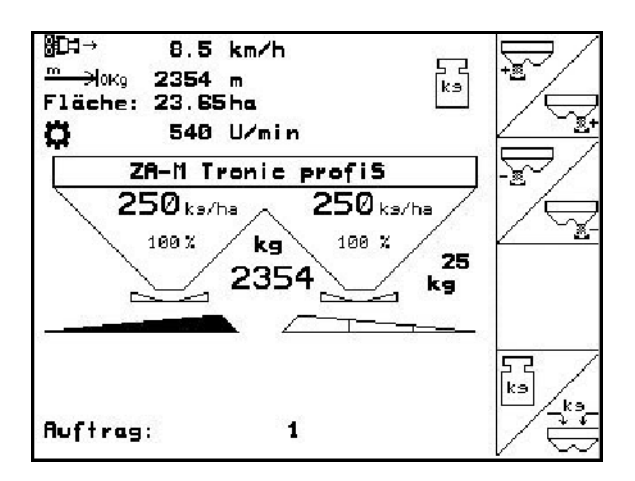

MG5010 BAG0116.0 12.12 Printed in Germany

初期設定を行う前に、 本取扱説明書をよくお読みくだ さい。今後必要になる場合に備え、 安全な場所に保管してください。

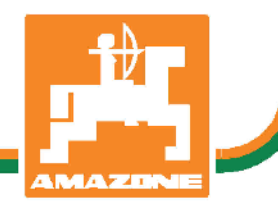

ja

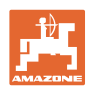

# 本書をよくお読みください

取扱説明書を読み、その内容を遵守するこ とは面倒で余計なことだと思われるかもし れません。しかし、この機械が優良である と人から見聞きし、機械を購入し、後はす べて独りでにうまくいくと信じるだけでは 不十分です。それでは自分自身に損害を与 えるだけでなく、意に反した作動が起きた 場合の原因を自分ではなく機械のせいにもし かねません。良い成果を得るには、使い方を 良く理解し、機械の各設備が持つ使用目的に ついて知り、操作方法に精通する必要があり ます。そうすることで初めて、機械にも自分 自身にも満足することができるのです。それ を果たすことが、本取扱説明書の目的です。

ライプツィヒ プラークヴィッツ、1872年

Rud. Lark.

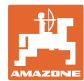

#### 本取扱説明書についてのデータ

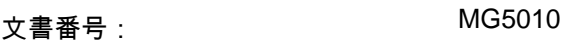

編集日: 12.12

 Copyright AMAZONEN-WERKE H. DREYER GmbH & Co. KG, 2010 .

All rights reserved.

AMAZONEN-WERKE H. DREYER GmbH & Co. KGの許可なく本書の一部または全部を複製することを禁じます。

はじめに

#### 顧客の皆様

このたびは、弊社 AMAZONEN-WERKE, H. DREYER GmbH & Co. KGの高品質で豊富な製品の中から当機をお選びいただき、ありがと うございます。そのご信頼に対し深く御礼申し上げます。

機械を受け取ったら、輸送中に損傷を受けていないか、また部品が すべて揃っているか確認してください。納品書と照らし合わせ、注 文した特殊装備も含め、すべてが機械に備わっていることを確認し てください。ただちに問題を指摘していただかないと、不具合を修 正することができません。

初期設定を行う前に、本取扱説明書(特に安全に関する注意事項) をよく読み、十分に理解してください。注意深くお読みいただいて 初めて、ご購入いただいた機械のすべての長所が活用可能になり ます。

初期設定を行う前に、機械を操作する人が全員、本取扱説明書を読 んだことを確認してください。

不明点や疑問点がある場合は、本取扱説明書を参照するか、または 弊社までお問い合わせください。

定期的にメンテナンスを実施し、磨耗部品や損傷部品を適宜交換す ることで、機械の寿命を伸ばすことができます。

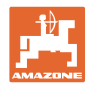

### ユーザーからの評価

読者の皆様

弊社では定期的に取扱説明書をアップデートしております。よりユ ーザー本位の取扱説明書に改良していくため、皆様からのご意見は 大変参考になります。皆様のご意見をFaxでお寄せください。

AMAZONEN-WERKE

H. DREYER GmbH & Co. KG

Postfach 51

D-49202 Hasbergen/Germany

電話: + 49 (0) 5405 50 1-0

Fax: + 49 (0) 5405 501-234

E-mail: amazone@amazone.de

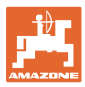

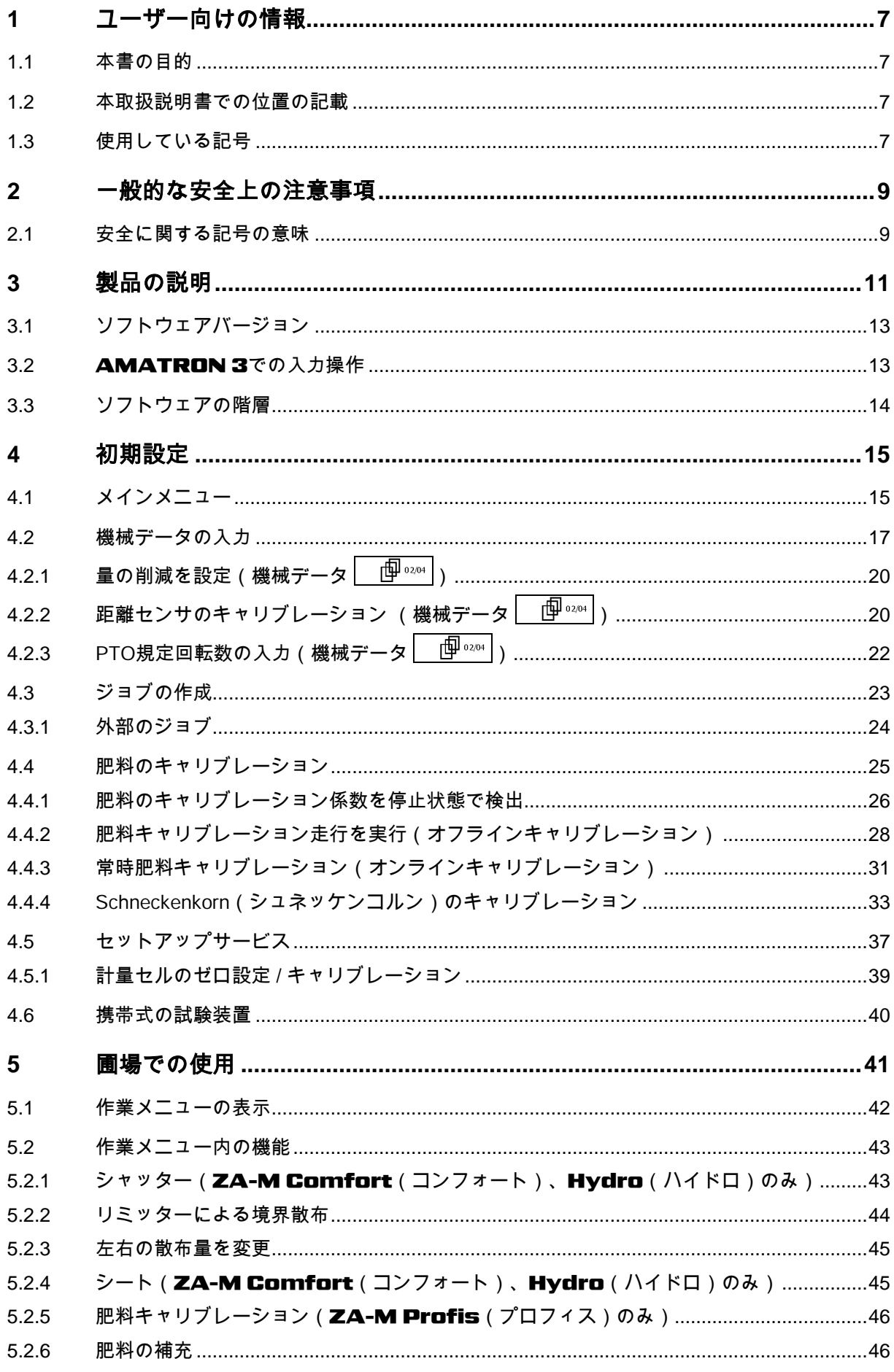

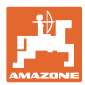

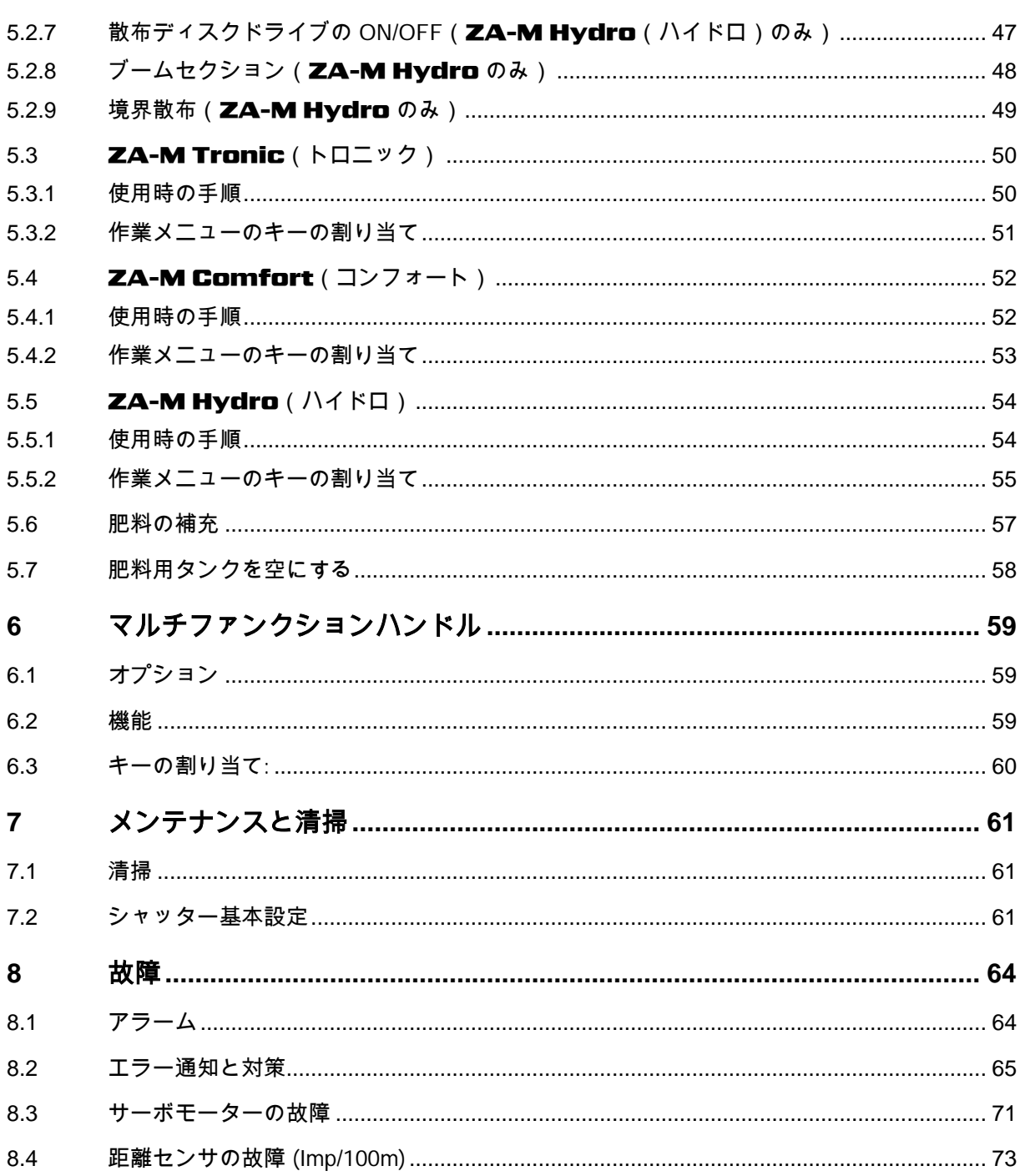

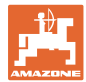

### **1** ユーザー向けの情報

この「ユーザー向けの情報」の章では、本取扱説明書の使い方につ いて説明します。

#### **1.1** 本書の目的

本取扱説明書について

- 本書には機械の操作方法・メンテナンスが記載されています。
- 本書には機械の安全で効率的な操作方法が記載されてい ます。
- 本書は機械を構成する一部です。つねに機械または牽引 車両と一緒に保管する必要があります。
- 今後必要になる場合に備え、安全な場所に保管してください。

### **1.2** 本取扱説明書での位置の記載

本取扱説明書に書かれている方向は、すべて進行方向を基準として います。

#### **1.3** 使用している記号

操作手順と操作結果

ユーザーが実施しなければならない操作手順には、番号が振られて います。記載されている順序を必ず守ってください。操作結果は、 矢印で示されています。

例:

- 1. 操作手順 1
- → 操作手順1に対する操作結果
- 2. 操作手順 2

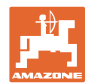

### リスト

目次

順番が重要ではないリストは、黒丸で箇条書きになっています。

例:

- ポイント1
- ポイント2

### 図中の番号

丸カッコに入った数字は、図中のアイテム番号を示しています。 1つめの数字は図の番号を意味し、2つめの数字はアイテムを指し ます。

例:(図3/6)

- 図3
- アイテム6

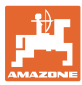

### **2** 一般的な安全上の注意事項

機械を安全に、かつ正常に操作するためには、基本的な安全上の注 意事項と安全規則に関する知識が基本条件となります。

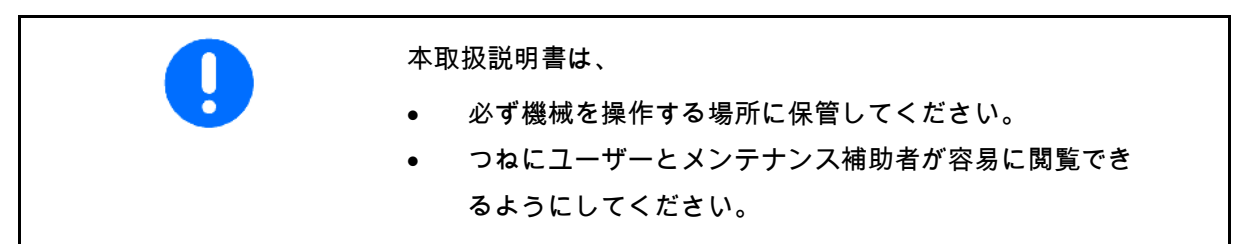

### **2.1** 安全に関する記号の意味

安全上の注意事項は、三角形の安全マークと目立つ警告文字によっ て表示されています。警告文字(危険、警告、注意)は、危険の度 合いを表し、以下の意味があります。

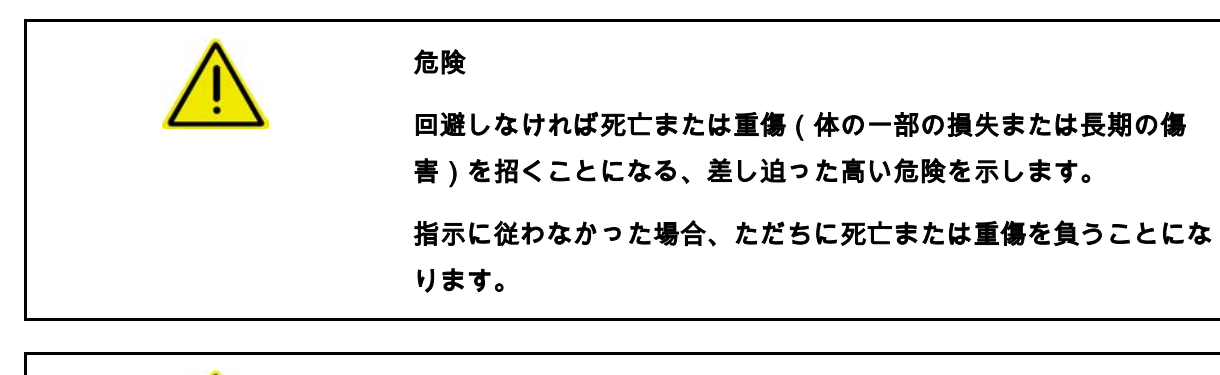

警告 回避しなければ死亡または(命にかかわる)重い怪我を招く可能性 がある、中程度の危険を示します。 指示に従わなかった場合、死亡または命にかかわる重い怪我を負う 可能性があります。

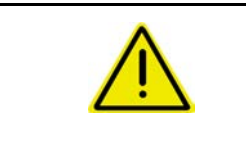

#### 注意

回避しなければ軽傷または中程度の怪我や物的損害を招く恐れのあ る低い危険を示します。

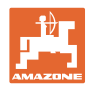

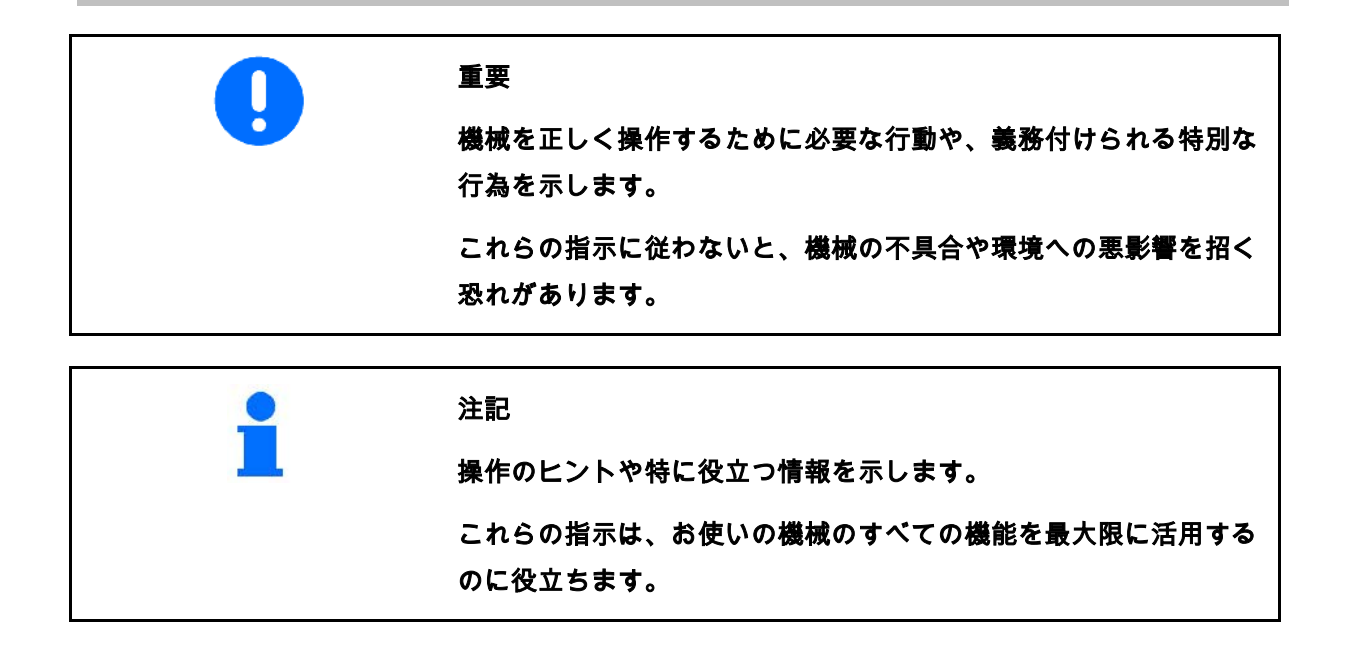

目次

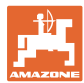

メモ

### **3** 製品の説明

AMABUSソフトウェアと操作端末AMATRON

3により、AMAZONE機械の制御、操作および監視を容易に行え ます。

AMABUS ソフトウェア ZA-M: は次の AMAZONE ブロードキャスターで使用します。

- PTO ドライブを備えた ZA-M Tronic(トロニック)
- **ZA-M Comfort**  $($  コンフォート)
	- ο シャッター、リミッターおよびシートを制御するた めの油圧制御ブロック装備(装備内容に応じて異なる) ο PTO ドライブ付き
- ZA-M Hydro (ハイドロ)
	- ο 油圧散布ディスクドライブ装備
	- ο シャッターおよびシートを制御するための油圧制 御ブロック装備(装備内容に応じて異なる)
	- ο 計量テクノロジー装備
- 計量テクノロジーを備えた ZA-M Profis(プロフィス)

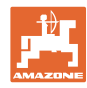

### AMABUS

ソフトウェアは走行速度に応じて散布量を制御 します。キーを押すと、機械と装備に応じて以 下が可能になります。

- あらかじめ設定した変更幅での散布量 の変更(+/- 10% など)
- 走行中の肥料キャリブレーション(計 量システムを備えたブロードキャスター のみ)
- 快適な境界散布
- 楔形散布 (ZA-M  $Hydro($   $\wedge$   $\wedge$   $\wedge$   $\Box$   $\wedge$   $\partial$   $\wedge$   $\wedge$
- メインメニュー (図 **1**)

メインメニューには複数のサブメニューがあり 、作業の前にはここで次のことを行います。

- 必要データの入力
- 設定の計算または入力

### 作業メニュー (図 **2**)

- 作業中は、作業メニューに必要な散布 データがすべて表示されます。
- 使用する機械の操作は、この作業メニ ューを通じて行います。

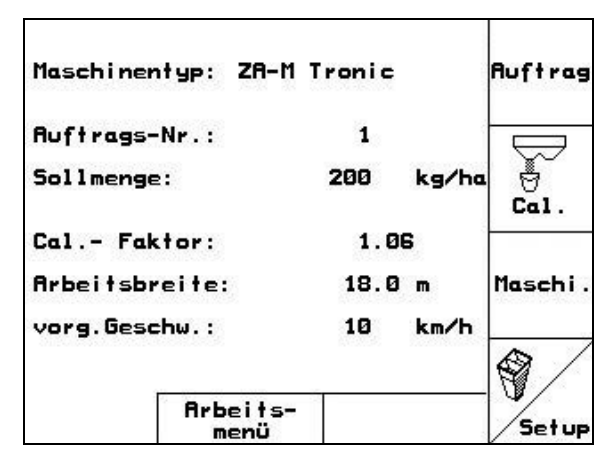

图 1

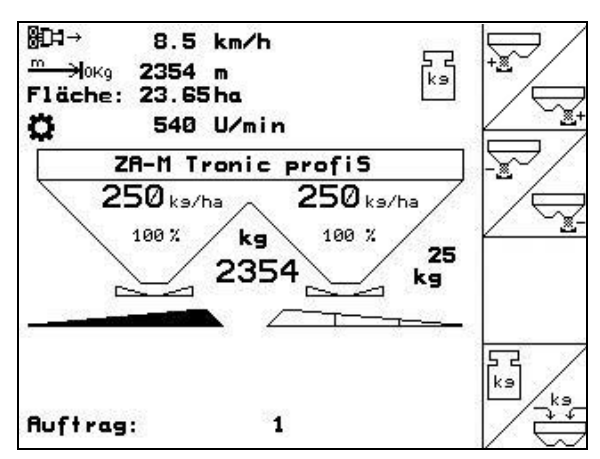

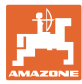

### **3.1** ソフトウェアバージョン

本取扱説明書は、以下のソフトウェアバージョン 以降についてのものです。

機械: MHX バージョン: 2.32.01

### **3.2** AMATRON 3での入力操作

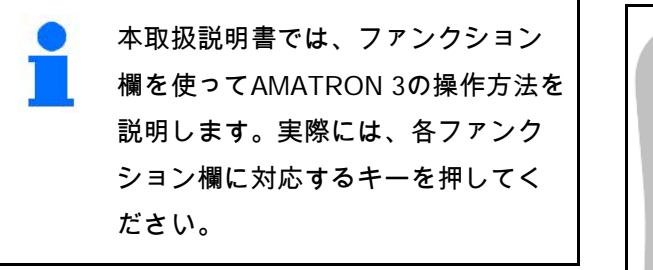

例:

• ファンクション欄 :

本取扱説明書での説明:

 $\mathcal{L}(\overline{\mathbf{A}})$ 欄を保存します。

操作:

この欄を保存するには、オペレーターはファン クション欄 A に割り当てられているキー (図 3/1)を押します。

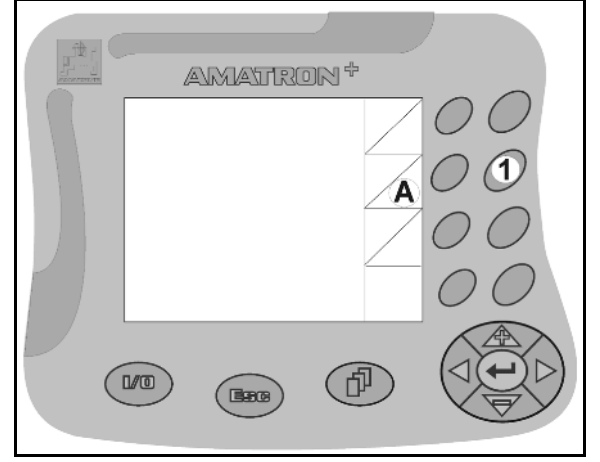

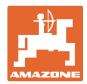

### **3.3** ソフトウェアの階層

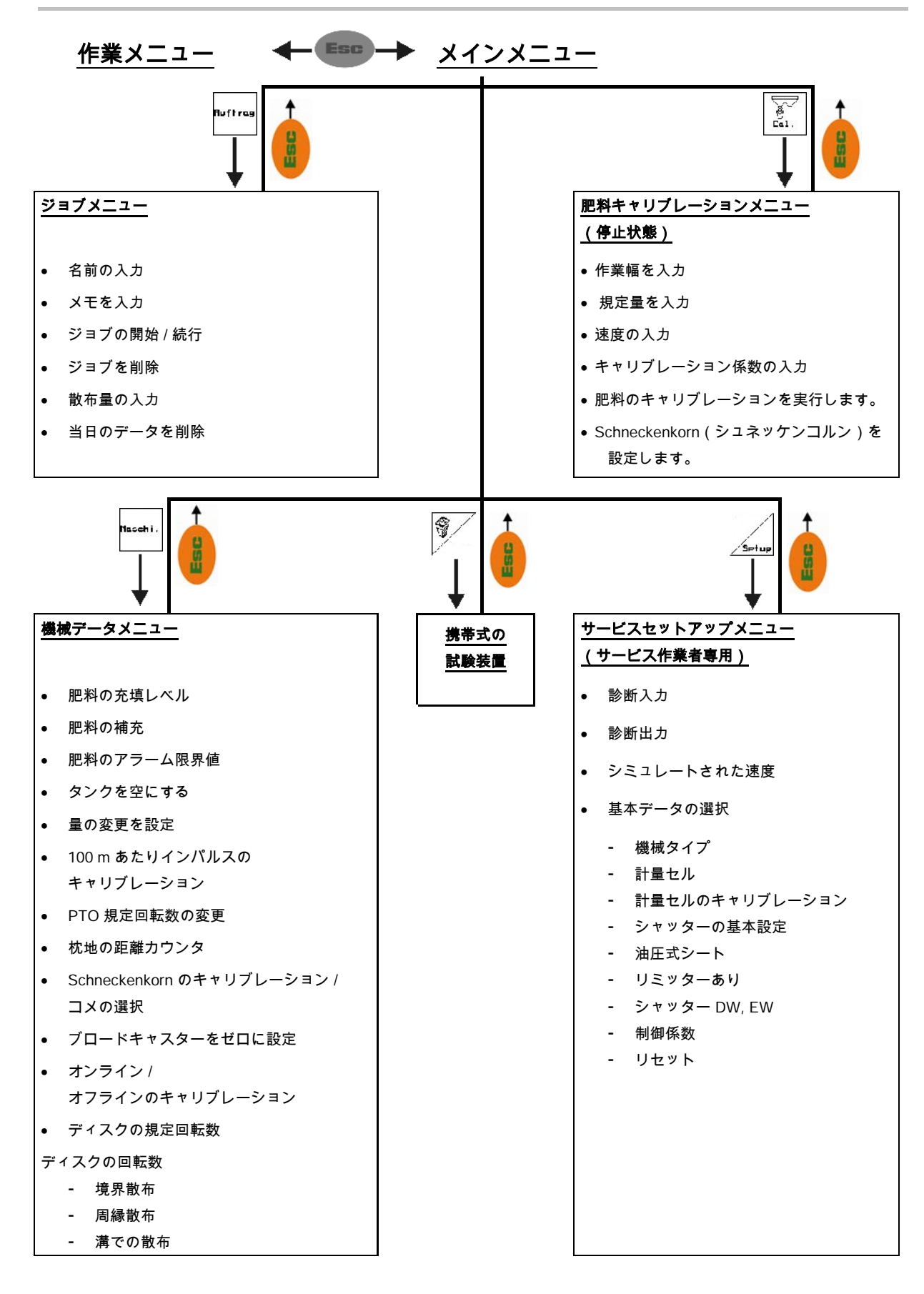

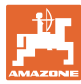

### **4** 初期設定

### **4.1** メインメニュー

- **Nuffra** • ジョブメニュー(23 ページ)
	- 新しいジョブ用にデータを入力
	- ο 散布開始前に、ジョブを開始し ます。
	- ο 最大 20 件の処理中のジョブの検出データを 保存
- –ca」<br>■肥料キャリブレーションメニュー (25 ページ)
	- ο 毎回の使用前に、散布する肥 料の肥料キャリブレーション係数を 検出します)。

ZA-M Profis(プロフィス)では

- ο キャリブレーション走行中に、 キャリブレーション係数を検出でき ます(28 ページ)。
- ο オンラインキャリブレーション により、散布中にキャリブレーショ ン値を連続的に算出できます (31 ページ)。
- $200 -$ Einst.

•

Schneckenkorn(シュネッケンコルン)メ

ニュー(33 ページ)

- ο Schneckenkorn(シュネッケン コルン)を散布する際に、肥料キャ リブレーションメニューの役割を果 たします。
- ο シュネッケンコルンメニューは 、機械データメニューによってアク ティブにします。

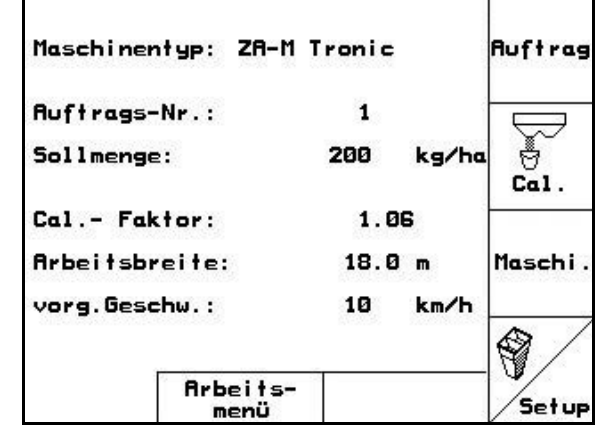

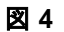

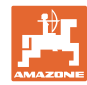

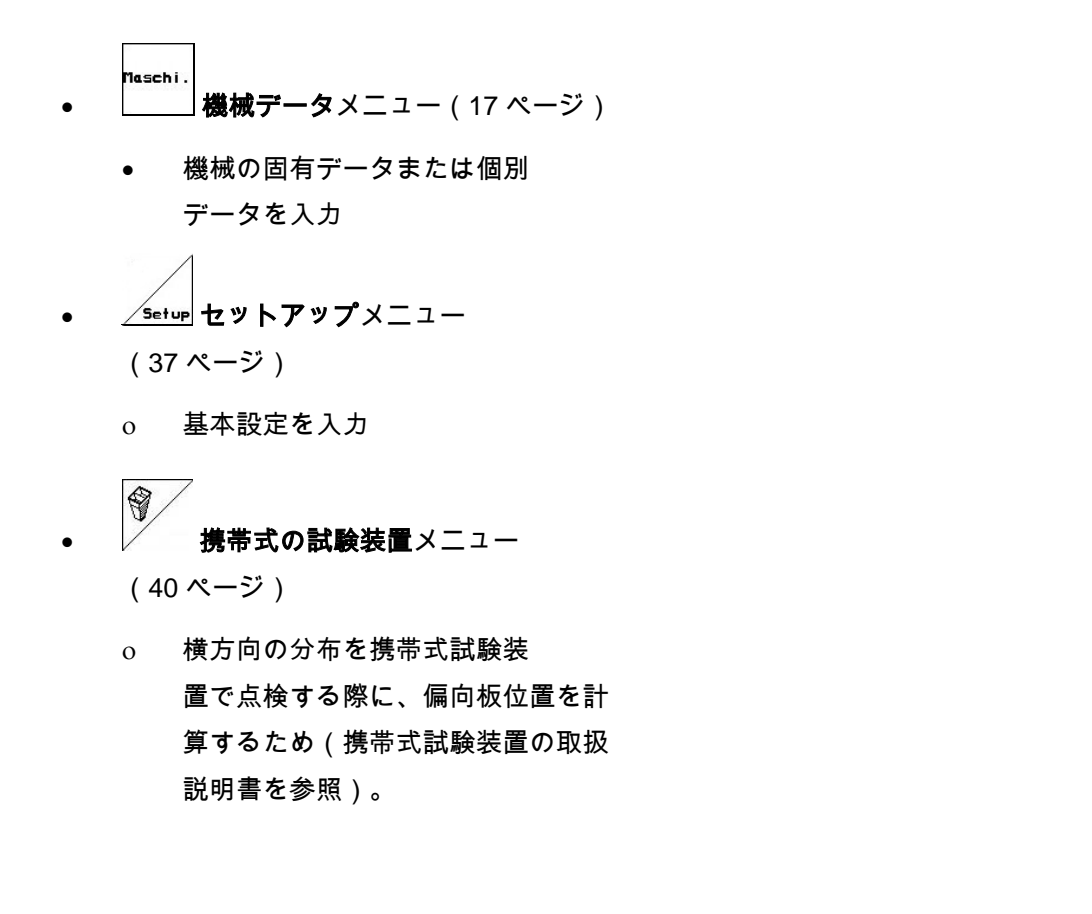

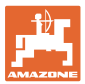

### **4.2** 機械データの入力

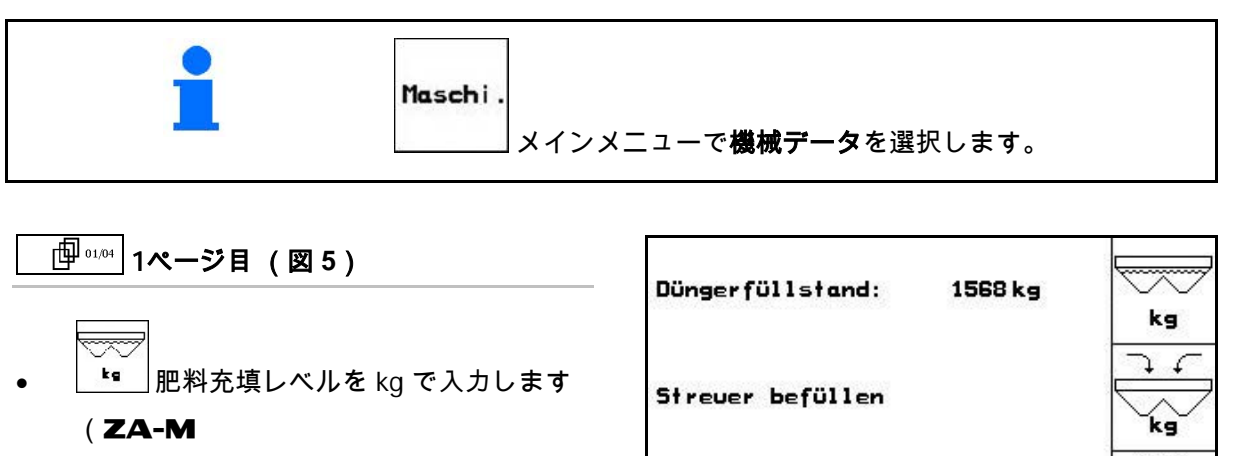

Profis(プロフィス)用ではあ りません)。

- J.  $\mathscr{L}$ <u>・。</u><br><u>・■ |</u>肥料の補充(57 ページを参照)
- $\left[\begin{array}{cc} \bar{\mathbf{k}}\cdot \\ \mathbf{s} \end{array}\right]$ 残量分のアラーム限界値 (kg) を入力します。

Alarn

V • , ドージングスライダーを開 きます / 閉じます(タンクの中身を排出す るため。58 ページを参照)。

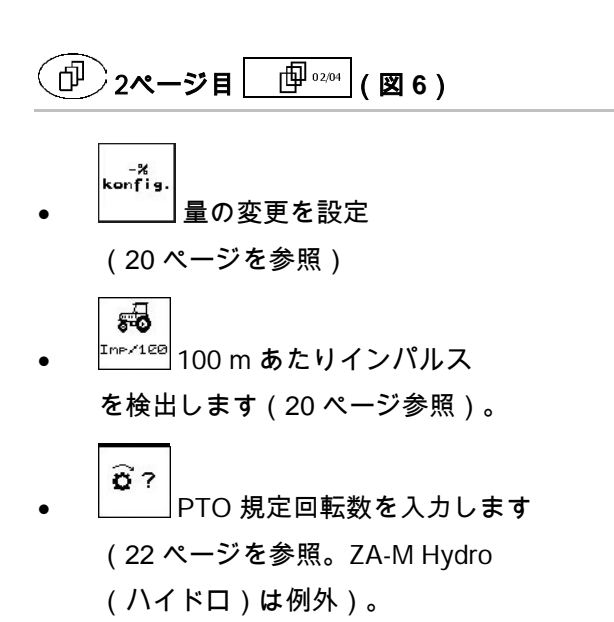

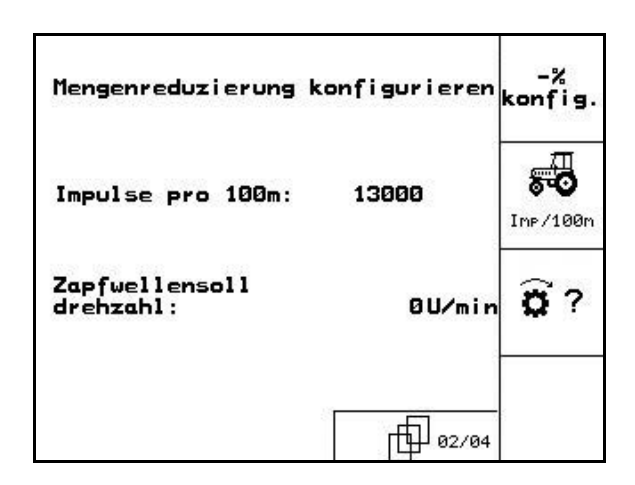

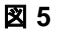

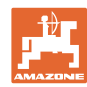

े अध्य

 $\overline{\phantom{a}}$ Reis

r©

0 kg

Abdreh-

verf.

Aus

Aus

Aus

뮪

Offline-Kal

†∐ ®3∕®4

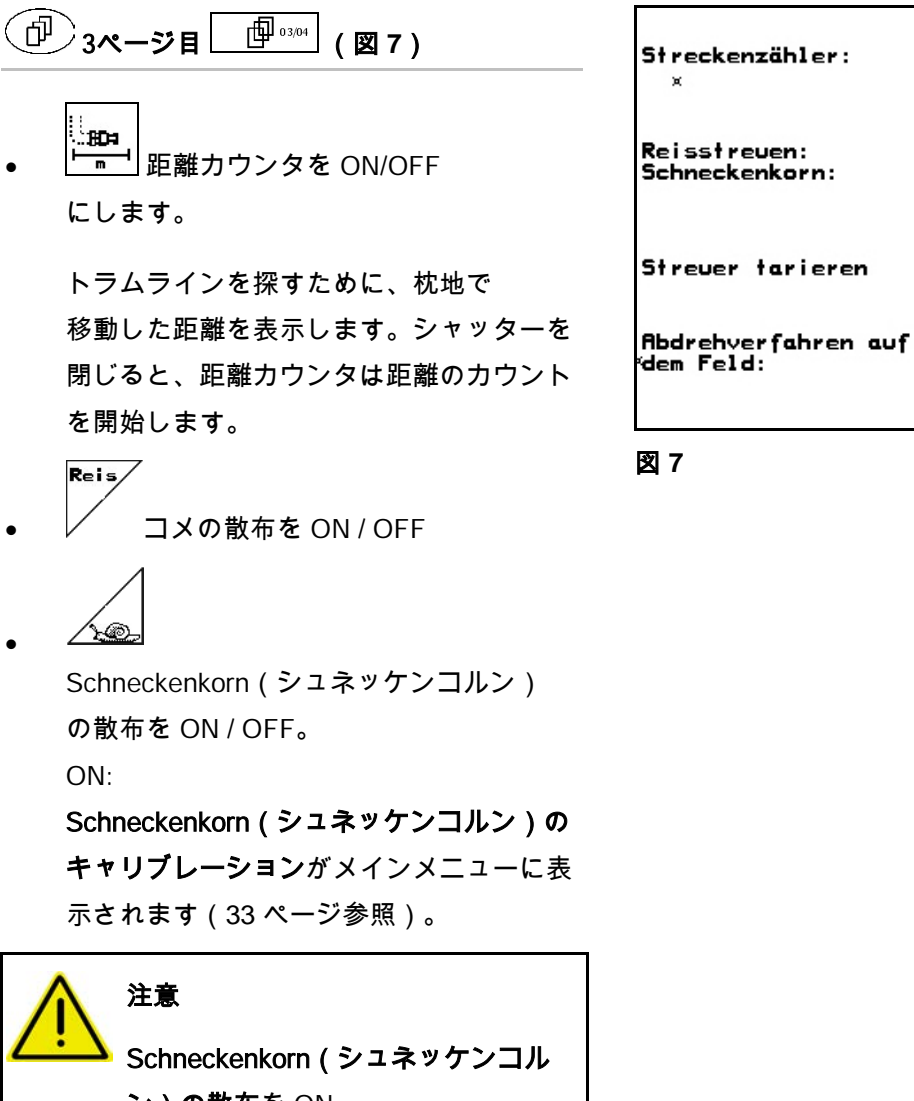

ン)の散布を ON にする際に、ドージングスライダー が自動的に閉じることによりドージ ングスライダーのエリアで負傷する 危険があります。

目次

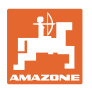

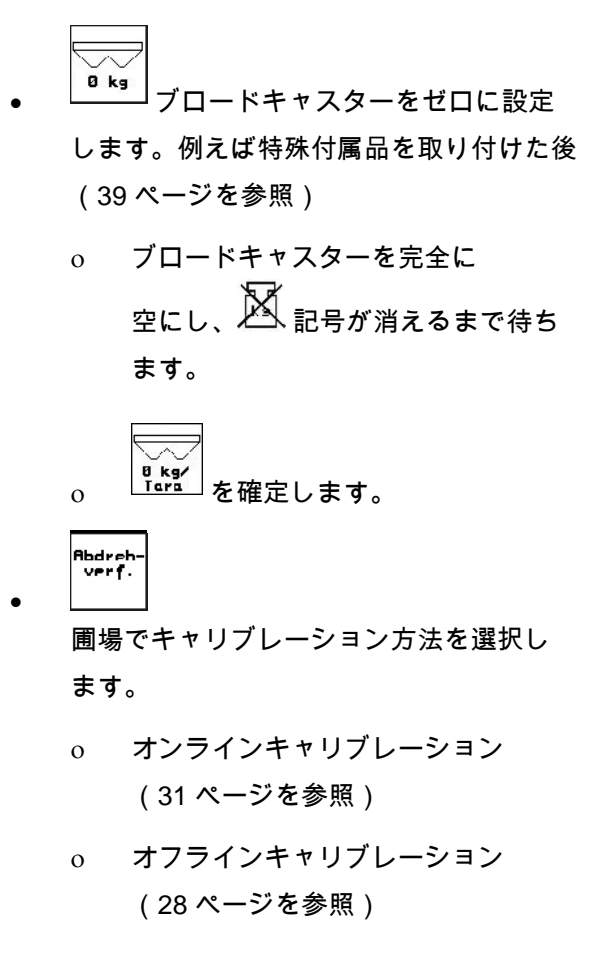

 $\left(\widehat{\oplus}\right)$ ページ 4  $\boxed{\oplus^{\tiny\hbox{I\hskip -1pt q\hskip -1pt}}$ (図 8)

### ZA-M Hydro(ハイドロ):

 $\frac{\langle \gamma \rangle}{\gamma}$  散布ディスク規定回転数 (rpm) を入力します(散布表から値を読み取り ます。標準 720 1/min)。

 $\overline{\mathbb{Y}}$ 

- 境界散布での散布ディスク回転数 (rpm)
- i க

•

•

溝での散布における散布ディスク回転数 (rpm)

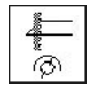

周縁散布における散布ディスク回転数 (rpm)

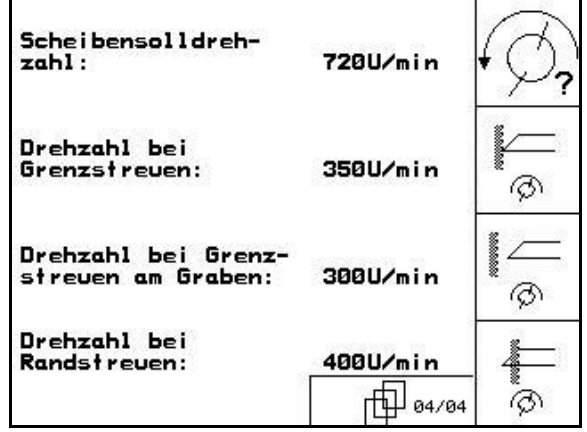

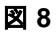

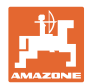

### **4.2.1** 量の削減を設定(機械データ )

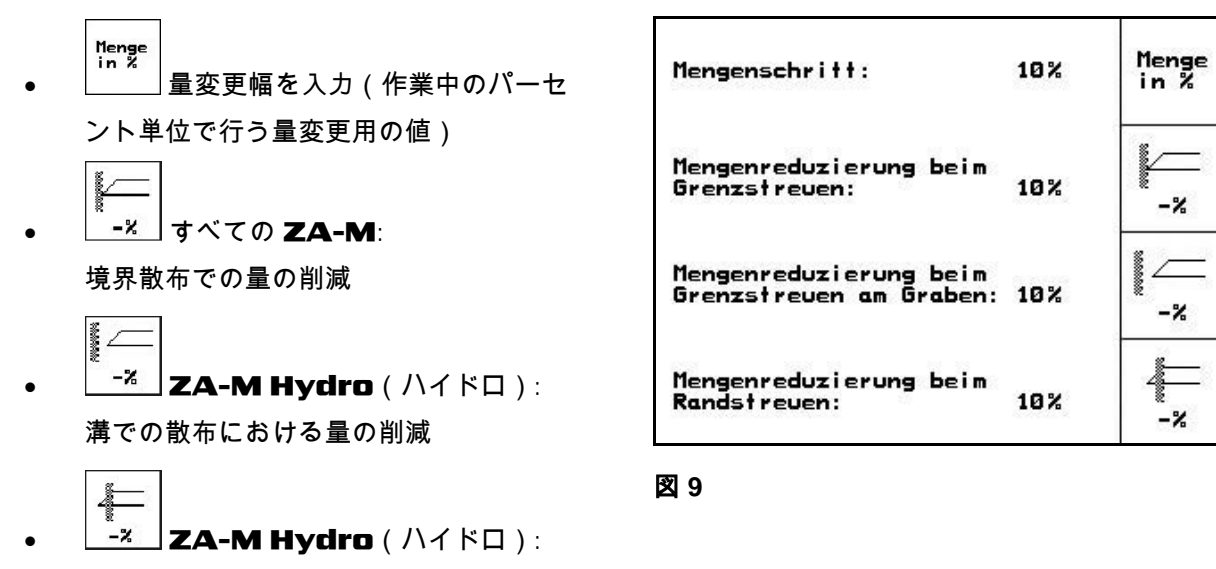

周縁散布における量の削減

### 4.2.2 距離センサのキャリブレーション (機械データ <sup>| 15]</sup><sup>0204</sup> |)

実際の速度を検出するために、AMATRON 3 はキャリブレーシ ョン値「インパルス / 100 m」を必要とします。

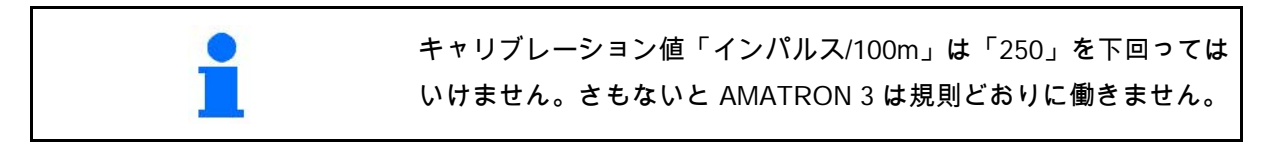

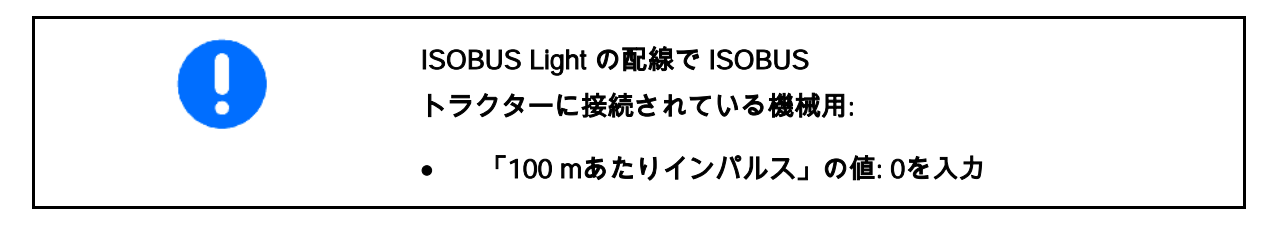

「インパルス/100m」を入力する方法は 3 つあります。

- <sub>rungabe</sub><br>「<sup>Eingabe</sup>」値が判明しており、**AMATRON 3** で手動で入力します。
- 値が不明であり、100 m の測定距離を走行することで検出します。

1. 圃場でちょうど 100 m の測定距離を測定します。測定距離の開始 地点と終了地点をマークします (図 11)。 Start 2. ノキャリブレーションを開始します。 3. 開始地点から終了地点まで測定距離を 正確に移動します。 → 始動時にカウンタは「0」になります → ディスプレイには連続して検出され るインパルスが表示されます。 4. 100 m 後、停止してください。 → ディスプレイには検出されたインパ ルスの値が表示されます。 5. <sup>1</sup> 値「Impulse/100m」を適用し ます。 → この値はメモリで選択されているト ラクターに割り当てられます。 <sub>\_</sub>\_\_\_\_<br>■ 「Impulse/100m」を保存しま せん。 圃場において全輪駆動で走行する場 合、全輪駆動は距離センサのキャリ ブレーション時に ON にしていなければなりません。 ణే |speizter | 値「Imp/100m」は3台のト ラクター用に保存できます。 1. (▲) (→) トラクターを選択→ Uilerre<br>Sedere 2. | 名前を入力 / 変更します。 3. <sup>| ※ ※ \*\*\*\*</sup> 選択したトラクター用に 「Imp/100m」を入力します。 ここで保存されたトラクターを選択 すると、Imp/100m と PTO 規定回転 数用の該当する値が適用されます。

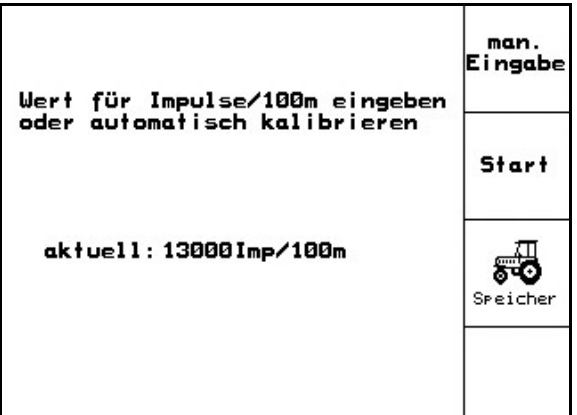

図 **10**

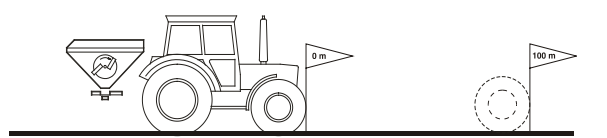

図 **11**

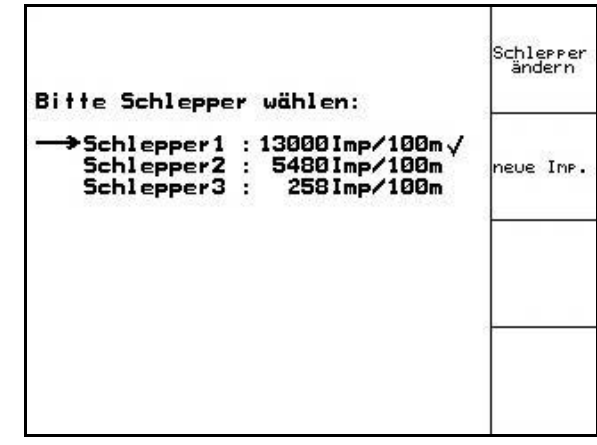

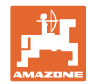

### **4.2.3** PTO規定回転数の入力(機械データ )

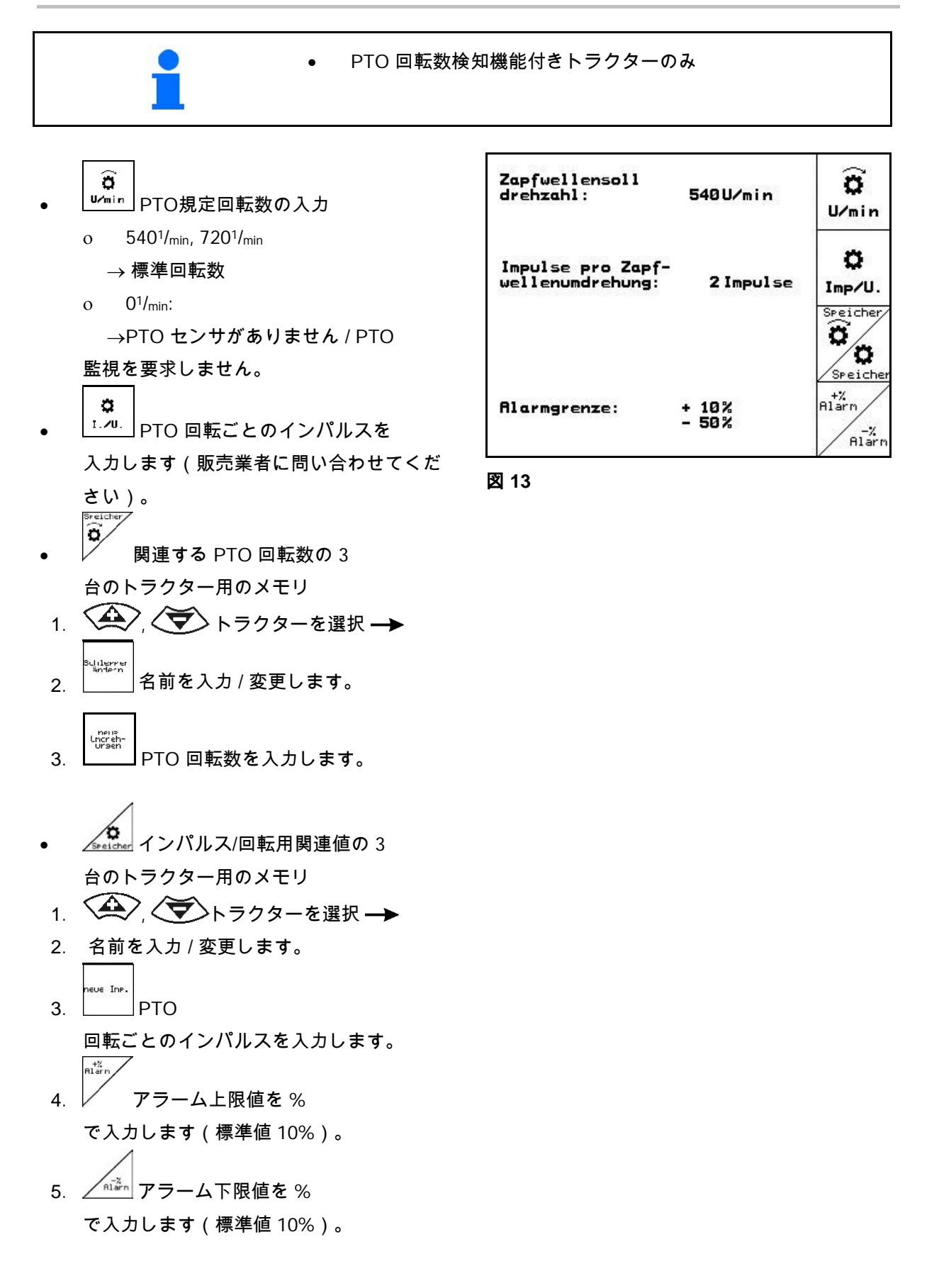

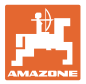

### **4.3** ジョブの作成

ます。

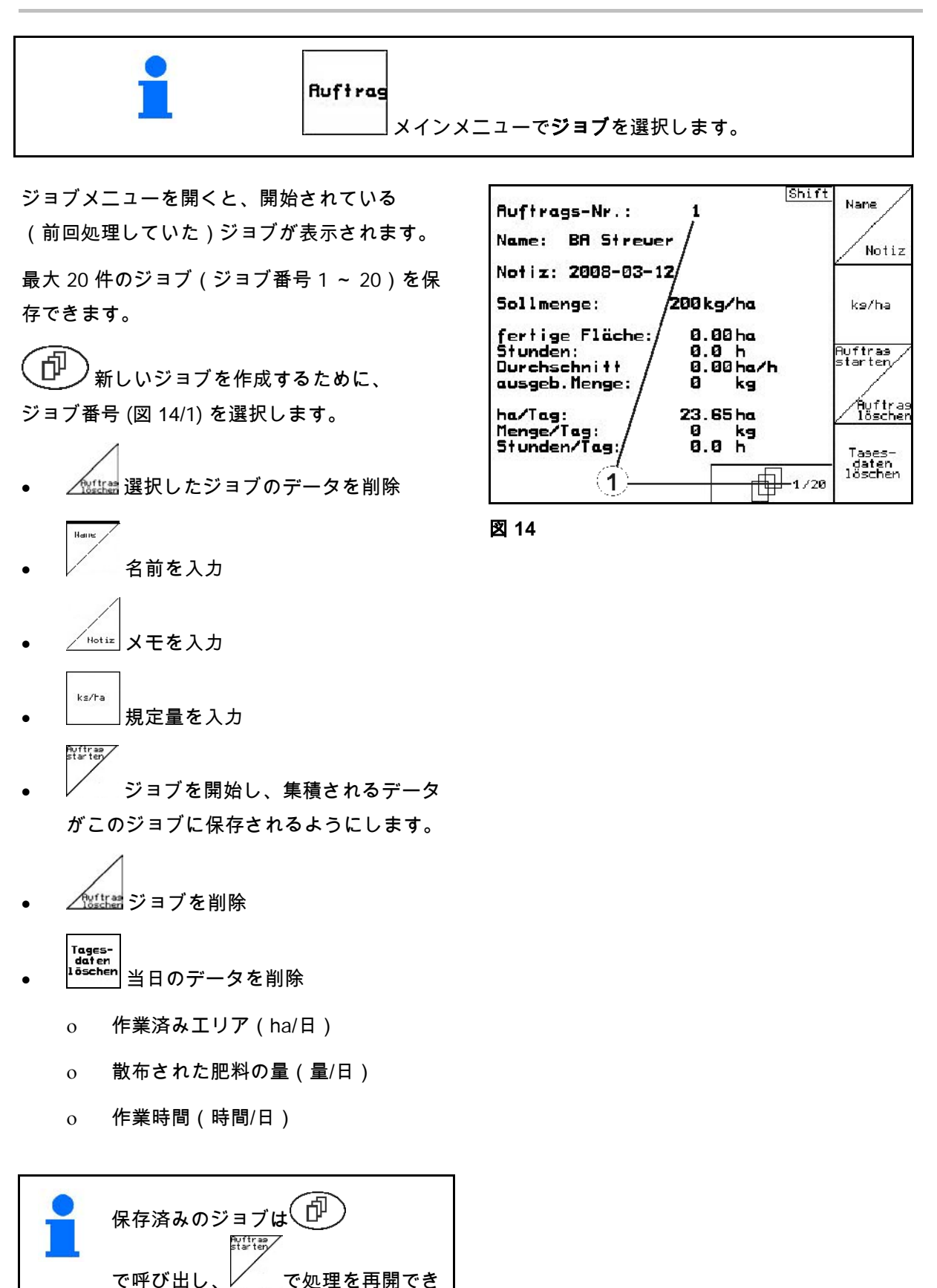

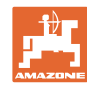

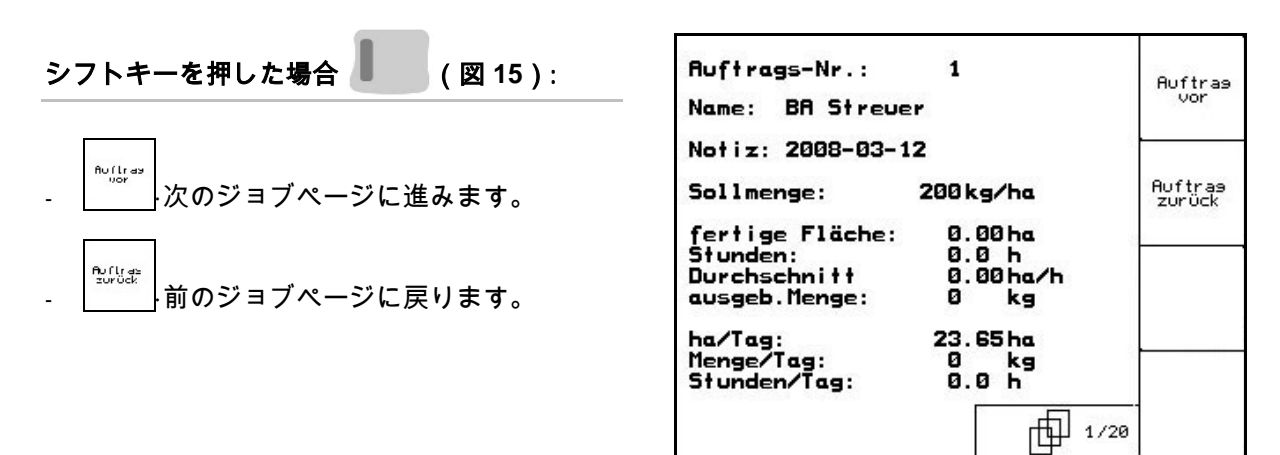

図 **15**

### **4.3.1** 外部のジョブ

PDA によって外部のジョブを AMATRON 3 に転送して開始することができます。

この外部ジョブのジョブ番号は常に21になり ます。

データの転送はシリアルインタフェースを通じ て行われます。

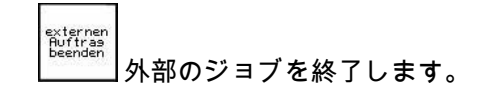

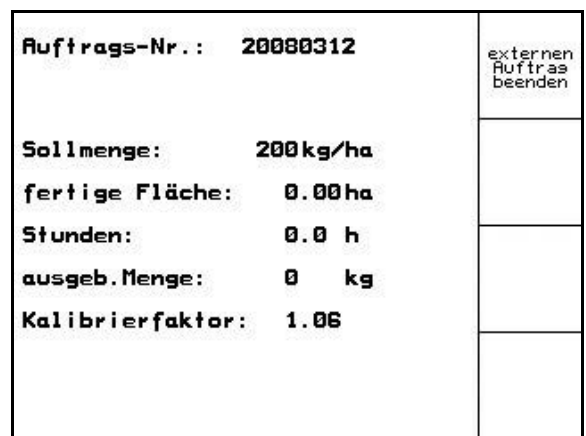

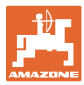

### **4.4** 肥料のキャリブレーション

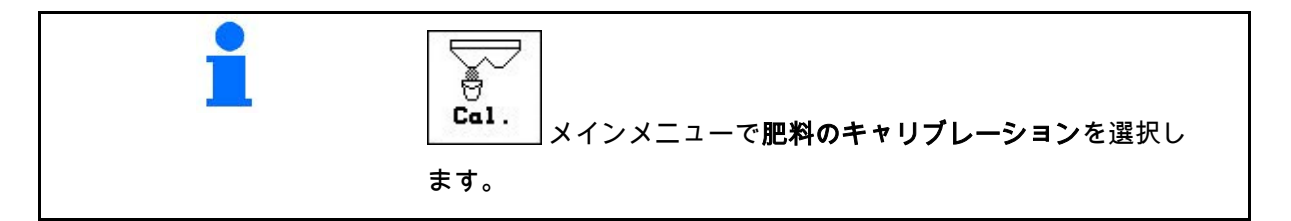

肥料キャリブレーション係数は AMATRON 3 の制御挙動を定め、以下により異なります。

- 散布する肥料の流動作用
- 入力された散布量
- 入力された作業幅

肥料の流動作用はさらに以下によって異なります。

- 肥料の保管状態、肥料の保管期間および気候
- 作業条件

キャリブレーション値の検出方法は、ブロードキャスターによって 異なります。

次の表では、関連するブロードキャスターのキャリブレーション方 法が記載されているページを表します。

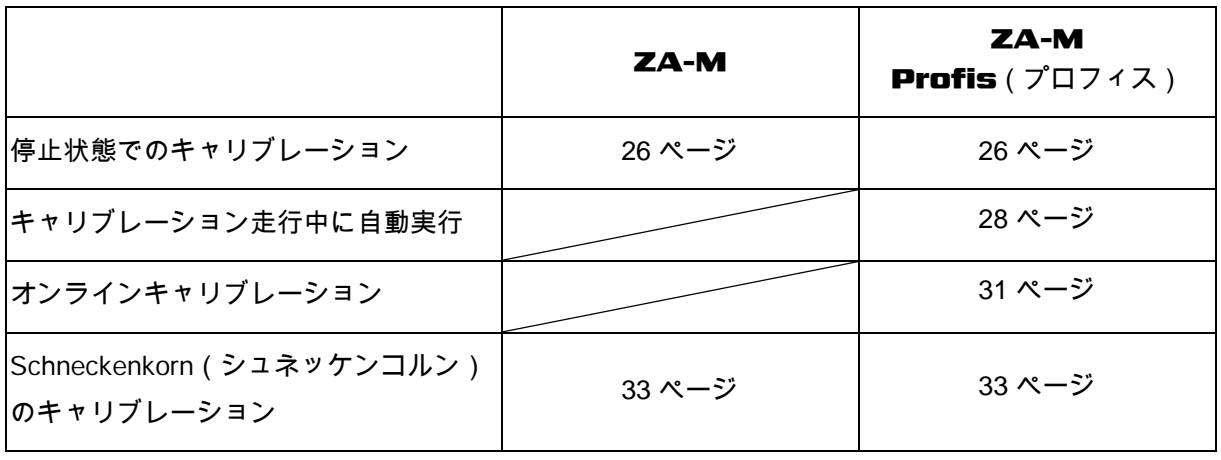

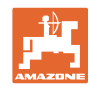

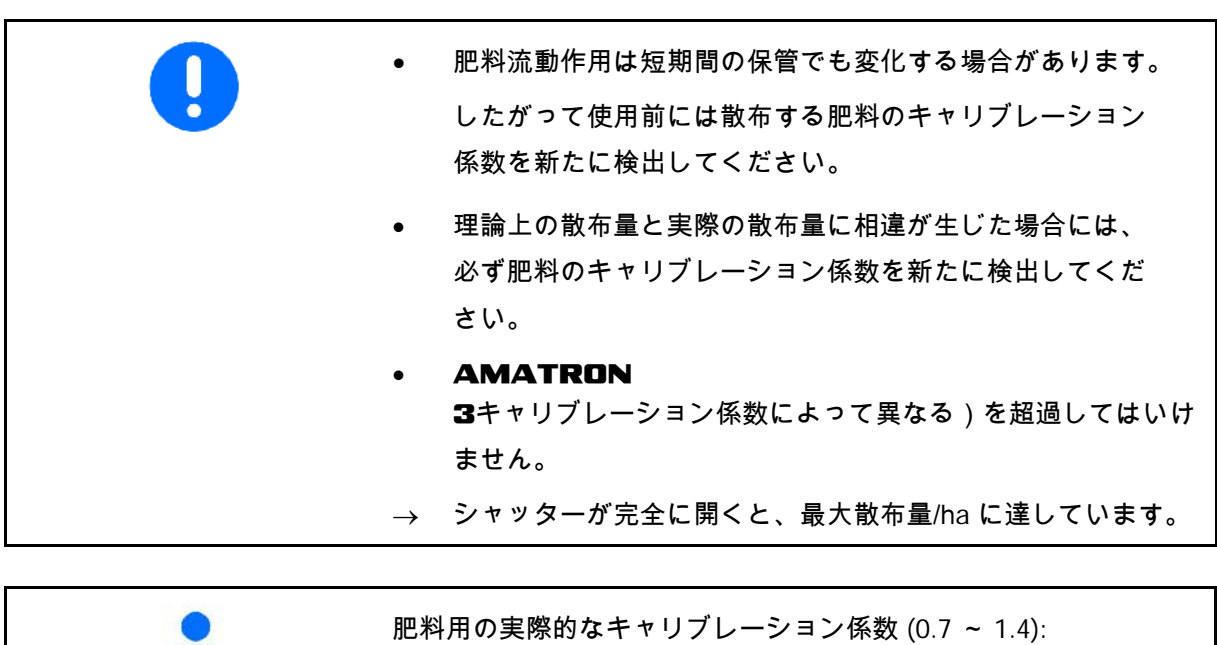

- 尿素は 0.7
- 硝酸アンモニウムカルシウム (KAS) は 1.0
- リンとカリウムの細かい重い肥料は 1.4

### **4.4.1** 肥料のキャリブレーション係数を停止状態で検出

- 1. タンクに十分な量の肥料を補充します。
- 2. 左側の散布ディスクを取り外します。
- 3. 左側の排出口の下に収容容器を固定します (ZA-M の取扱説明書の内容を遵守して ください)。
- 4. 作業幅を点検 / 入力します。
- 5.  $\frac{1}{\sqrt{h}}$  散布量を点検 / 入力します。  $km/h$
- 6. ∠ 所定の速度を点検 / 入力します。
- 7. ∠  $\frac{c_3}{F_{\text{B}}k}$  正確なキャリブレーション係数 を検出するためにキャリブレーション係数 を入力します(1.00 など)。

キャリブレーション係数として

- ο 散布表の量係数を使用できます。
- ο 経験値を使用できます。

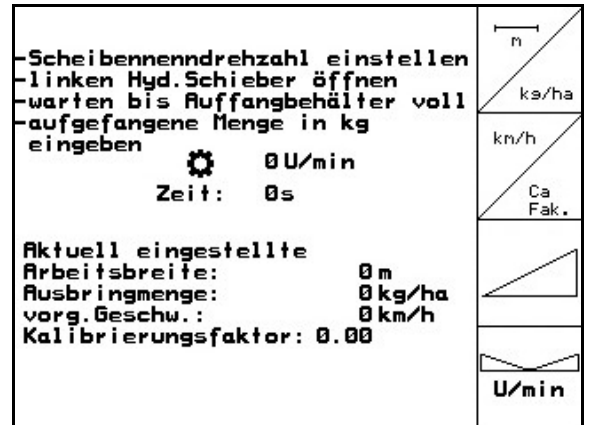

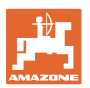

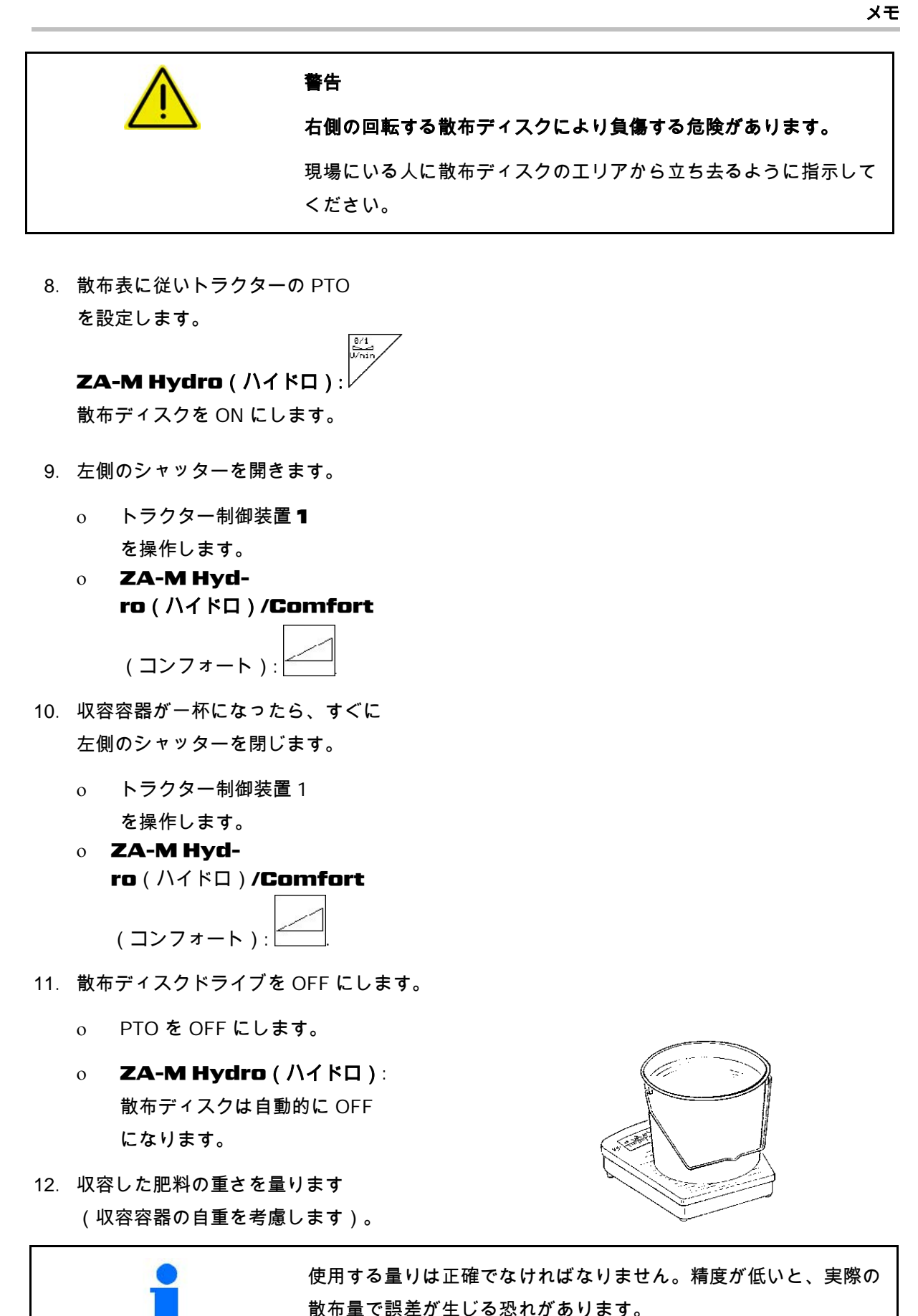

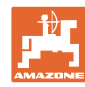

13. 計量した肥料量の値を kg で入力します。 ·1 i → 新しいキャリブレーション係数が表示 a. されます (図 18)。 e. 14. マープキャリブレーション係数を確定し **Ak** Hr<br>Au ます。あるいは vo \_\_\_\_\_。<br>、\_\_\_〉保存しません。 Ka

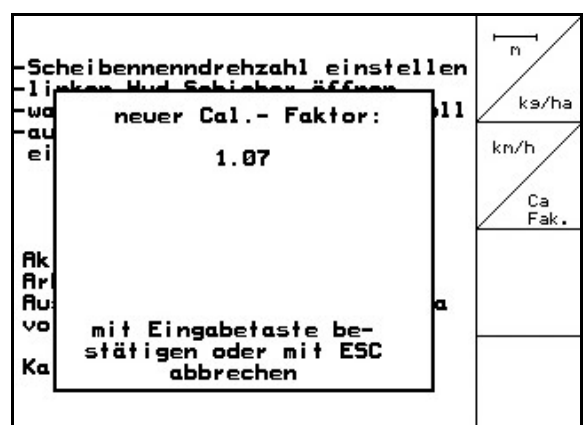

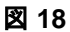

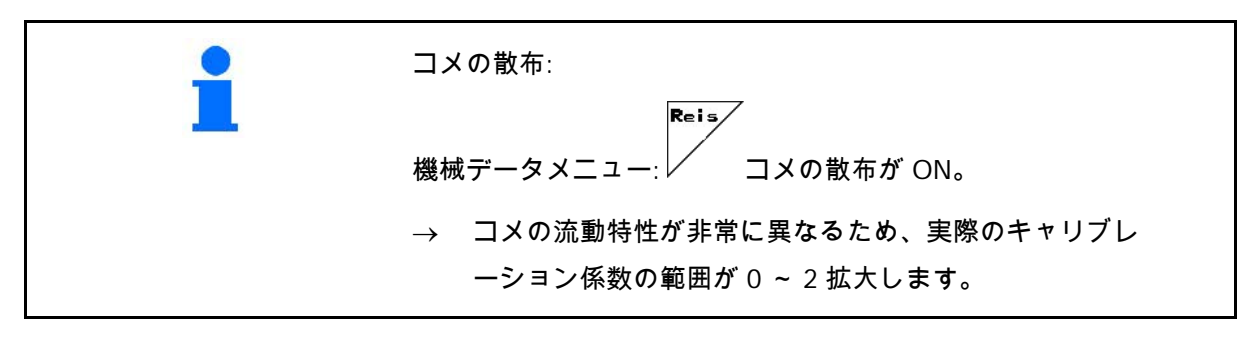

### **4.4.2** 肥料キャリブレーション走行を実行(オフラインキャリブレーション)

### ZA-M Profis(プロフィス)のみ:

自動肥料キャリブレーションは作業開始時の散 布中に行われ、この際 200 kg 以上の肥料を散布する必要があります。

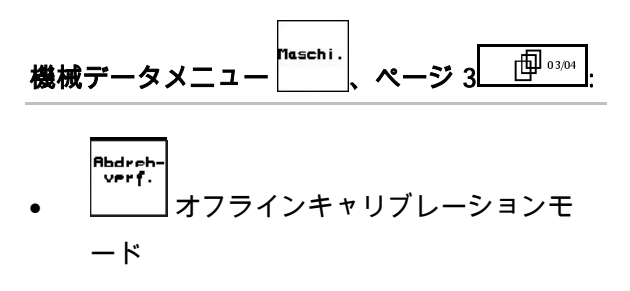

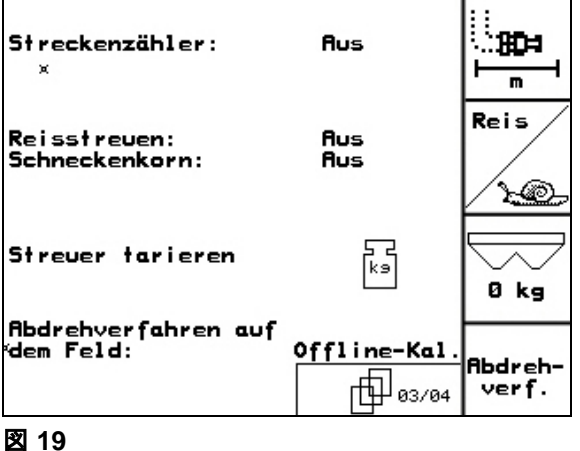

オフラインキャリブレーションモードが ON:

自動肥料キャリブレーションの前に:

 $\geqslant$ **Cal.** 肥料のキャリブレーションメニュー を選択します。

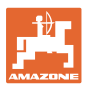

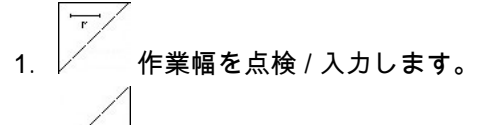

- 2. △ka/ha 散布量を点検 / 入力します。 kn/h
- 3. ∠ 所定の速度を点検 / 入力します。
- 4.  $\angle$   $\frac{c_{a}}{Fak.}$  正確なキャリブレーション係数を検 出するためのキャリブレーション係数を入 力します(1.00 など)。
- キャリブレーション係数を入力するために
	- ο キャリブレーション係数(量の 係数)を散布表から読み取れます。
	- ο 経験値を使用できます。
	- ο あるいはあらかじめキャリブレ ーションを停止状態で実行できます (26 ページ)。

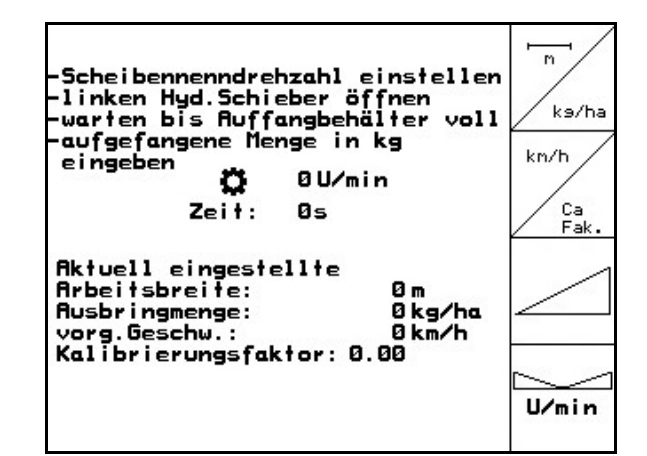

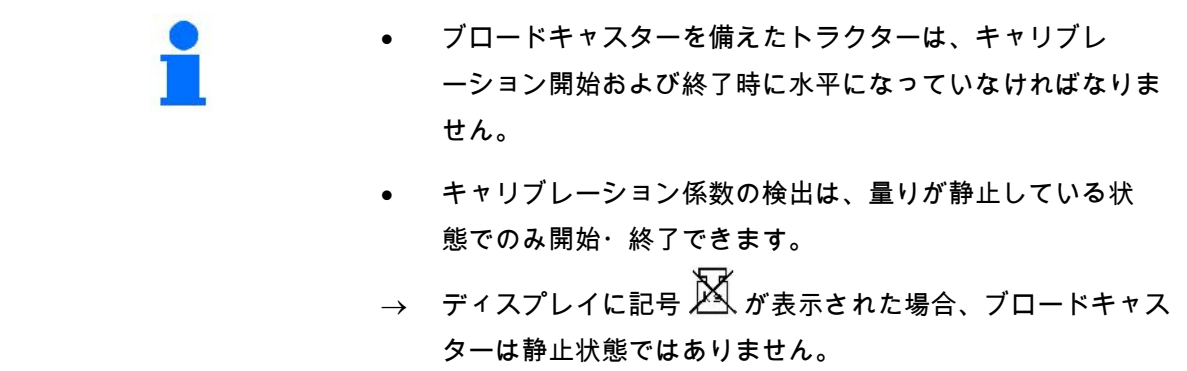

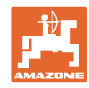

肥料キャリブレーション係数を自動的に検出し ます。

1. 作業メニューを選択します。 2. ∠ 自動キャリブレーションを開始し

ます。

- 3. 通常の方法で散布を開始し、200 kg 以上の肥料を散布します。
- → 作業メニューでは、散布した肥料量 が表示されます (図 21/1)。
- → 肥料が 200 kg 散布されたら、作業メ ニューで表示が行われます (図 21/2)。
- 4. 200 kg 以上の肥料を散布した後、 シャッターを閉じ、停止します。
	-
- 5. √ 自動キャリブレーションを終了し ます。
- → 新しいキャリブレーション係数が表 示されます (図 22)
- 6. ヘアプ キャリブレーション係数を適用し ます。あるいは
	- 保存しません。

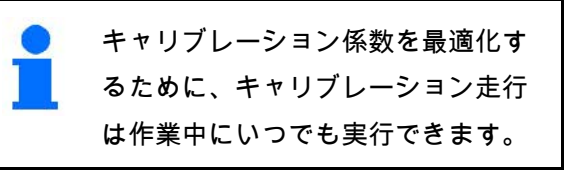

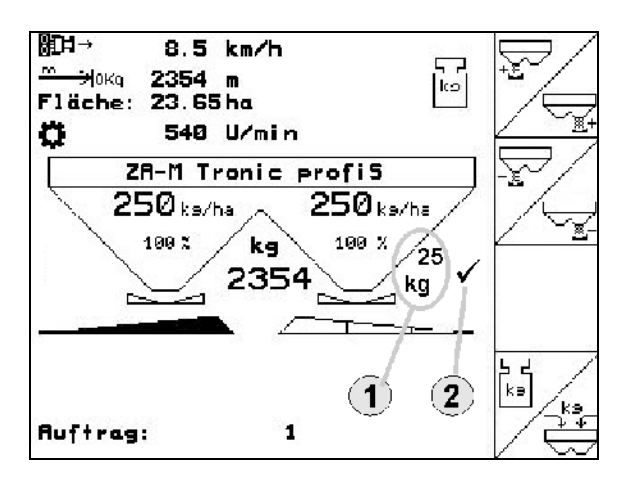

図 **21**

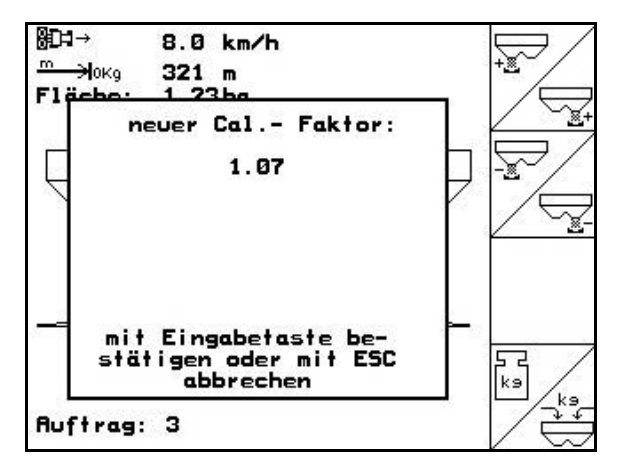

図 **22**

• 肥料のキャリブレーションは計量テクノロジーにより散 布中に行います。ここでは 200 kg 以上の肥料を散布しなければなりません。 • 最初の肥料キャリブレーションを実行した後、キャリブレ ーション係数をさらに最適化するには、散布量を(1000 kg などに)増やしてさらにキャリブレーションを実行する必要が

あります。

### **4.4.3** 常時肥料キャリブレーション(オンラインキャリブレーション)

#### ZA-M Profis(プロフィス)のみ:

キャリブレーション値はオンライン計量と理論 的な散布値によって新たに継続して算出されま す。必要なシャッター位置はオンラインで調節 します。

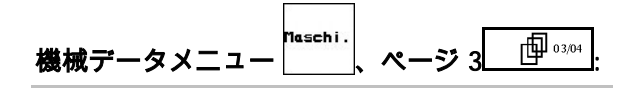

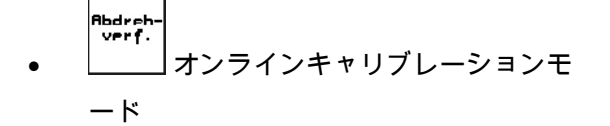

散布中に肥料の常時キャリブレーションを行う 場合には、オンライン肥料キャリブレーション を選択します。

#### オンラインキャリブレーションモードが ON:

オンライン肥料キャリブレーションの前に:

- $\sqrt{\frac{2}{9}}$ • 肥料キャリブレーションメニューを 選択します。
- 1. レ 作業幅を点検 / 入力します。
- 2. ∠ \* > \* ha 散布量を点検 / 入力します。 kn/h
- 3. ノ 所定の速度を点検 / 入力します。
- 4. ∠  $\frac{c_3}{1+\alpha}$ 正確なキャリブレーション係数を検 出するためのキャリブレーション係数を入 力します(1.00 など)。
- キャリブレーション係数を入力するために
	- ο キャリブレーション係数(量の 係数)を散布表から読み取れます。
	- ο 経験値を使用できます。

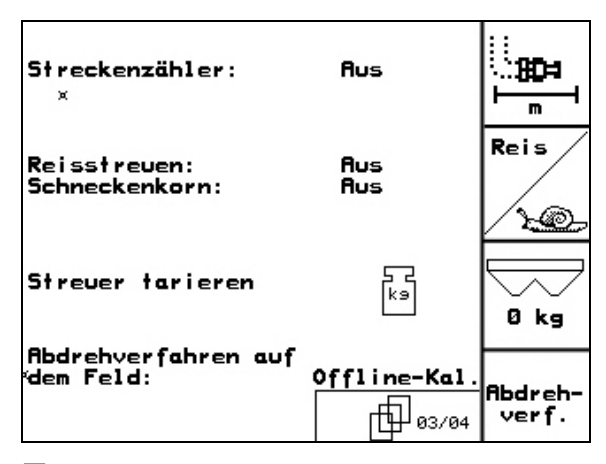

図 **23**

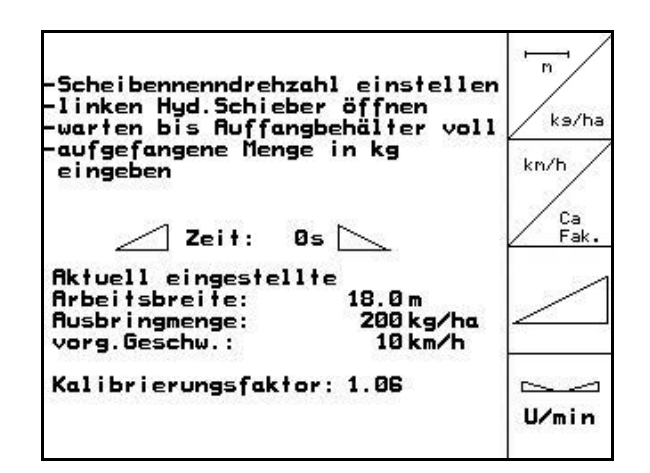

図 **24**

メモ

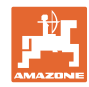

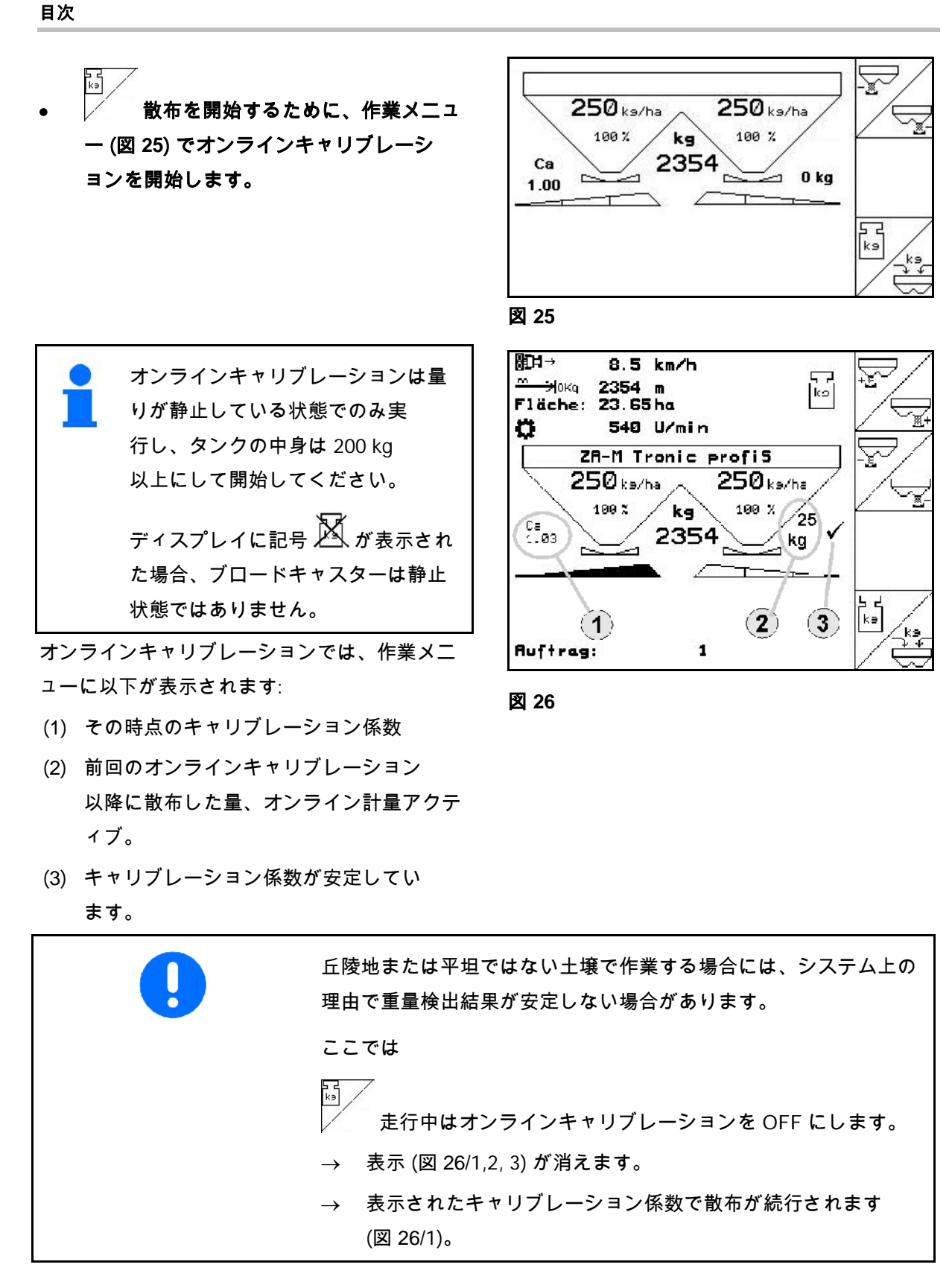

ョンは自動的に再び ON になります。

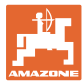

### **4.4.4** Schneckenkorn(シュネッケンコルン)のキャリブレーション

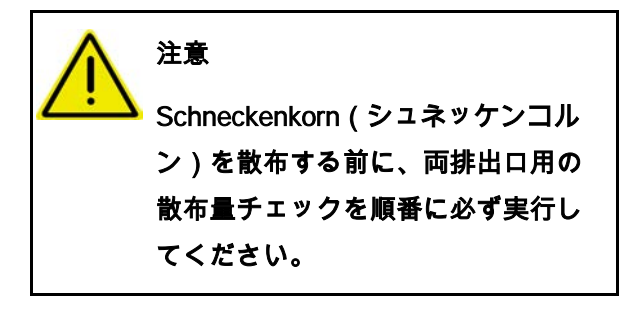

Schneckenkorn(シュネッケンコルン)の散布  $\overline{\mathcal{N}}$ 

用に機械データメニュー ページ 3 :

- 1. <<br />
Schneckenkorn (シュネッケンコ ルン)を ON にします(図 27)。
- 左側排出口用の Schneckenkorn (シュネッケンコルン)のキャリブレーシ ョン:
- 2. 十分な量の Schneckenkorn (シュネッケンコルン)をタンクに充填し ます。
- 3. 両散布ディスクを取り外します。
- 4. 収容容器を左側の排出口の下に置きます。
- $360 -$ 5. メインメニュー<sup>|Einst.</sup>|を操作し、 Schneckenkorn (シュネッケンコルン) のキャリブレーショメニューに切り替え ます。

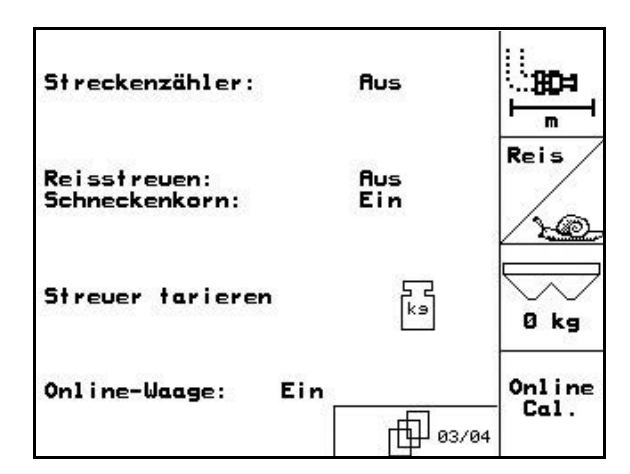

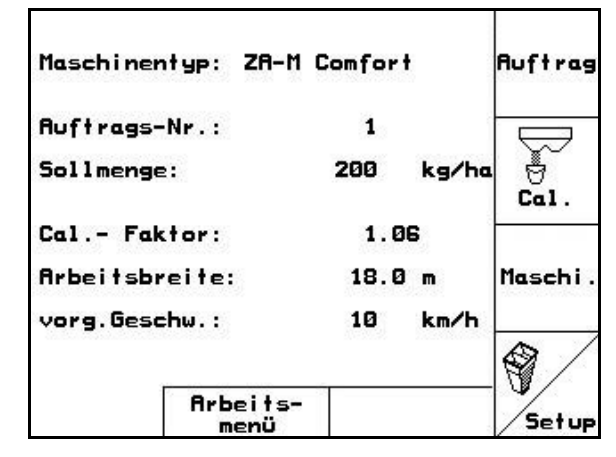

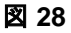

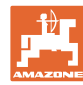

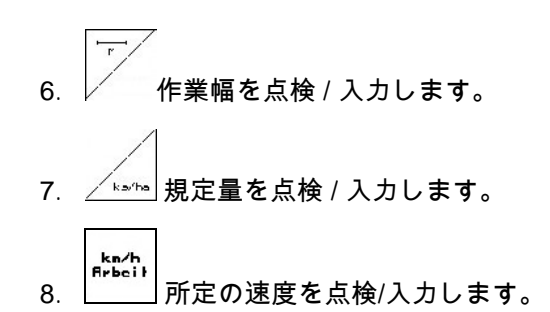

9. 入力した値用に必要なシャッター位 置を、散布表から読み取ります。

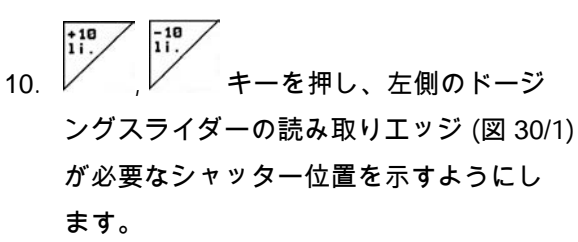

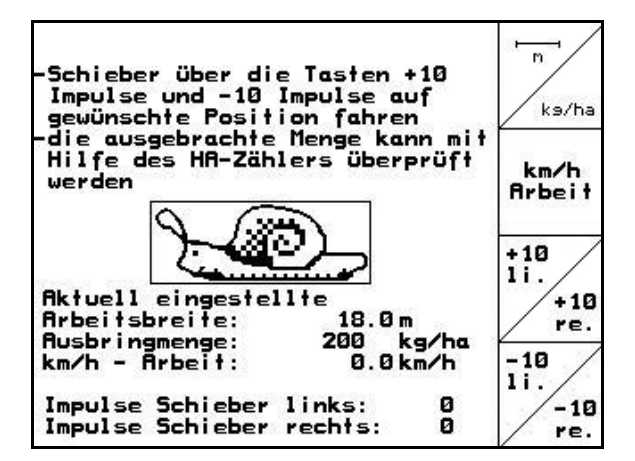

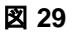

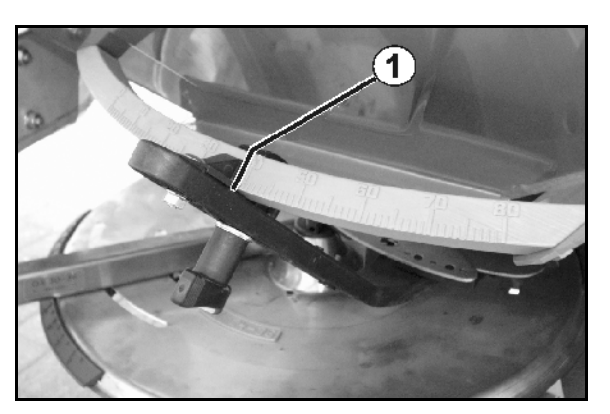

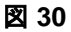

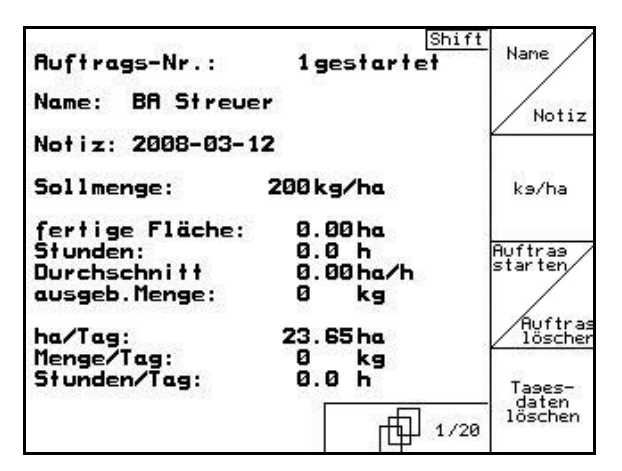

図 **31**

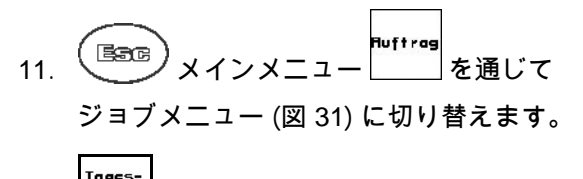

|<sub>Tages-</sub>|<br>|<sup>Iastene|</sup>|<br>12. 開始しているジョブの当日データ を削除します (図 31)。

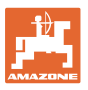

- 13. (『hang》作業メニューに切り替えます (図 32)。
- 14. 散布ディスクドライブを ON にします。
	- ο 散布表に基づいてトラクター PTO を設定します。
	- ο **ZA-M Hydro** (ハイドロ):
- 15. 左側のシャッターを開きます。
	- ο 制御装置を操作します。
	- ο ZA-M Hydro(ハイドロ)/Comfort (コンフォート):
- → 作業メニューでは、理論上の散布面 積が表示されます。
- 16. およそ 1ha 散布したと表示される場合

左側のシャッターを閉じます。

ο 制御装置を操作します。

(コンフォート):

- ο ZA-M Hydro(ハイドロ)/Comfort
- 17. 散布ディスクドライブを OFF にします。
- 18. 収容した Schneckenkorn (シュネッケンコルン)を量ります(収容
	- 容器の自重を考慮します)。

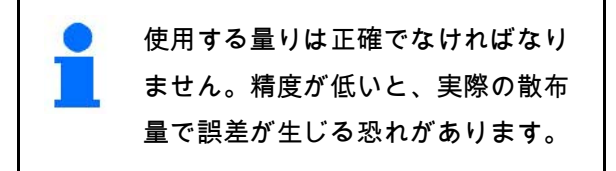

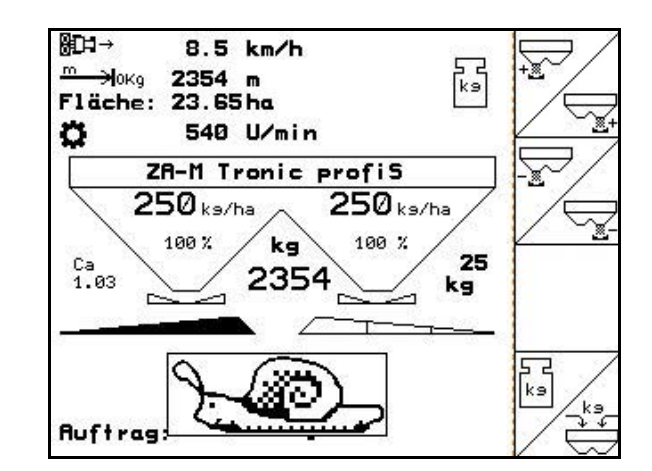

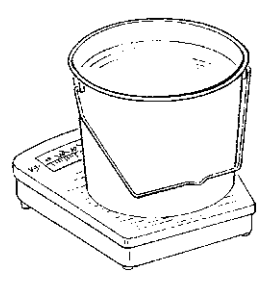

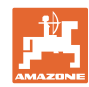

**Auftra** 19. Schneckenkorn (シュネッケンコルン)の理論散布値をジ ョブから読み取り、計量結果と比較しま す。

- 20. ジョブの算出された量が
- 量った量より多い
- $^{+10}_{11}$ 散布量を増加します。
- 量った量より少ない

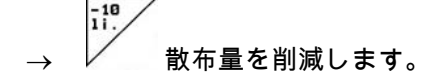

• 右側の排出口用の Schneckenkorn (シュネッケンコルン) のキャリブレーション:

左側排出口用の Schneckenkorn(シュネッケンコルン)の場合と 同様の手順で右側の分のキャリブレーションを行います。

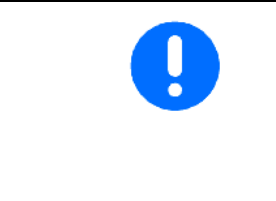

Schneckenkorn(シュネッケンコルン)の散布時には、電動式サー ボモーターは速度に比例してSchneckenkorn(シュネッケンコル ン)の散布を制御しないため、走行速度を(AMATRON 3 で入力したように)必ず一定に保ってください。

作業メニューでは、機械データメニューで Schneckenkorn (シュネッケンコルン)を選択していることをカタツムリマークが 表します。
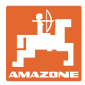

## **4.5** セットアップサービス

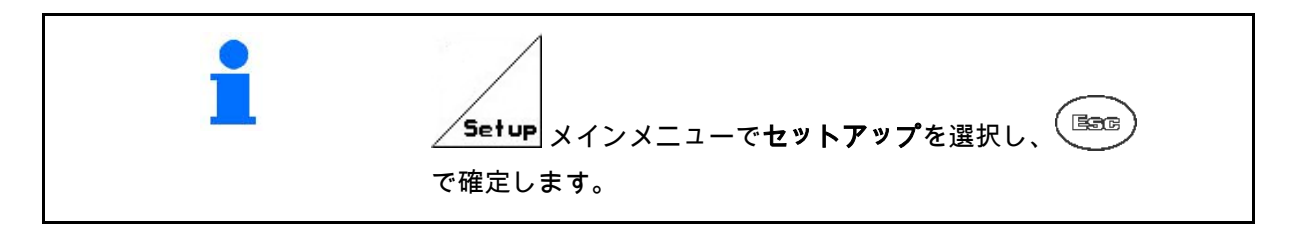

1ページ目 (図 **33**) • コンピュータ診断入力(カスタマー サポート専用) • コンピュータ診断出力(カスタマー サポート専用) • シミュレートした速度を入力します (距離センサが故障した場合でも引き続き 散布できるようになります。 73 ページ参照)。 • 端末セットアップ (40 ページ参照) • 基本データを入力します (38 ページを参照)。 2ページ目 (図 **34**)

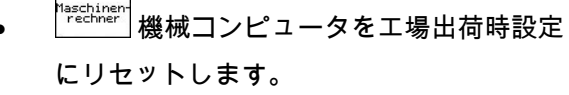

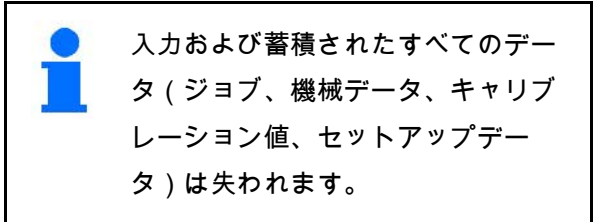

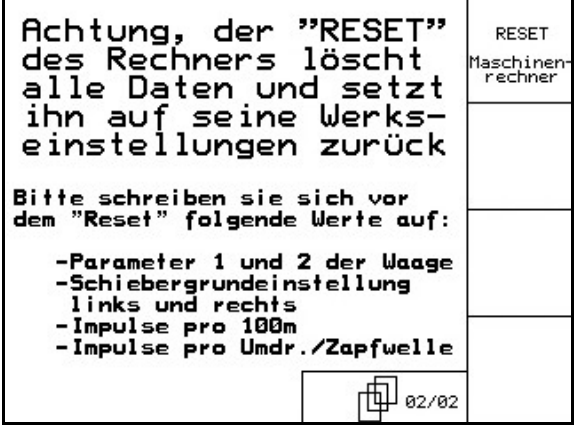

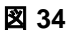

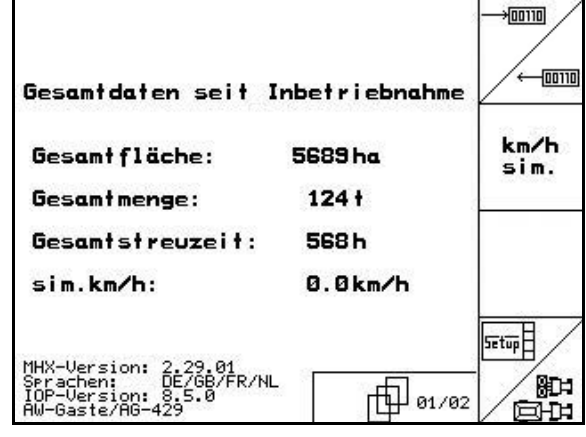

図 **33**

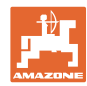

次のデータをあらかじめメモしてください:

- 量りのパラメータ1と2
- 左右のシャッター基本設定のインパルス
- 100 mあたりインパルス
- PTO 回転あたりインパルス

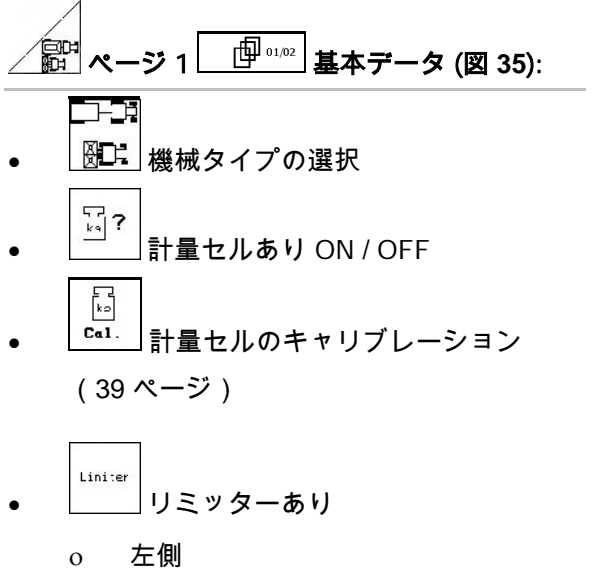

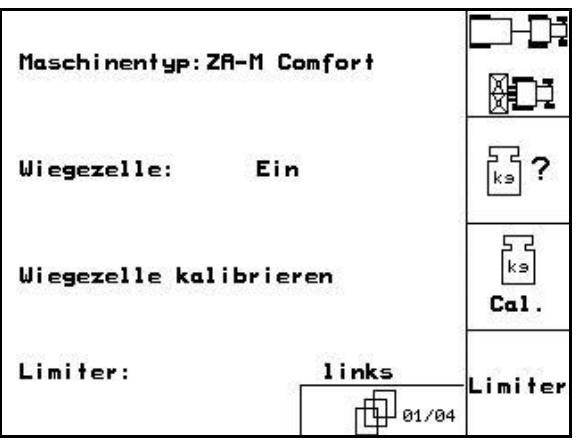

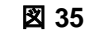

- ο 右側
- ο OFF

 $\widehat{\mathbb{P}}$  ページ 2 基本データ (図 **36**): (نهُ) • 左側シャッターの基本設定 (61 ページ) • 右側シャッターの基本設定 (61 ページ) • シートあり: ON / OFF 一  $\xrightarrow{(-)}$ ■■ 油圧シャッター ο ばねあり(単動式) ο ばねなし(複動式) • 制御係数(カスタマーサービス用、  $ZA-M$  Hydro $(NA^*H)$ のみ)

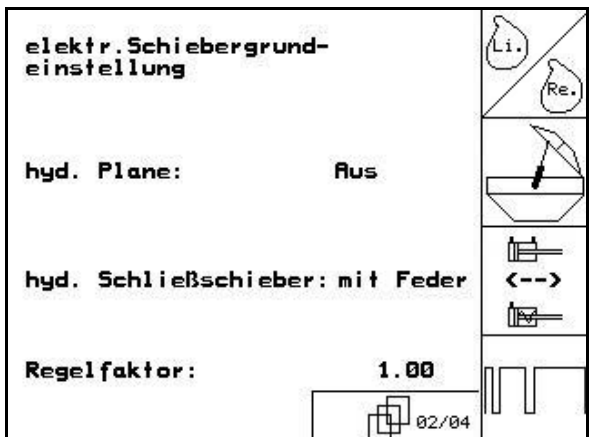

## **4.5.1** 計量セルのゼロ設定 / キャリブレーション

計量セルは工場出荷時にゼロに設定し、キャリ ブレーションを行っています。それにも関わら ず実際の散布量と表示散布量または実際の容器 内の量と表示される容器内の量に違いが出る場 合には、計量セルを新たにキャリブレートする 必要があります。

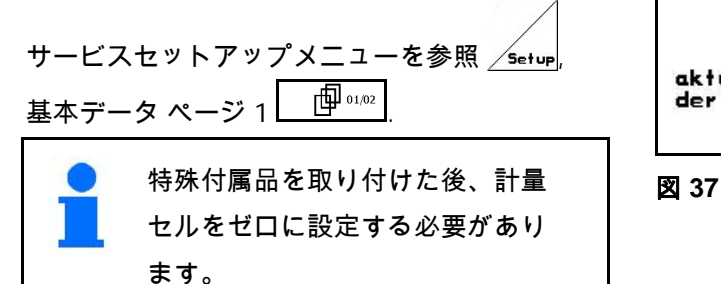

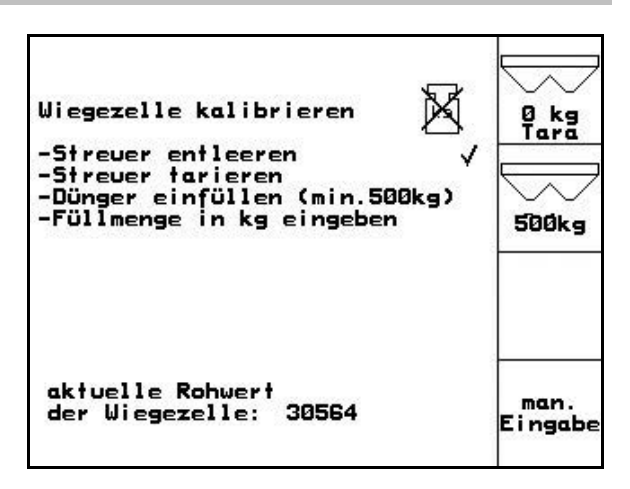

1. ブロードキャスターの中身を完全に排出し(機械データ を入力、ページ 1 | 19 □□□ 17 ページ)、記号 ズ が消え るまで待ちます。 2. <u>Fara</u> 確定します。 3. ブロードキャスターを取り付けたトラクターを平坦な場

所に置き、記号 $\mathbb{N}$ が消えるまで待ちます。

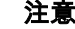

#### 注意

ディスプレイに記号 ≫ が表示された場合、トラクターは静止 状態ではありません。

4. 【¤ kg⁄】確定 → ブロードキャスターはゼロに設定されてい ます。

5. 散布された分の肥料(500 kg 以上)を正確に補充し、記号 が消えるまで待ちます。

$$
\begin{array}{c}\n\hline\n\end{array}
$$

- 6. | 500kg を確定します。
- 7. 散布した肥料量を kg 単位で AMATRON 3 に入力します
	- $\rightarrow$

#### ブロードキャスターのキャリブレーションが完了しています。

点検するために、作業メニューの表示を充填した肥料量と比較し ます。

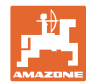

### **4.6** 携帯式の試験装置

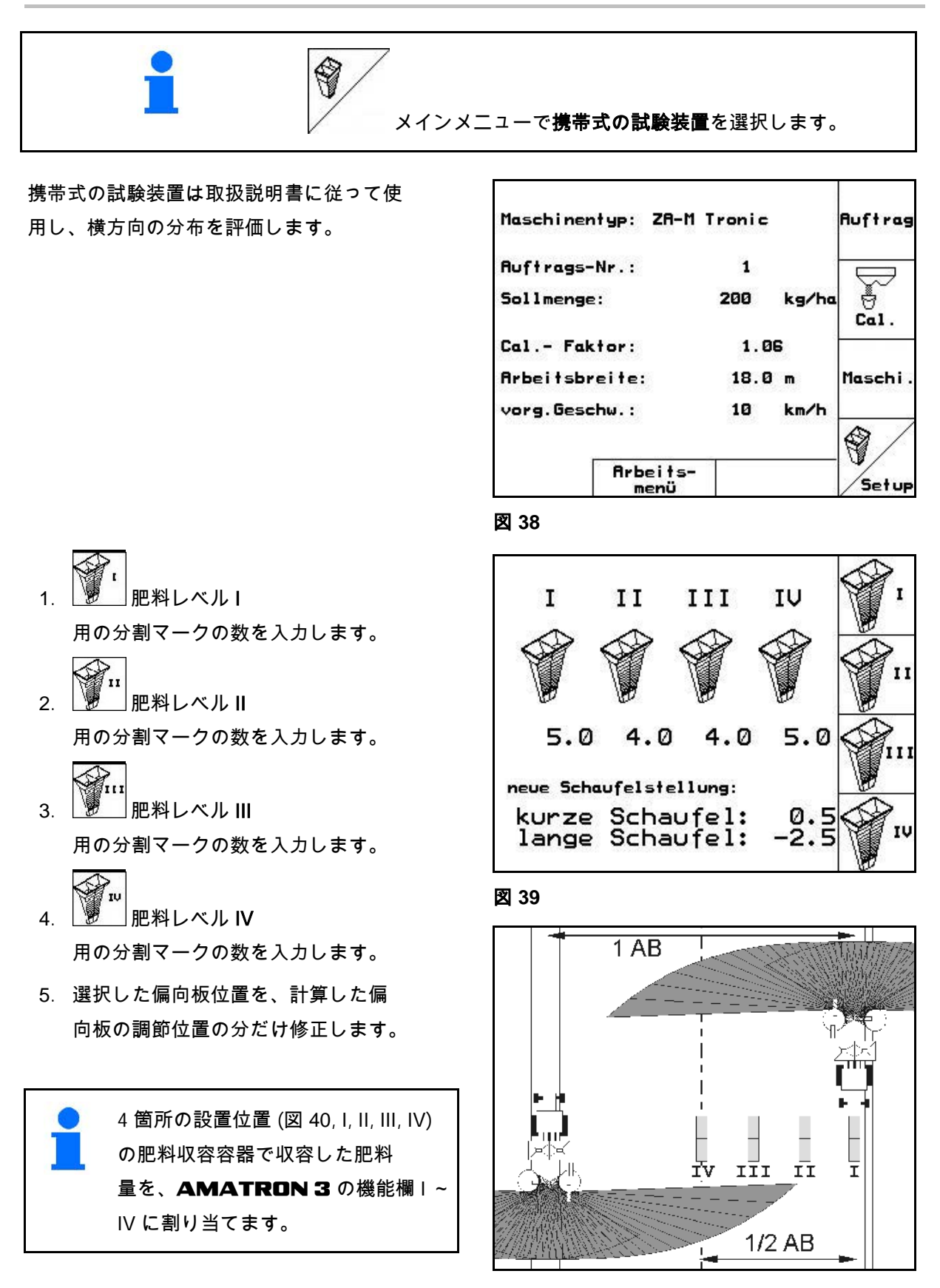

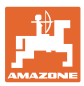

# **5** 圃場での使用

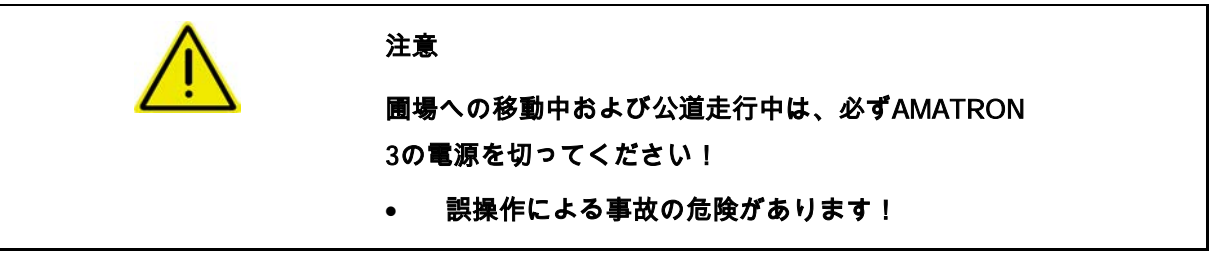

#### ZA-M Profis(プロフィス):

- 散布開始時に自動肥料キャリブレーションを実行します。
- **AMATRON 3** (39 ページを参照)。

散布作業を開始する前に、次の入力を行う必要があります。

- 機械データを入力します(17 ページを参照)。
- ジョブを作成し、開始します(23 ページを参照)。
- 停止状態で肥料キャリブレーションを実行するか、キャ リブレーション値を手動で入力します(25 ページ参照)。

#### キーを押すことで、散布中に散布量を任意に変更できます。

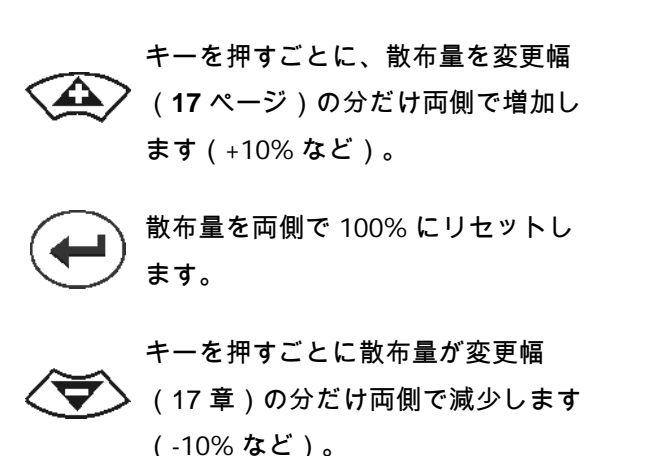

 $ZA-M$  $250$  ks/ha 250 ks/ha 100% 100 % ∽  $\sim$ -1 p. T

図 **41**

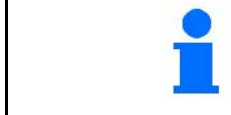

変更した散布量は作業メニューで kg/ha およびパーセントで表 示されます (図 41)。

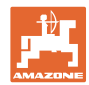

**5.1** 作業メニューの表示

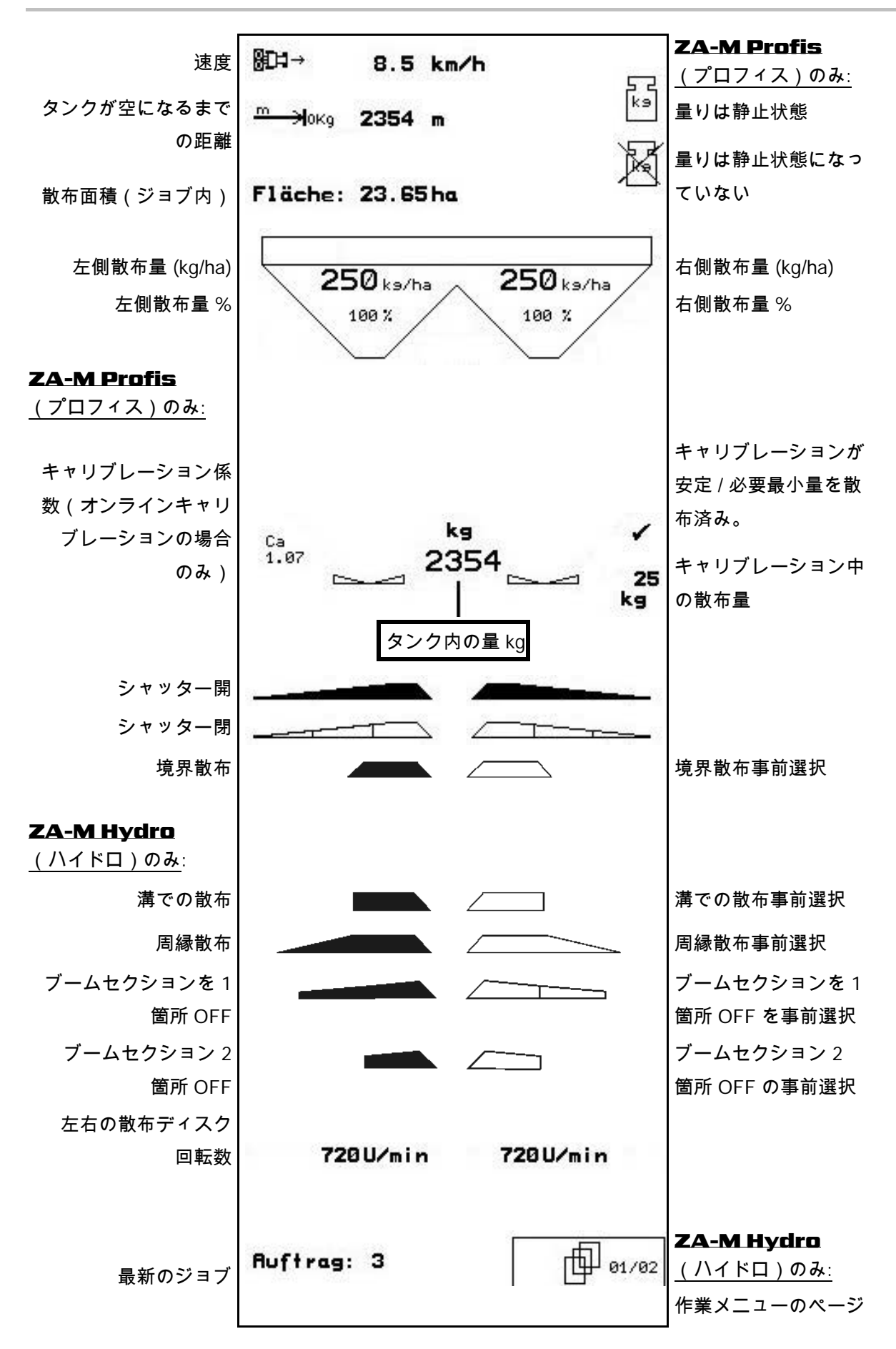

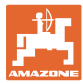

## **5.2** 作業メニュー内の機能

## **5.2.1** シャッター(ZA-M

**Comfort**(コンフォート)、Hydro(ハイドロ)のみ)

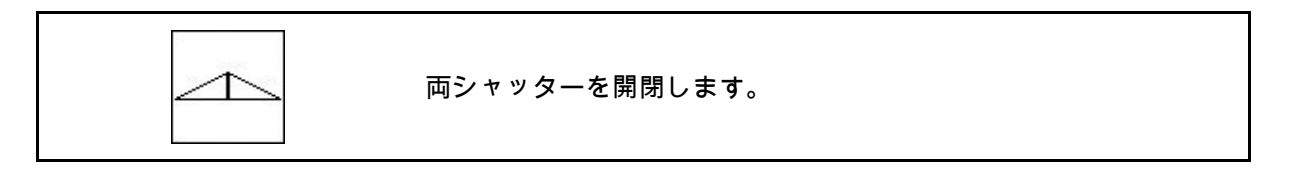

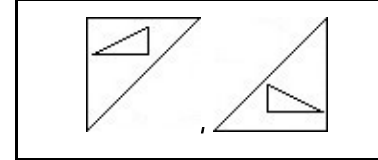

左右のシャッターを開閉します。

使用前にシャッターを開きます。

- そして同時に始動します。
- 散布ディスクが正しい回転数に達し た場合に。

図 42/…

- (1) 左側シャッター開の表示
- (2) 右側シャッター閉の表示

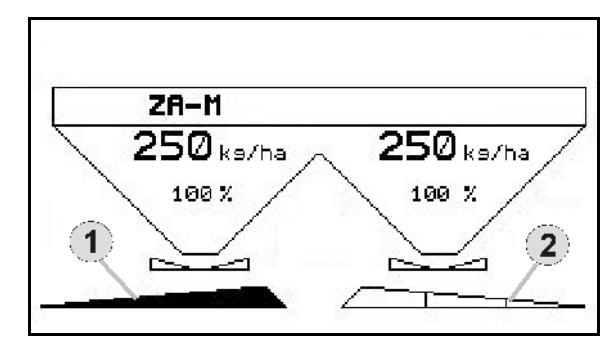

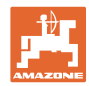

### **5.2.2** リミッターによる境界散布

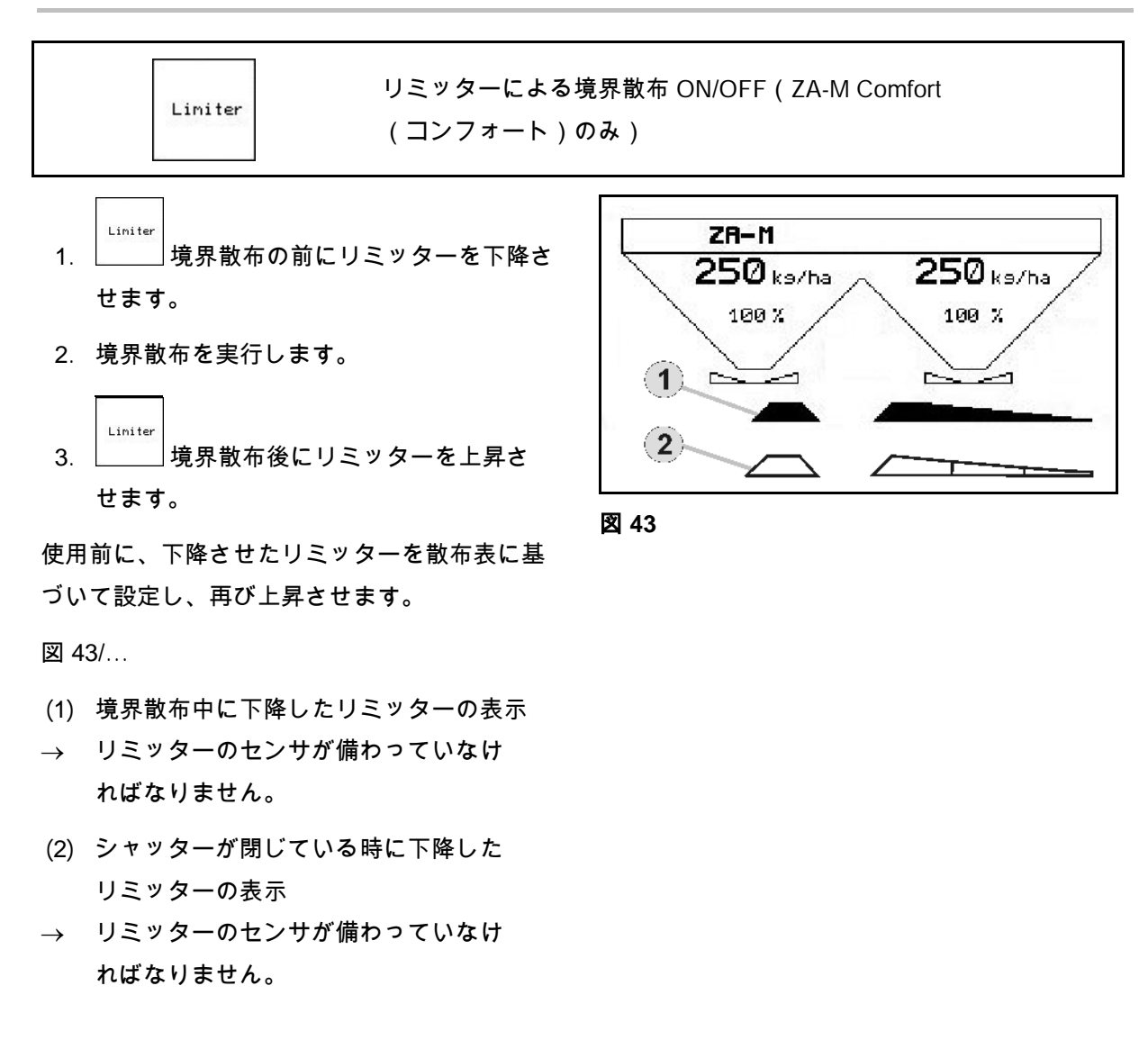

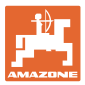

## **5.2.3** 左右の散布量を変更

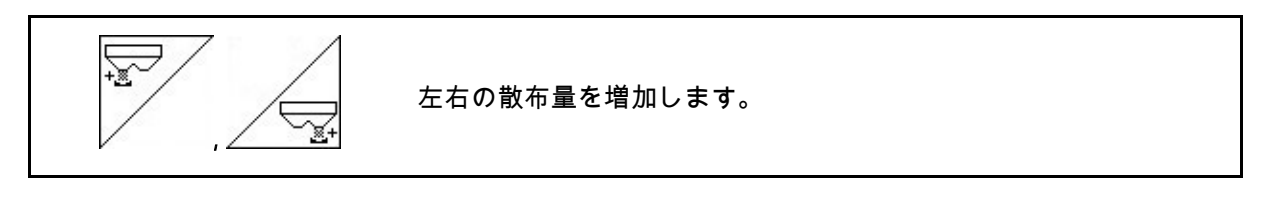

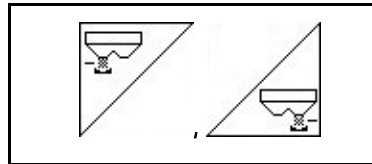

左右の散布量を削減します。

- 散布量は、キーを押すごとに入力した 変更幅(10% など)だけ変更されます。
- 量の変更幅は機械データメニューで 入力します。

図 44/…

 (1) 変化した散布量の表示(kg/ha およびパーセントで表示)

 $ZH-M$  $225$ <sub>ks/ha</sub>  $250$  ks/ha  $100 \times$ 90 % (1 r--1 ہے۔

図 **44**

5.2.4 シート (ZA-M Comfort (コンフォート)、Hydro(ハイドロ)のみ)

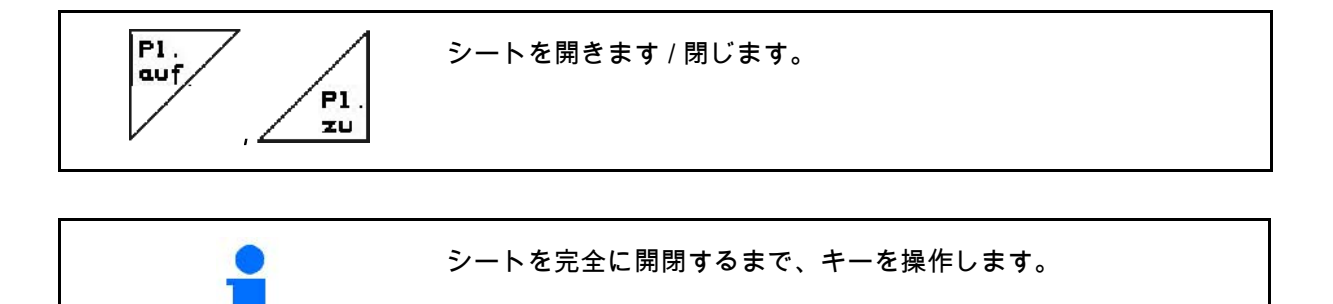

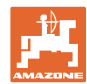

## 5.2.5 肥料キャリブレーション(ZA-M Profis (プロフィス)のみ)

ks

計量システムを備えたブロードキャスター用の自動肥料キャリブレ ーション(28 ページを参照)

図 45/…

 (1) キャリブレーション走行中のブロー ドキャスターの表示

肥料キャリブレーション

- ο 散布開始時、または
- ο オンライン肥料キャリブレーション
- (2) 量りが静止状態にない場合の表示
- (3) キャリブレーション中の散布肥料量 kg の表示
- (4) オンラインキャリブレーション: キャリブレーション係数が安定した 後、記号が表示されます。 オフラインキャリブレーション: オフラインキャリブレーションで 200 kg 散布した後、記号が表示されます。この記
- (5) その時点のキャリブレーション係数の表示

号は、キャリブレーション走行が終了した

#### **5.2.6** 肥料の補充

ことを表します。

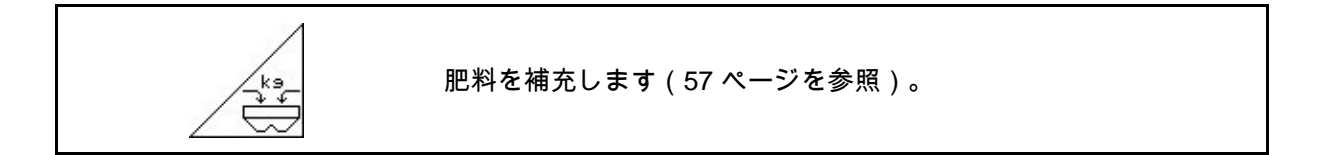

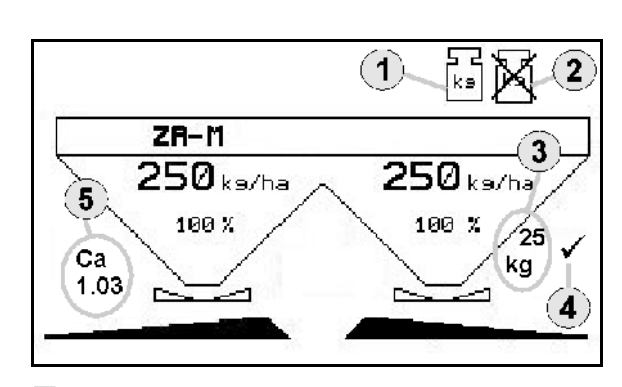

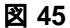

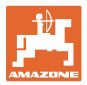

## 5.2.7 散布ディスクドライブの ON/OFF (ZA-M Hydro(ハイドロ)のみ)

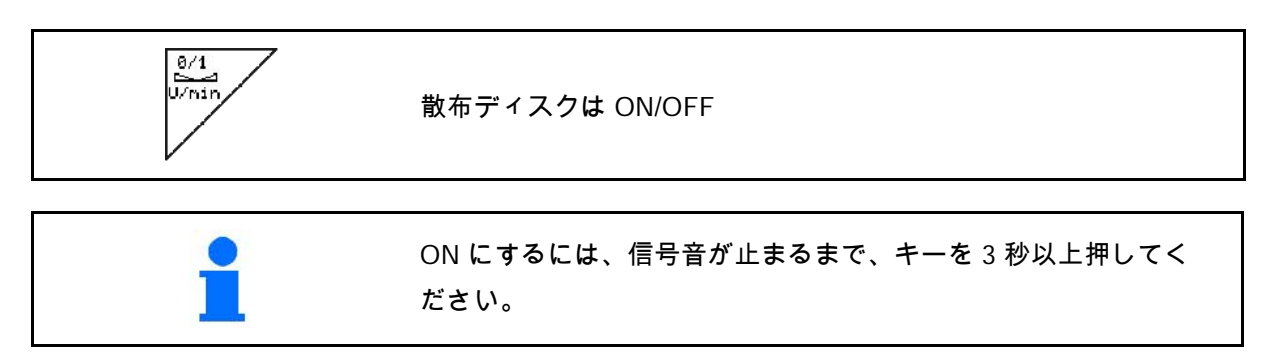

散布ディスクは、機械データメニューで入力し た回転数で駆動します。

図 45/…

(1) 散布ディスク回転数の表示

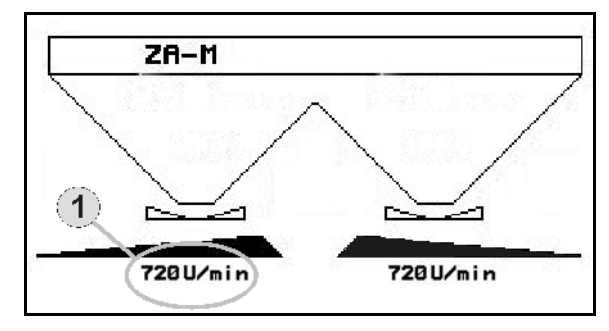

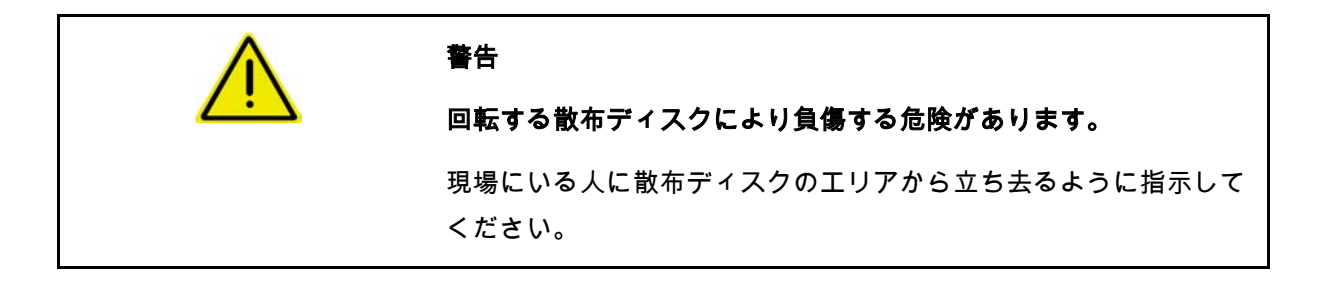

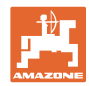

## **5.2.8** ブームセクション(ZA-M Hydro のみ)

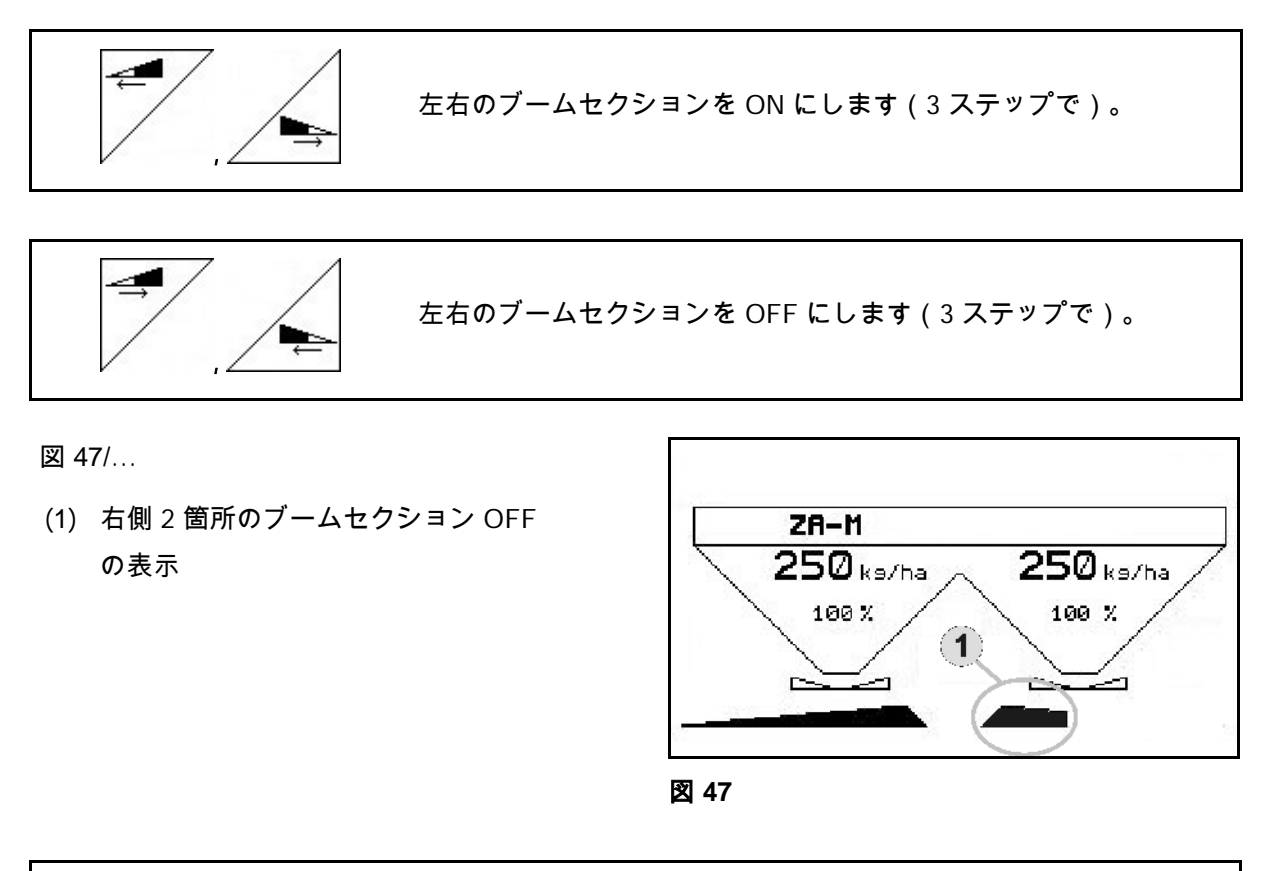

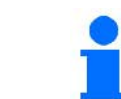

シャッターを閉じている場合に、ブームセクションの削減を事前に 選択できます。

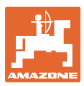

#### 5.2.9 境界散布 (ZA-M Hydro のみ)

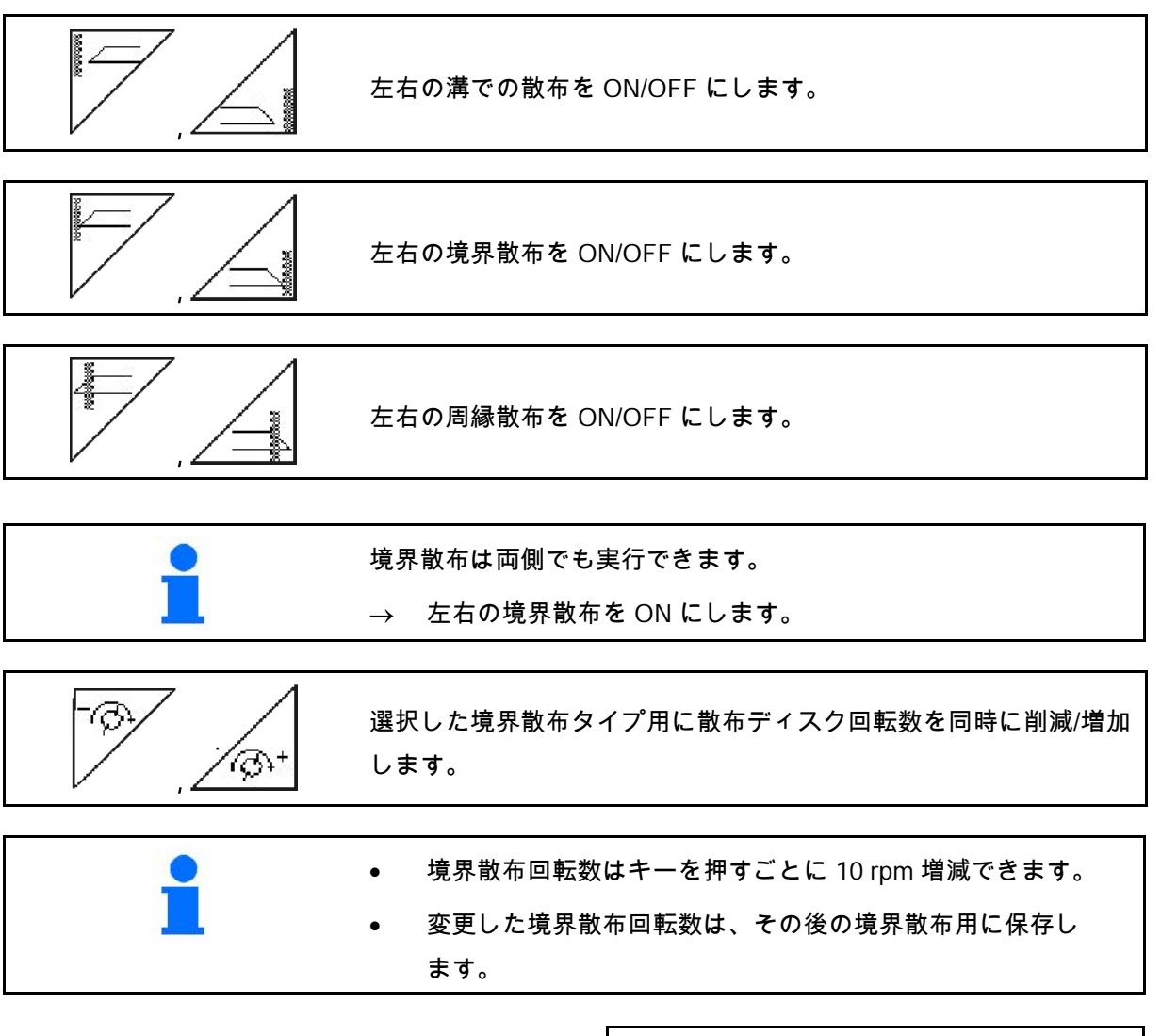

- 散布ディスクが停止している場合に、 境界散布を事前選択できます。
- 散布ディスクが回転している場合には 、境界側で散布ディスク回転数を境界散布 回転数に削減します。
- 境界散布回転数は各境界散布タイプ用 に機械データメニューで入力します。
- 境界散布と溝での散布用に、機械デー タメニューで境界側の散布量削減を入力す る必要があります。

図 48/…

- (1) 境界散布 ON 表示
- (2) 削減された散布ディスク回転数の表示

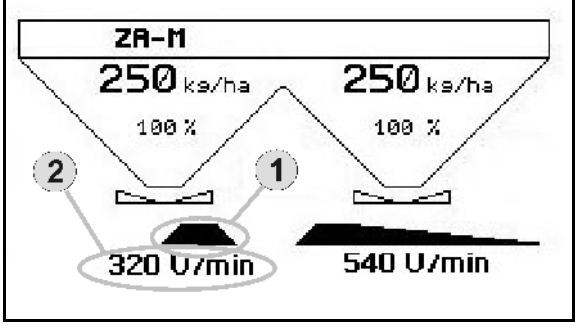

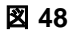

シャッターが閉じている場合には、境界散布を事前選択できます。

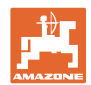

## 5.3 **ZA-M Tronic** (トロニック)

#### **5.3.1** 使用時の手順

- $1.$   $\left(\begin{matrix}\Phi\end{matrix}\right)$  AMATRON 3  $\check{\epsilon}$  ON にします。
- 2. (Bage)<br>2. 文/作業メニューを選択します。
- 3. PTO 回転数を設定します(散布表の指定に従ってくだ さい)。
- 4. 始動し、両シャッターをトラクター制御装置 1 と 2 で開き ます。
- 멻 / 5. √ 計量システムを備えたブロードキャスターの場合
	- ο キャリブレーション走行を開始します。

または

- ο オンラインキャリブレーションを実行します (機械データメニューで ON にします)。
- 6. 散布中は、AMATRON 3 は作業メニューを表示します。 ここで、散布に必要なすべての設定を行います。
- 7. 検出した値は開始しているジョブに保存されます。

#### 使用後:

- 1. 両シャッターをトラクター制御装置 1 と 2 で閉じます。
- 2. PTO を OFF にします。
- $3.$   $\left(\bigcup_{\alpha}$  AMATRON 3  $\delta$  OFF にします。

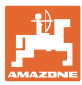

## **5.3.2** 作業メニューのキーの割り当て

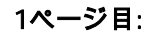

1ページ目: ファンクション欄の説明

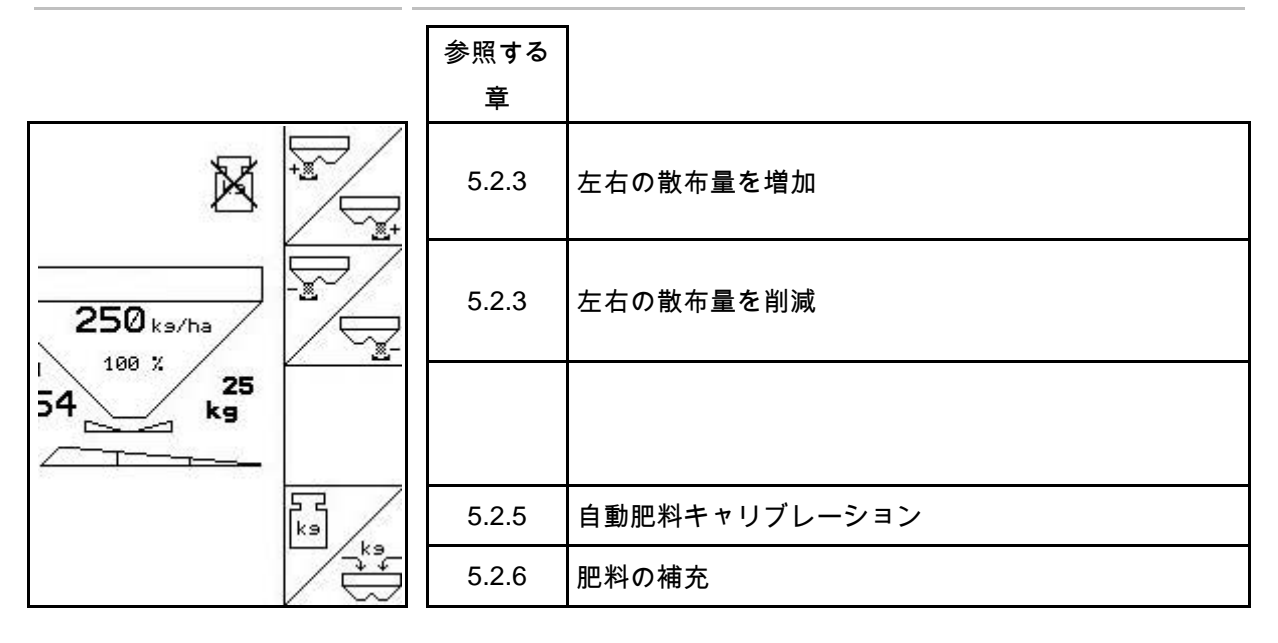

マルチファンクションハンドルの割り当て

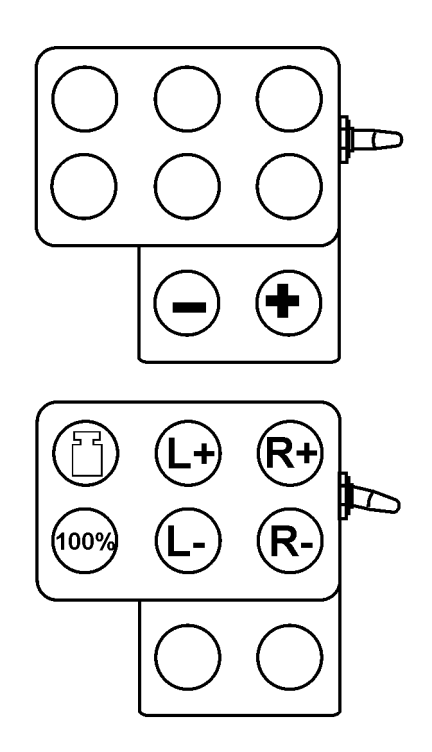

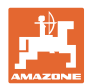

## 5.4 **ZA-M Comfort** (コンフォート)

#### **5.4.1** 使用時の手順

目次

1. トラクター制御装置 1 を操作し、制御ブロックに油圧オイルを 供給します。

2. 
$$
\bigcirc
$$
 AMATRON 3 & ON LU

- 3.  $(\overline{\mathbb{S}}\overline{\mathbb{S}})$ 作業メニューを選択します。
- 4. PTO 回転数を設定します(散布表の指定に従ってく ださい)。
- 5. 始動して両シャッターを開きます
- 6. 計量システムを備えたブロードキャスターの場合
	- ο キャリブレーション走行を開始します。

または

- ο オンラインキャリブレーションを実行します (機械データメニューで ON にします)。
- 7. 境界散布が開始されます:

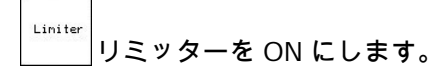

- → 散布中は、AMATRON 3 には作業メニューが表示されます。 ここから散布に必要なすべての設定を実行します。
- → 検出した値は開始しているジョブに保存されます。

#### 使用後:

- 1. 「 ̄ ̄ 面シャッターを閉じます。
- 2. PTO を OFF にします。
- 3. トラクター制御装置 1 を操作し、制御ブロックの油圧オイル供 給を中断します。
- $4.$   $\left(\bigcup_{n=1}^{\infty}\right)$  AMATRON 3  $\varepsilon$  OFF にします。

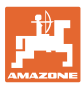

## **5.4.2** 作業メニューのキーの割り当て

1ページ目: ファンクション欄の説明

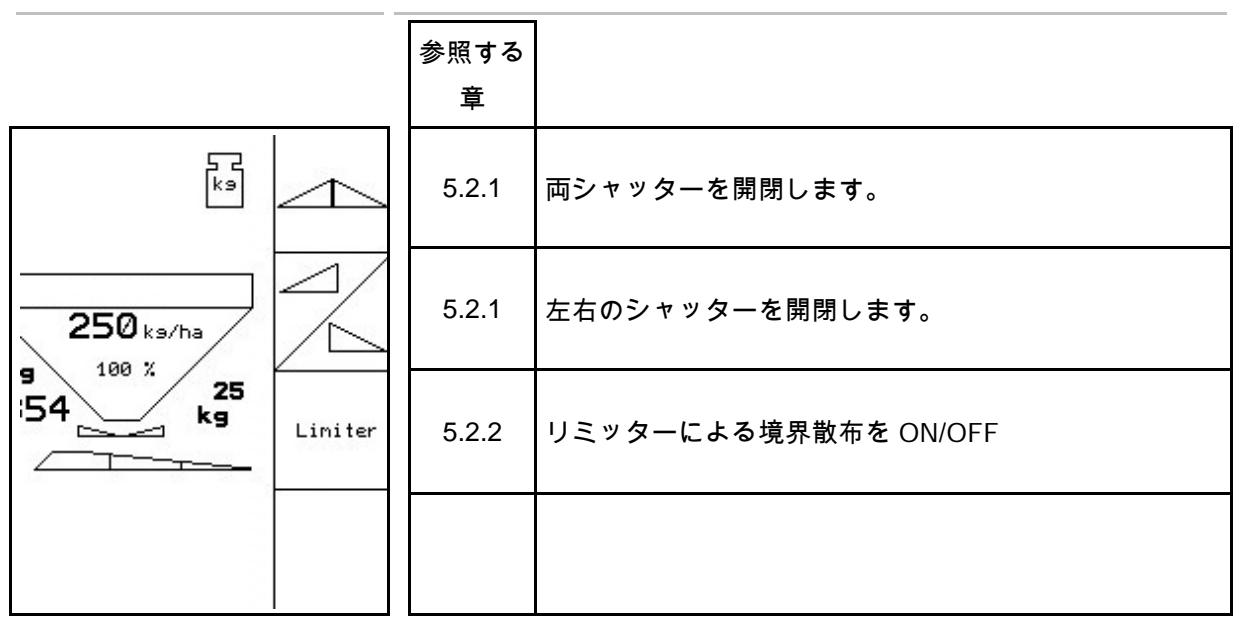

## ファンクション欄の説明

シフトキーを押した場合:

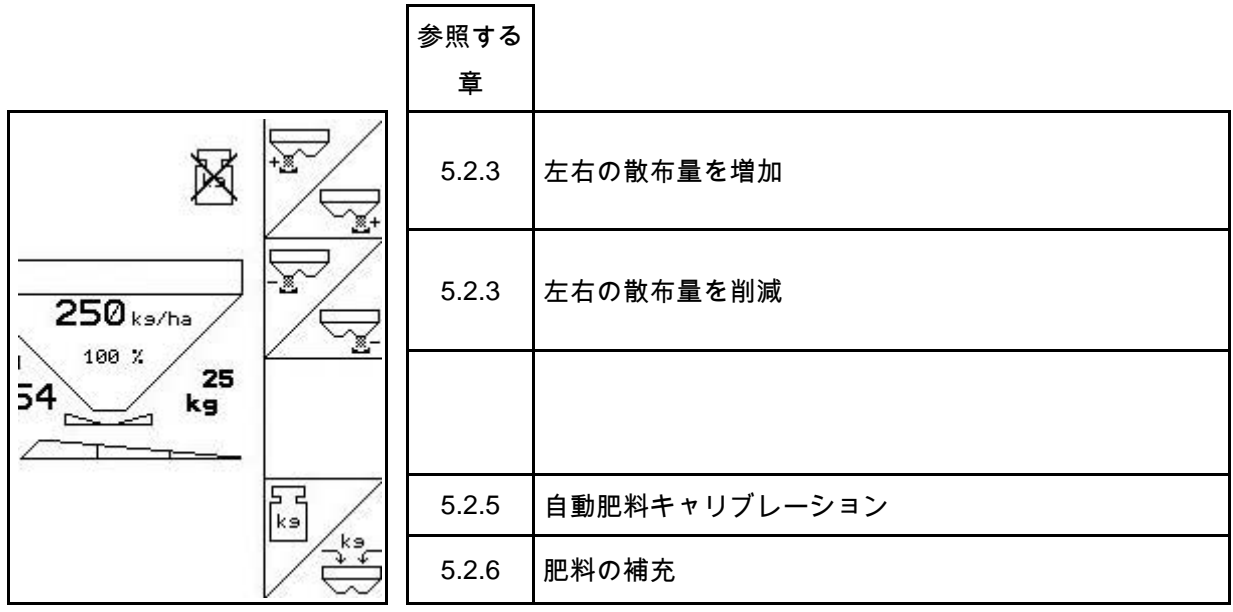

## マルチファンクションハンドルの割り当て

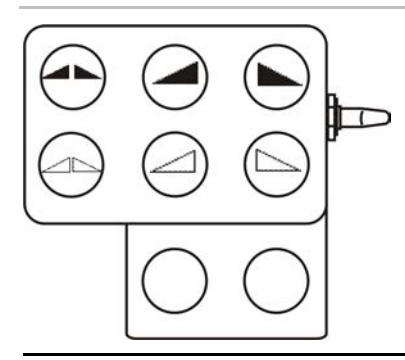

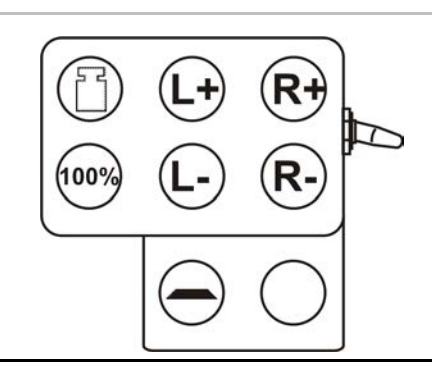

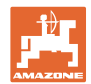

## 5.5 **ZA-M Hydro**(ハイドロ)

#### **5.5.1** 使用時の手順

- 1. トラクター制御装置 1 を操作し、制御ブロックに油圧オイ ルを供給します。  $\frac{1}{2}$   $\frac{1}{2}$  AMATRON 3  $\delta$  ON にします。 Este 3. ← 作業メニューを選択します。 4. 散布ディスクを ON にします。 5. 始動し、シャッターを開きま 6. │ 計量システムを備えたブロードキャスターの場合 ο キャリブレーション走行を開始します。 または ο オンラインキャリブレーションを実行します (機械データメニューで ON にします)。 7. 境界散布 / 溝での散布または周縁散布を開始します: 境界散布のタイプと圃場の縁 (左 / 右) を選択 して ON にします。 → 散布中は、AMATRON 3 には作業メニューが表示されます。 ここから散布に必要なすべての設定を実行します。 → 検出した値は開始しているジョブに保存されます。 使用後: 1.  $\vert$  > > ャッターを閉じます。 2. / 散布ディスクを OFF にします。 3. トラクター制御装置 1 を操作し、制御ブロックの油圧オイル
	- 供給を中断します。
	- $4.$   $\left(\bigcup_{n=1}^{\infty}\right)$  AMATRON 3  $\check{\alpha}$  OFF にします。

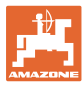

## **5.5.2** 作業メニューのキーの割り当て

Л

1ページ目: ファンクション欄の説明

|                                                     |                   | 参照する  |                        |
|-----------------------------------------------------|-------------------|-------|------------------------|
|                                                     |                   | 章     |                        |
| $250$ ks/ha<br>100 %<br>g<br>25<br><b>154</b><br>kg | $\frac{8/1}{0/n}$ | 5.2.7 | 散布ディスクは ON/OFF         |
|                                                     |                   | 5.2.1 |                        |
|                                                     |                   | 5.2.1 | 左右のシャッターを開閉します。        |
|                                                     |                   | 5.2.8 | 左右のブームセクションを ON にします。  |
|                                                     |                   | 5.2.8 | 左右のブームセクションを OFF にします。 |

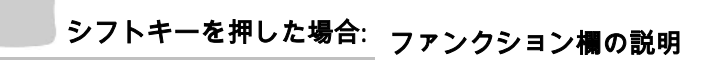

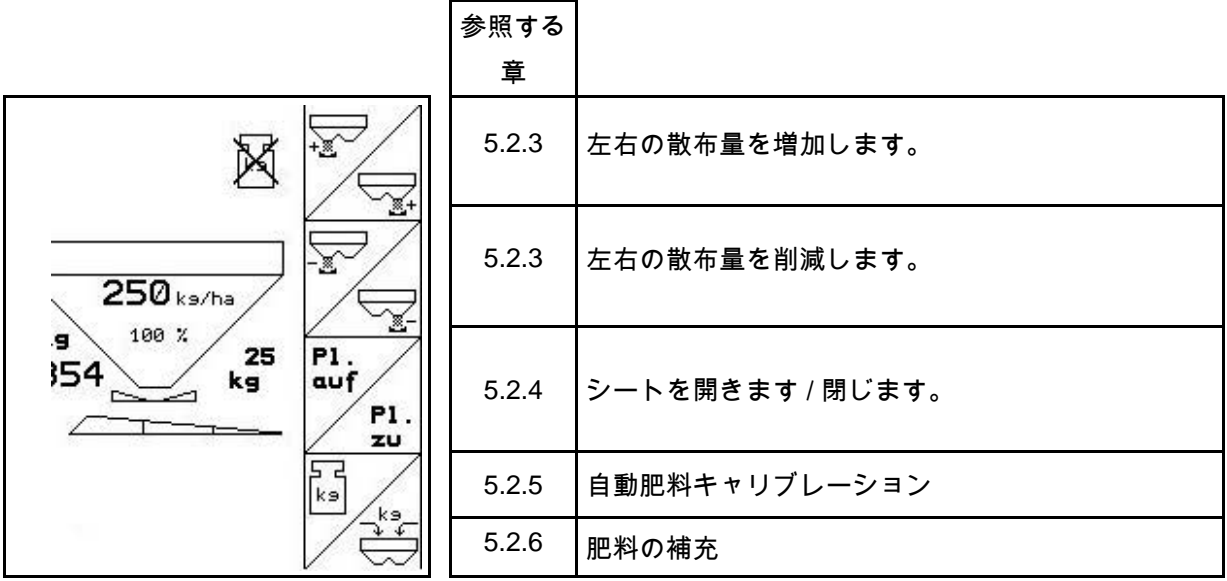

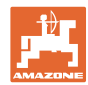

2ページ目: ファンクション欄の説明

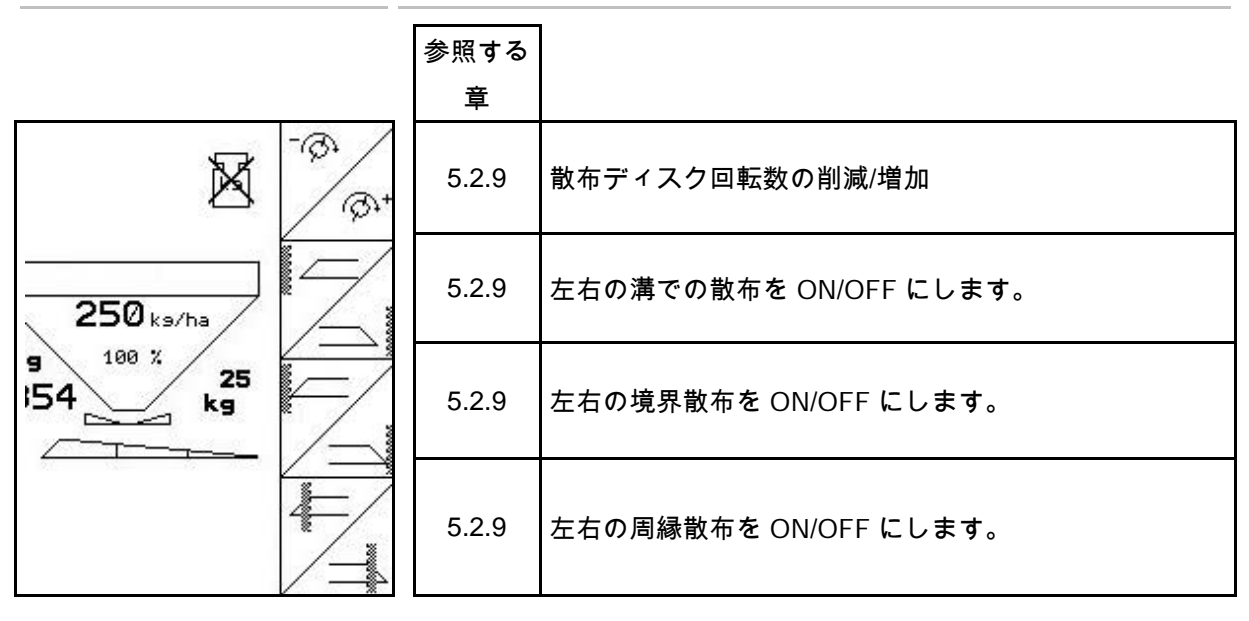

## マルチファンクションハンドルの割り当て

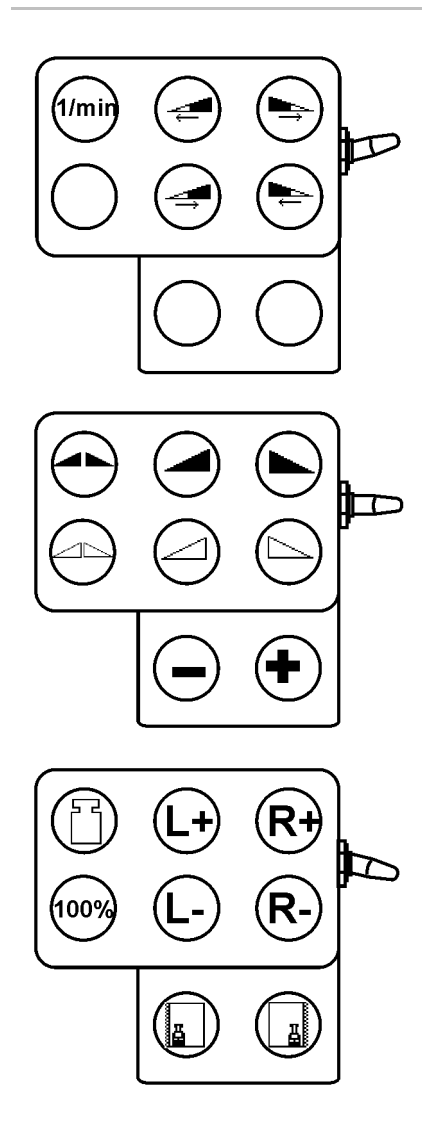

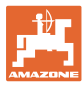

## **5.6** 肥料の補充

- 作業メニュー (図 49) 内
- 巾01/04 • 機械データメニューのページ 1 (図 50)
- 1. / ⇔ 充填メニューを開きます。
- 2. 肥料を補充します。

計量テクノロジーなしのブロードキャスター:

→ 補充された肥料の量を kg で入力します。

### 計量テクノロジーを備えたブロードキャスター:

→ 補充した肥料量を kg で表示します。

 補充した肥料量を確定します (図 50)。

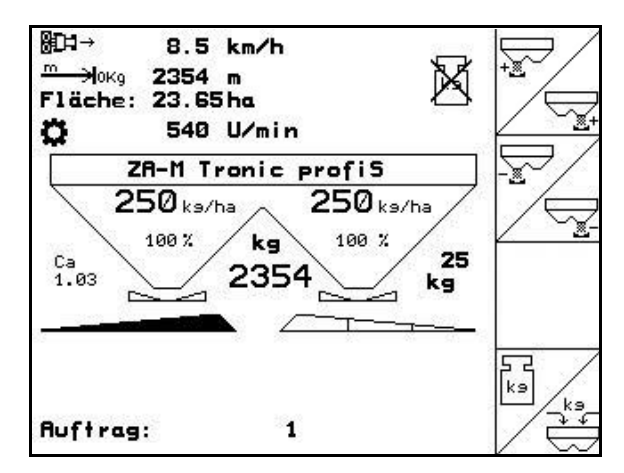

図 **49**

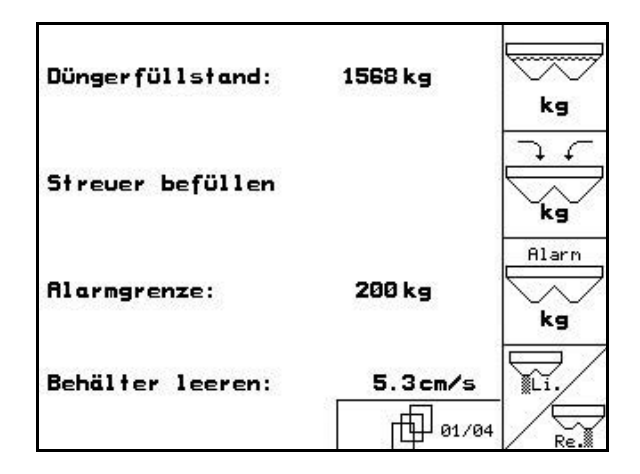

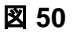

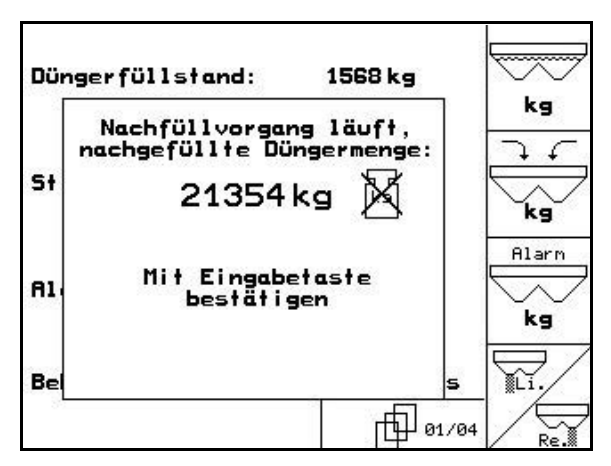

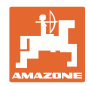

kg 7 €

ƙg Alarn

kg

XLI.

## **5.7** 肥料用タンクを空にする

肥料タンクに残っている肥料は、漏斗先端部を 通じて排出できます。

- 1. 散布ディスクを取り外します (機械の取扱説明書を参照)
- 2. 機械データメニュー:

目次

¥. , 両ドージングスライダー を開きます。

- 3. 両シャッターを開きます。
	- ο トラクター制御装置 1 と 2 を操作します。
	- ο **ZA-M Hydro** (ハイドロ),

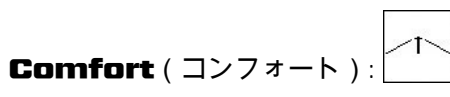

- → 残留肥料が流れ出ます。
- シャッターを開いて機械をおきます。
- 充填する前にシャッターを再び閉じます。

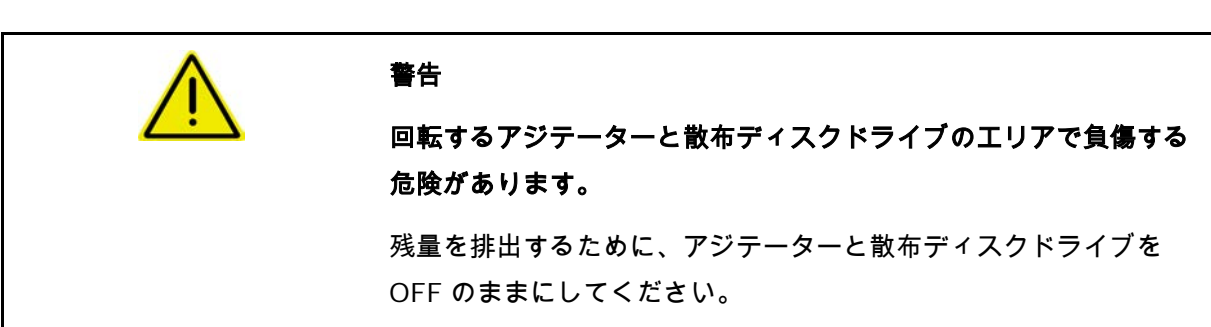

図 **52**

Düngerfüllstand:

Streuer befüllen

Behälter leeren: li.

**Alarmgrenze:** 

1568 kg

200 kg

PP.

0 Imp.<br>0 Imp.

FFT 01/04

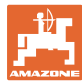

## **6** マルチファンクションハンドル

#### **6.1** オプション

マルチファンクションハンドル(図 53/1)は4 本のねじにより、トラクターキャビンの握りや すい位置に固定します。

基本装備のプラグをマルチファンクションハン ドルの9ピンSub-Dソケット(図 53/2)に差 し込んで接続します。 マルチファンクションハンドルのプラグ

(図 53/3)は、AMATRON 3 の中央の Sub-D ソケットに差し込みます。

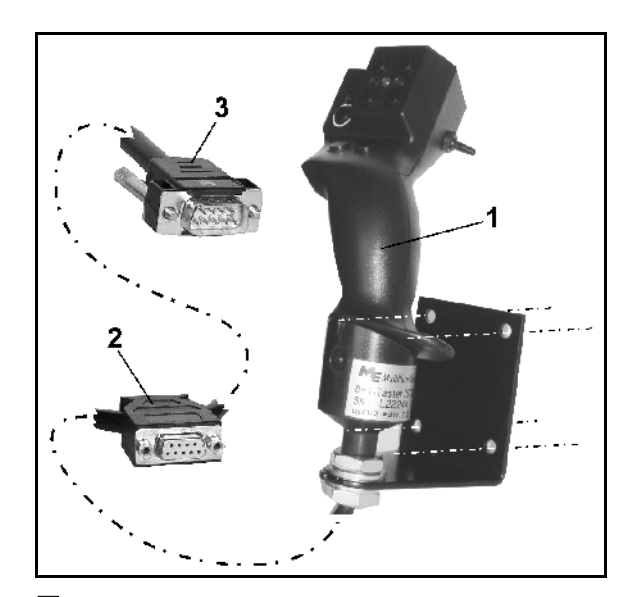

図 **53**

#### **6.2** 機能

マルチファンクションハンドルには AMATRON 3 の作業メニューの機能だけが備わってい ます。このハンドルにより、圃場で AMATRON 3 を容易に操作できます。

マルチファンクションハンドル (図 54) には、

AMATRON 3 操作用に 8 個 (1~

8)のボタンが

付いています。さらにボタンの割り当ては、ス イッチ(図 55/2)を使って 3 段階で切り替え 可能です。

スイッチのデフォルト位置:

- 中央位置 (図 55/A)。 次のように動かすことが可能:
- 上 (図 55/B) または
- $\uparrow$  下 (図 55/C)

スイッチの位置はLED(図 55/1)で表示され ます。

- LED 表示、黄色
- LED 表示、赤色
- LED 表示、緑色

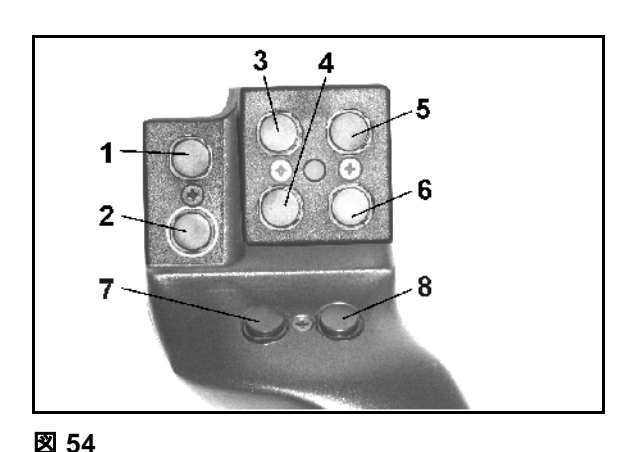

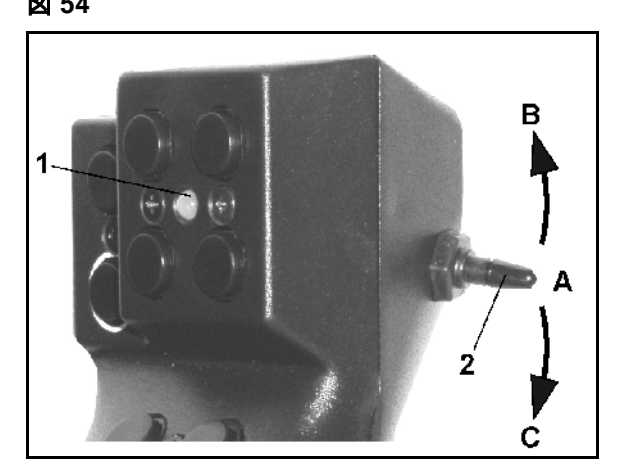

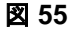

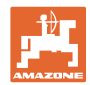

# **6.3** キーの割り当て:

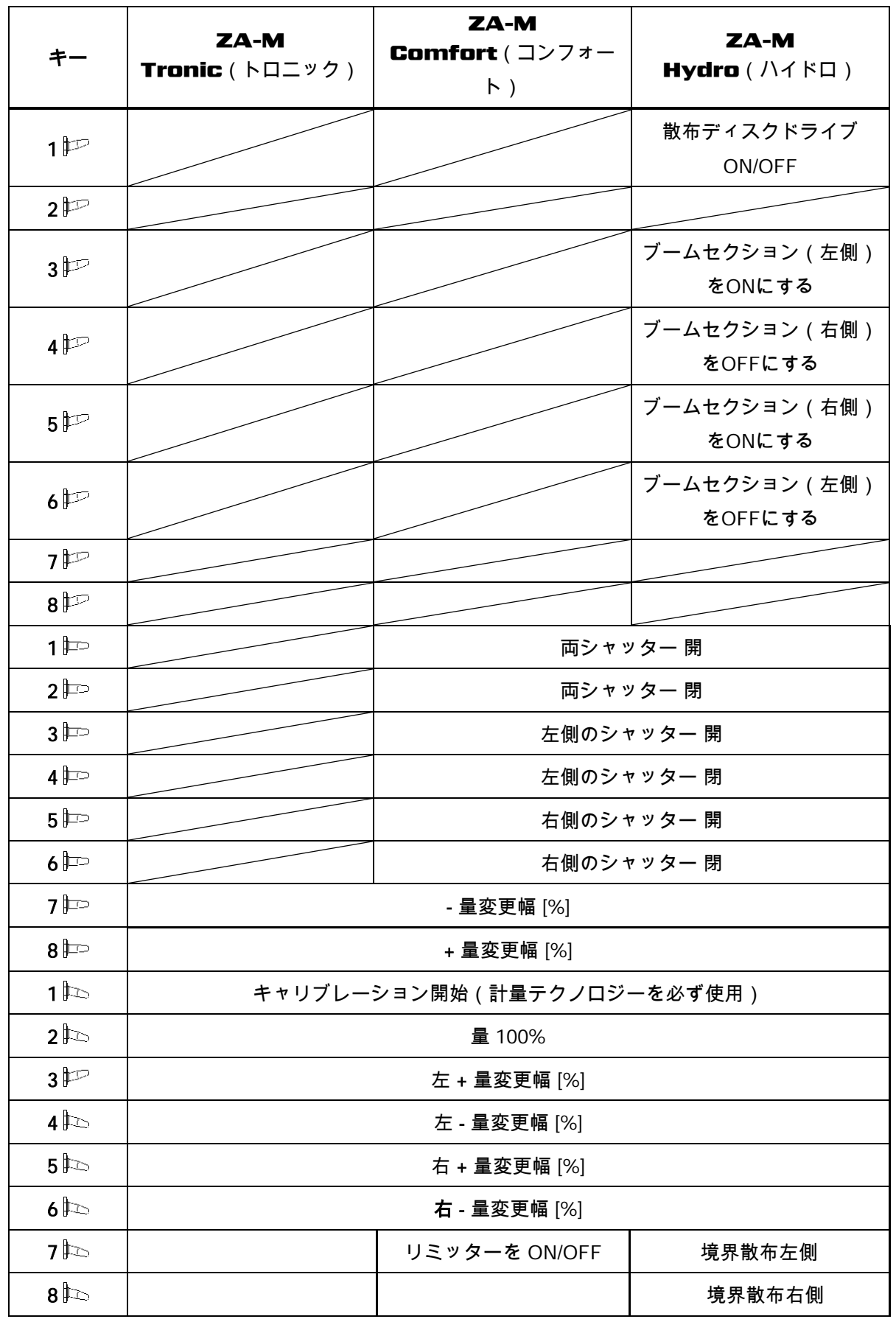

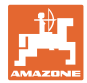

## **7** メンテナンスと清掃

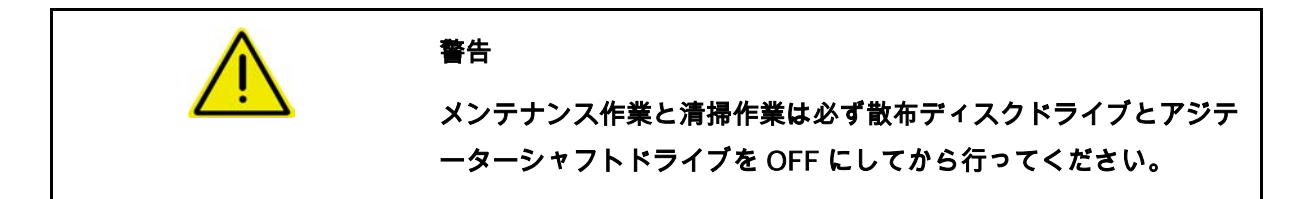

**7.1** 清掃

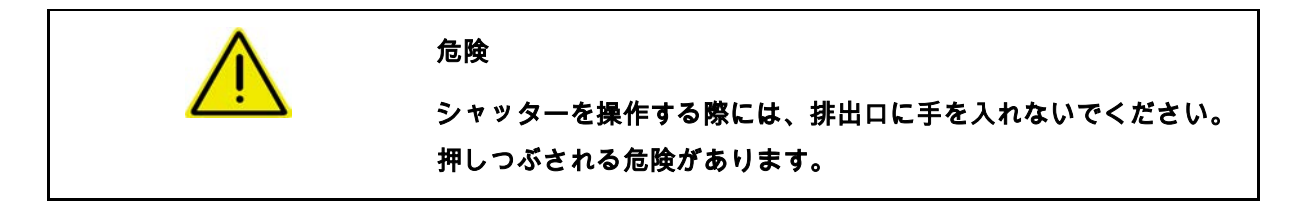

ブロードキャスターを清掃するために、シャッターと電気駆動式ド ージングスライダーを開き、水と残留している肥料を流し出す必要 があります。

- ドージングスライダーを開きます/閉じます(機械データ メニュー、17 ページを参照)。
- シャッターを開きます/閉じます(作業メニュー ZA-M Hydro(ハイドロ)/ZA-M Comfort(コンフォート) を参照)。

#### **7.2** シャッター基本設定

電動式ドージングスライダーによって開いた排 出口の断面は、工場側で設定されています (図 56)。

シャッターの位置が同じであるにも関わらず、 両漏斗先端部の排出が均等に行われないことが 判明した場合には、シャッターの基本設定を確 認します。

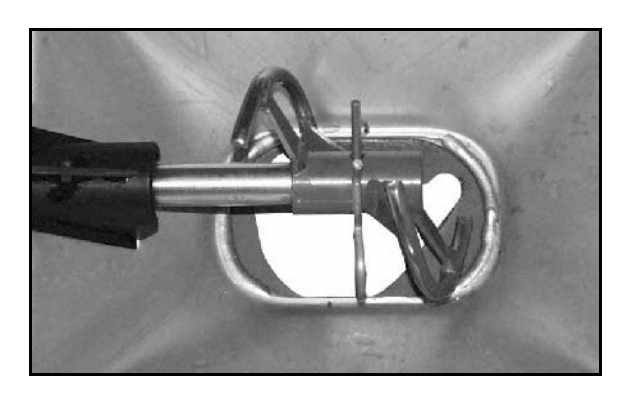

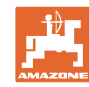

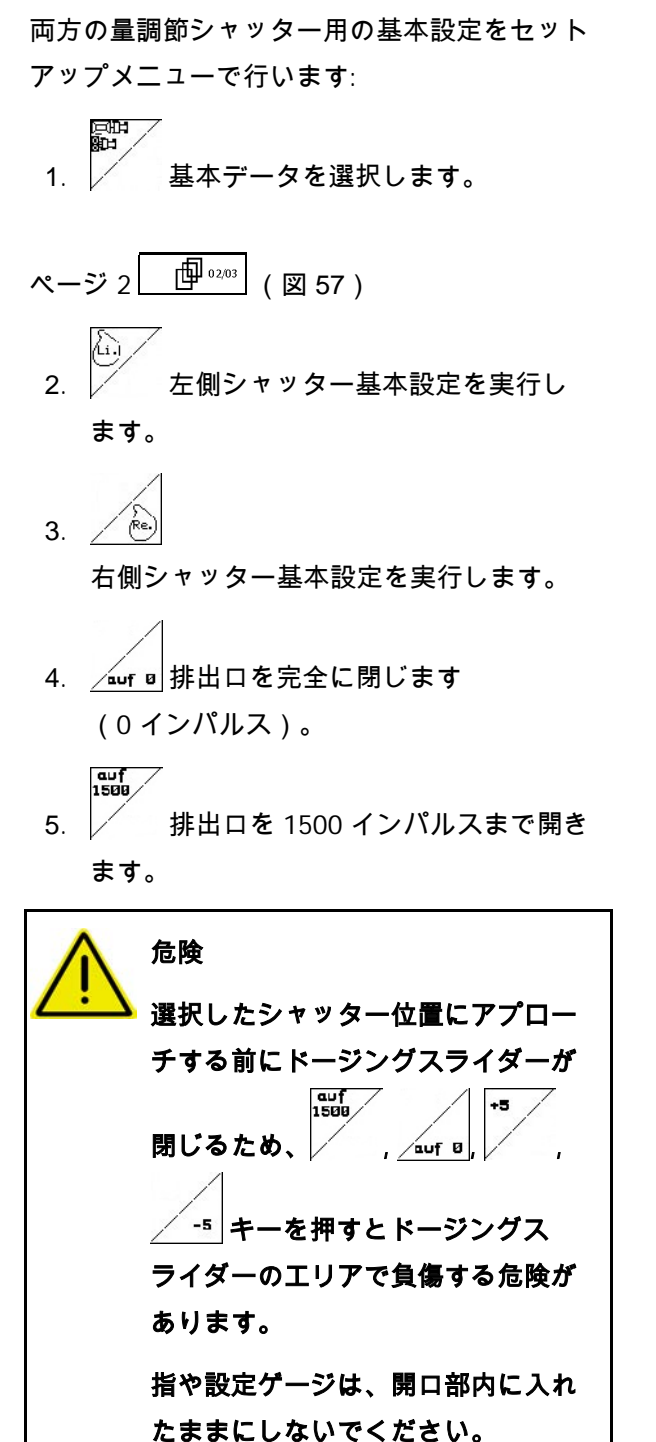

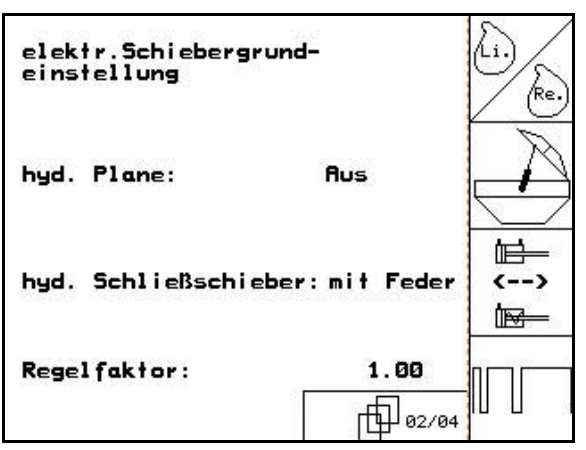

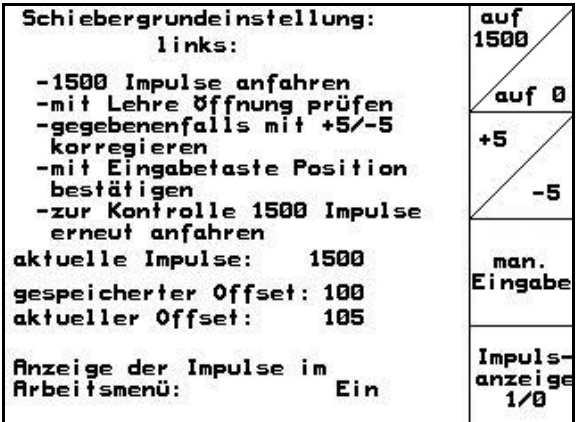

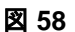

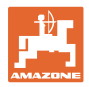

- 6. 開かれた排出口の断面に、設定ゲージ (図 59/1) (オプション、注文番号 915018) を容易に通すことができなければなりま せん。
	- ο 設定ゲージを開いている排出 口断面に通せません。

+5 ゲージが開口部にぴったり合 うまで、その時点のオフセットをそ れぞれ 5 インパルス分増やします (図 60)。

ο 設定ゲージにあそびがありすぎる:

ゲージが開口部にぴったり合 うまで、その時点のオフセットをそ れぞれ 5 インパルス分減らします (図 60)。

7. 
$$
\bigoplus
$$
  $\text{tr}(\bigoplus)$   $\text{tr}(\bigoplus)$   $\text{tr}(\bigoplus)$ 

Inpuls-<br>anzeige<br>1/8 サーボモーターのインパルス (図 61/1) は作業メニューで表示できます。

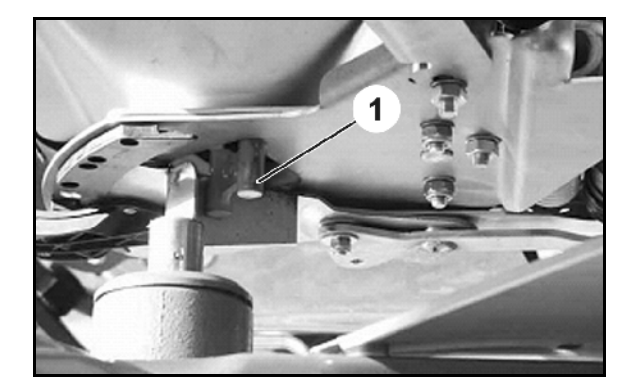

図 **59**

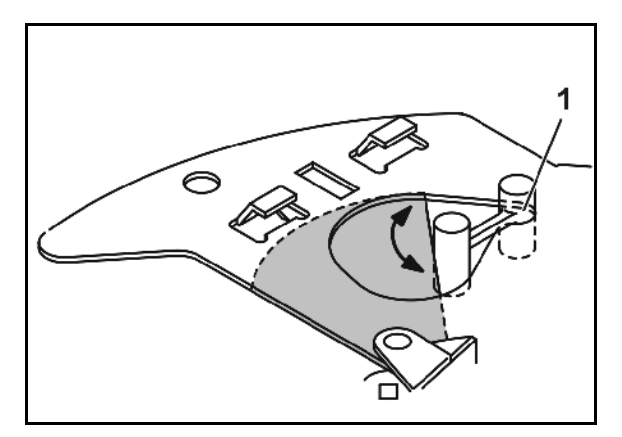

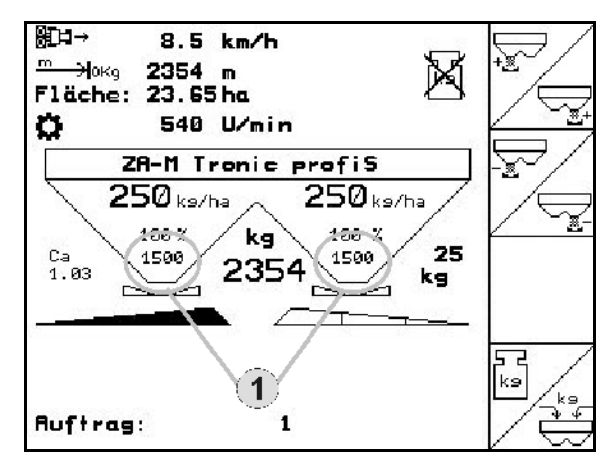

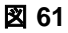

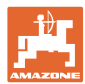

## **8** 故障

#### **8.1** アラーム

#### 危険度の低いアラーム:

エラーメッセージ (図 62) がディスプレイの下 のエリアに表示され、信号音が 3 回鳴り ます。可能な場合にはエラーを取り除きます。 例:

- エラー通知: 散布ディスク回転数が低すぎます。
- $\rightarrow$  対策: PTO の回転数を増加します。

#### 危険度の高いアラーム:

アラーム通知(図 63)がディスプレイの中央 に表示され、信号音が1回鳴ります。

1. 画面に表示されたアラーム通知を読 みます。

2. 
$$
\bigoplus_{\mathcal{P} \ni -\Delta \text{ if } \mathcal{P} \in \mathcal{P}}
$$

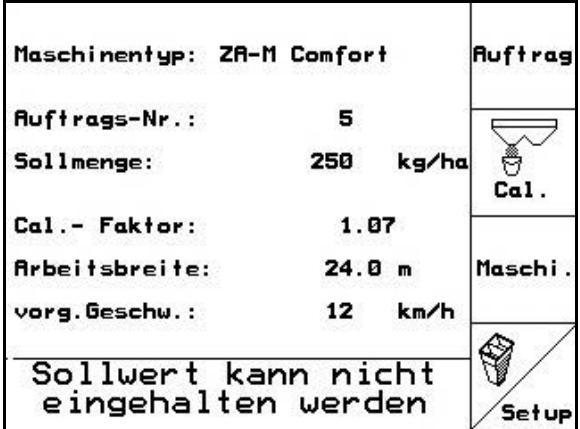

#### 図 **62**

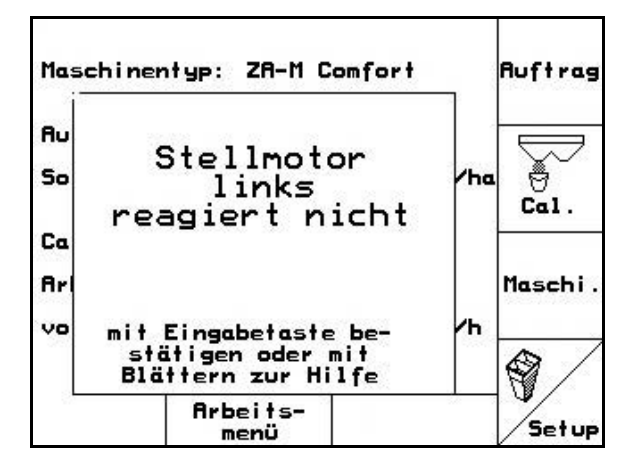

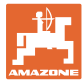

# **8.2** エラー通知と対策

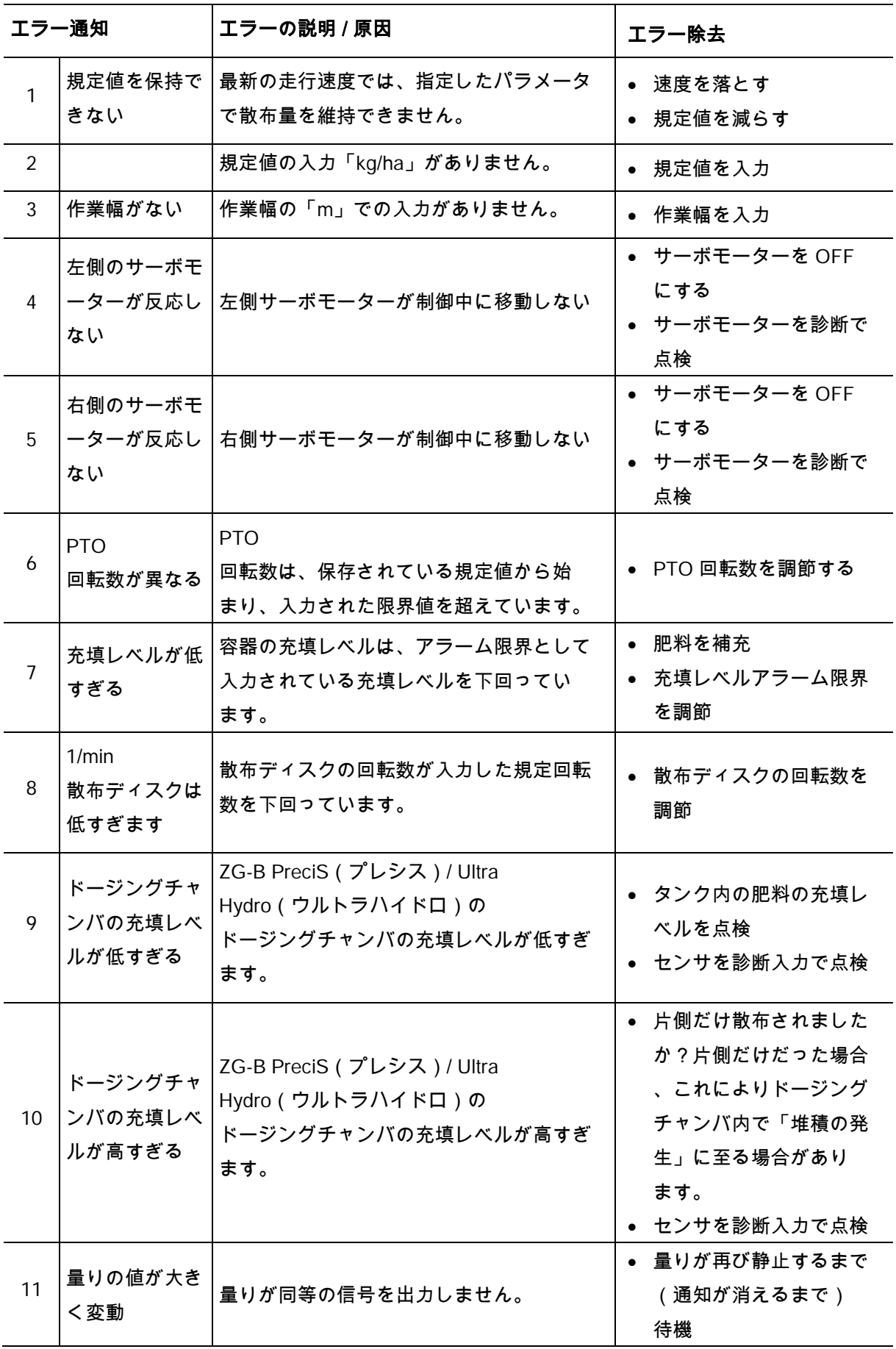

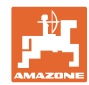

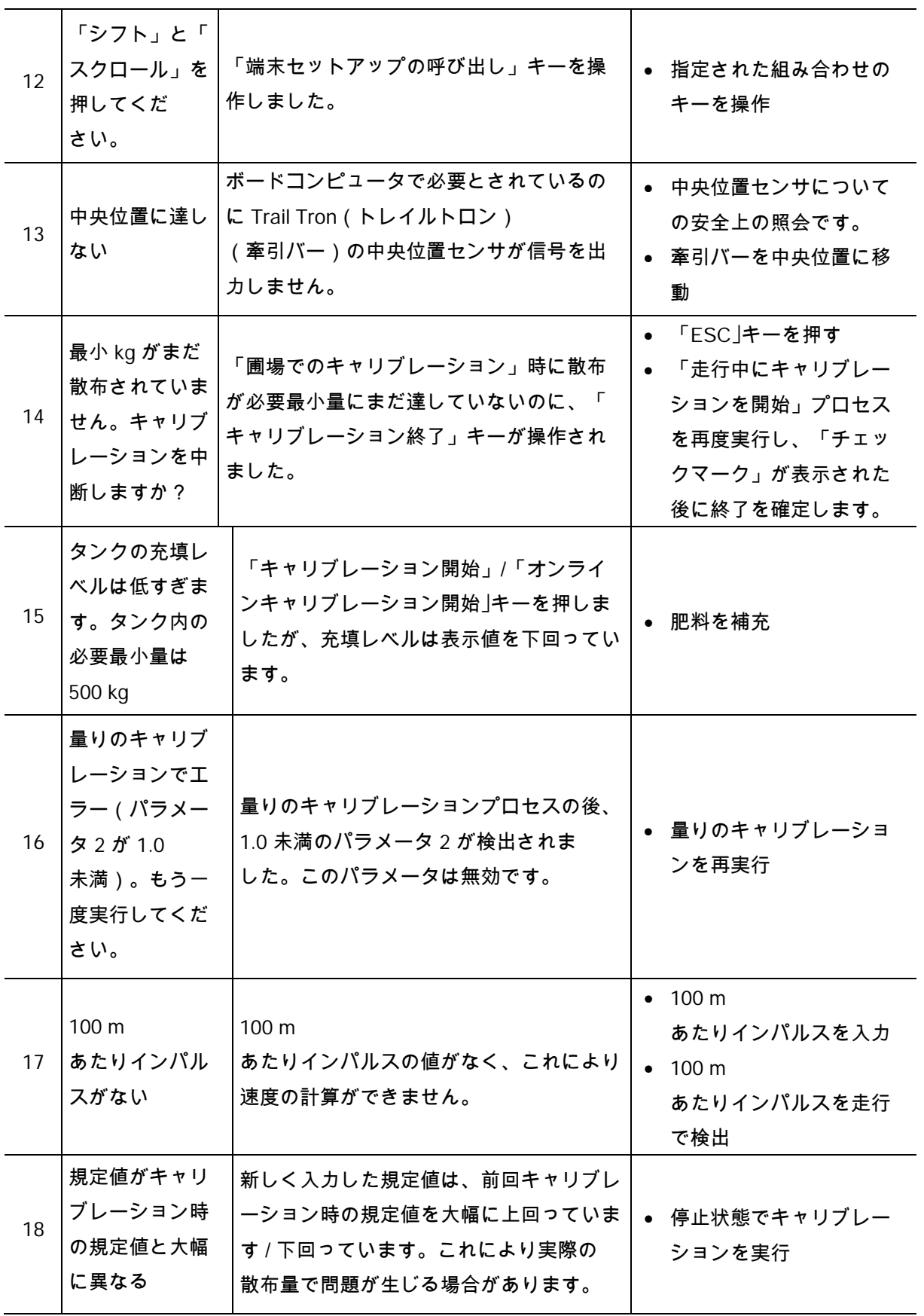

芦

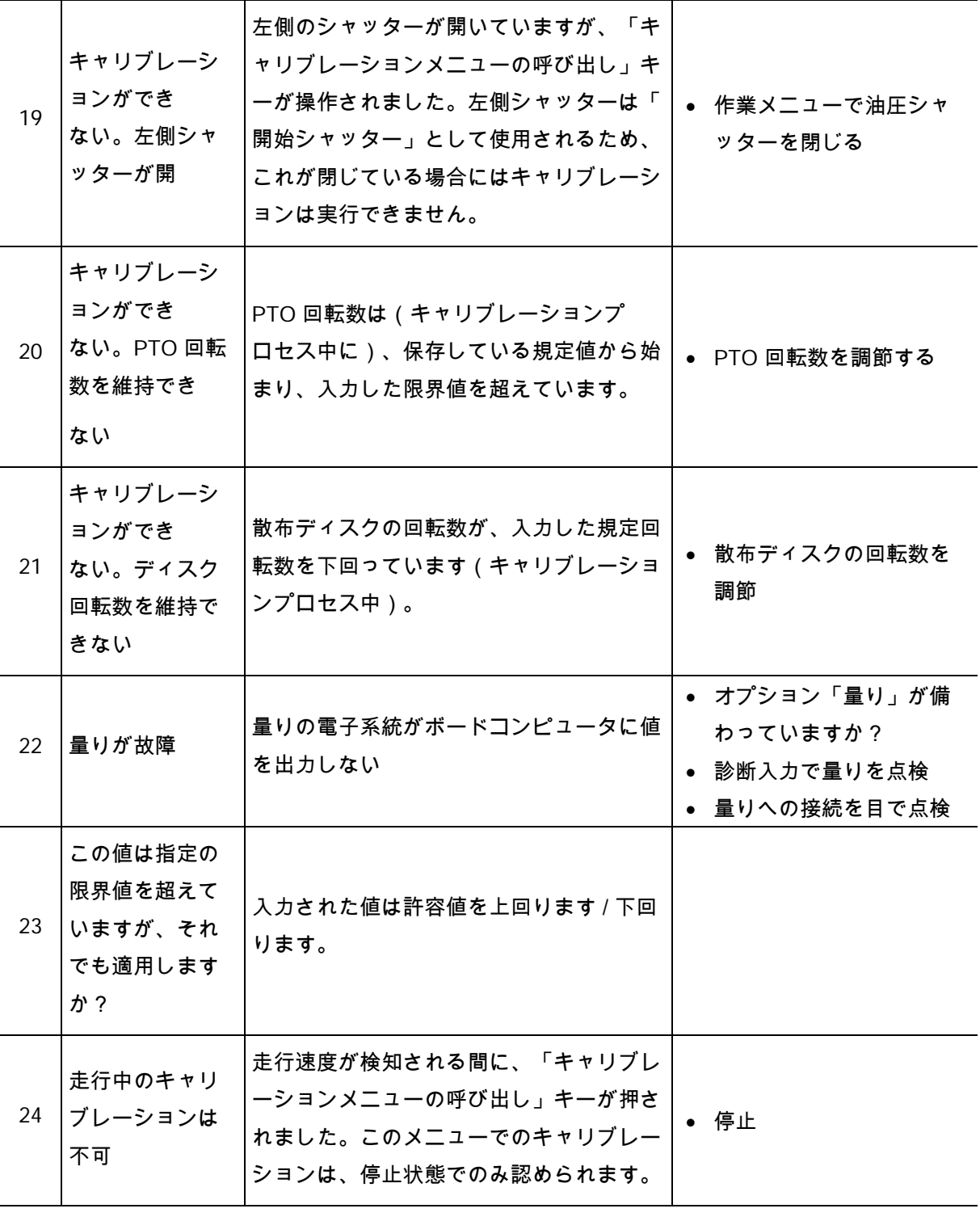

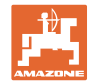

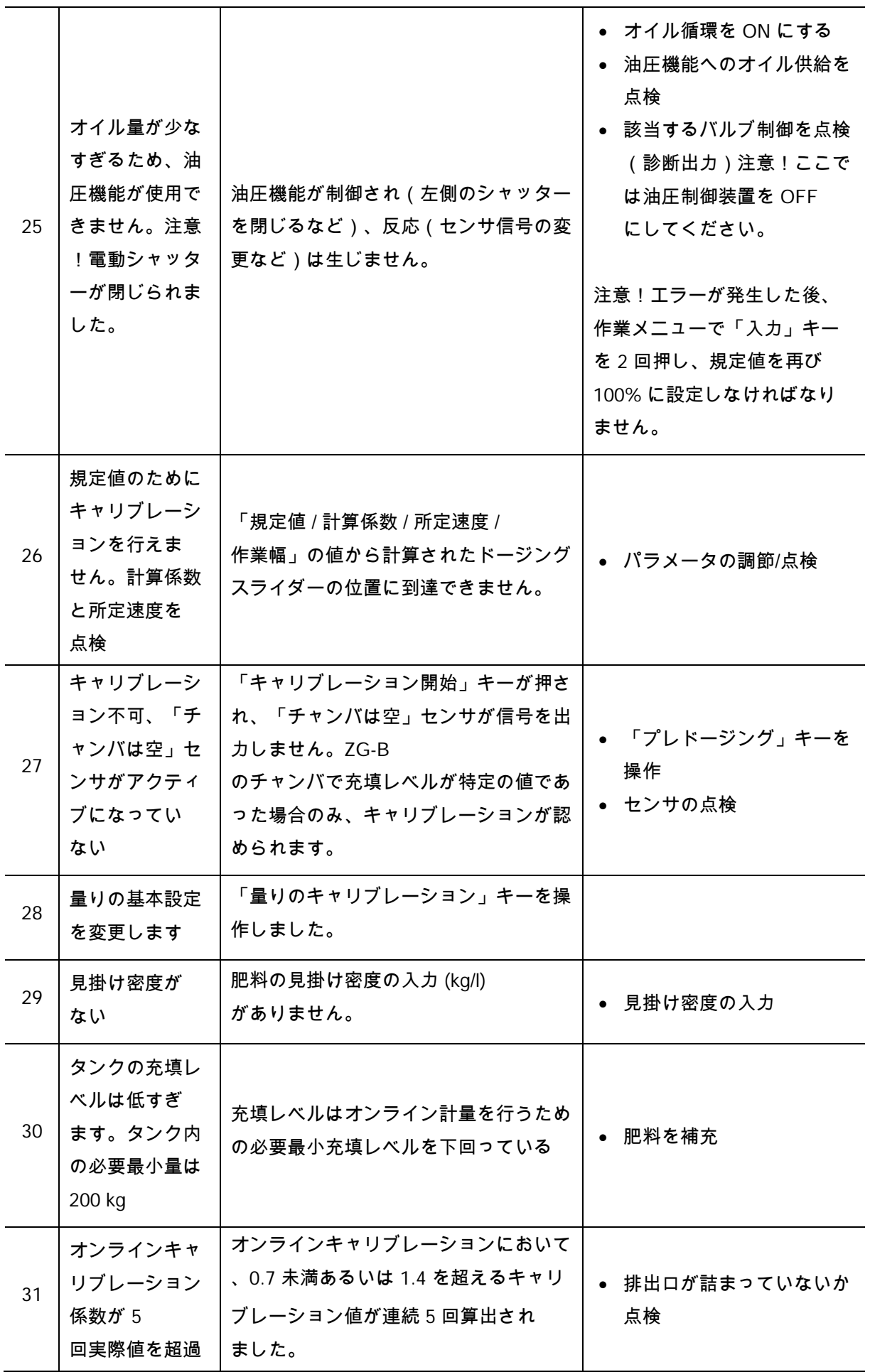

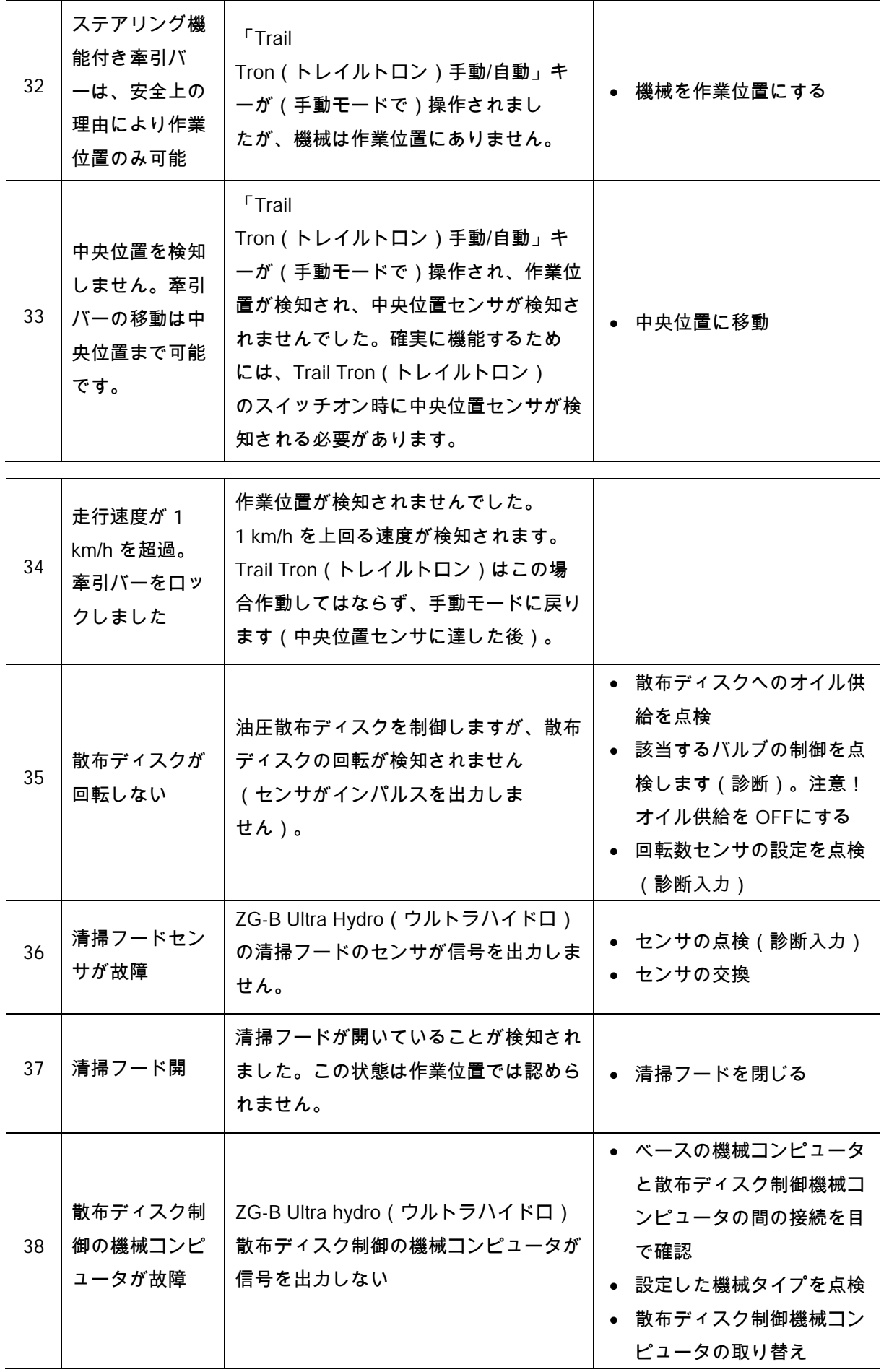

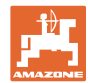

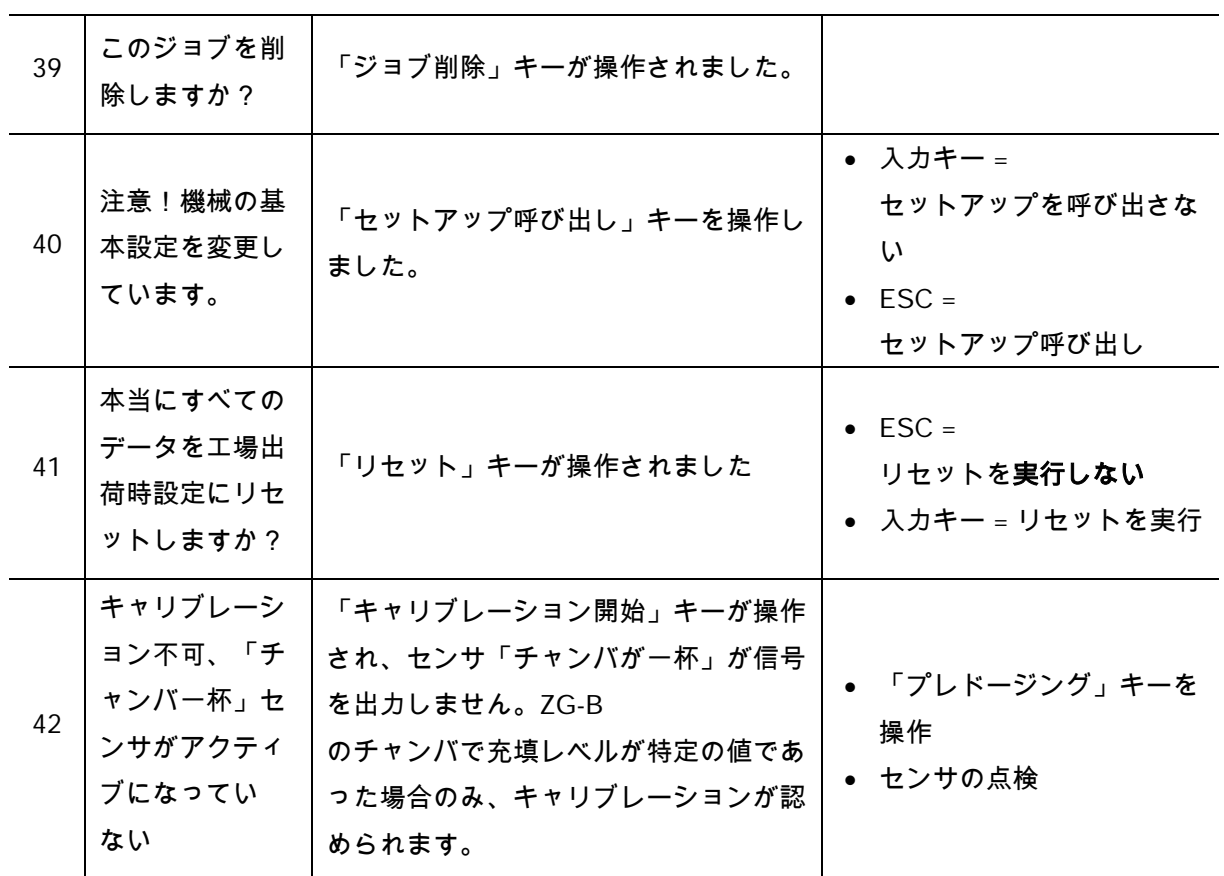

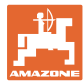

#### **8.3** サーボモーターの故障

#### AMATRON 3

または電動サーボモーターです ぐに解決できない故障が発生しても、以下の場 合に作業を続行できます。

- サーボモーターを取り外した後
- 設定レバーの修正後

量の設定は散布表に基づき、設定レバー (図 64/1) で行います。

- 1. 油圧シャッターを閉じます。
- 2. 蝶ねじ (図 64/2) を外します。
- 3. 目盛りにおいて必要なシャッター位置 (図 64/3) を探します。
- 4. 設定レバー表示器 (図 64/5) の読み取りエッジ (図 64/4) を目盛りの値に設定します。
- 5. 設定レバーの前に取り付けたワッシ ャーを設定レバーの後ろに取り付けます。
- 6. 蝶ねじ (図 64/2) を締め付けます。

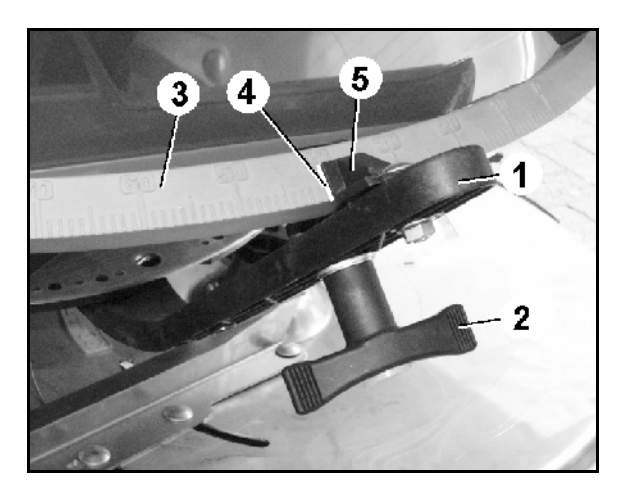

図 **64**

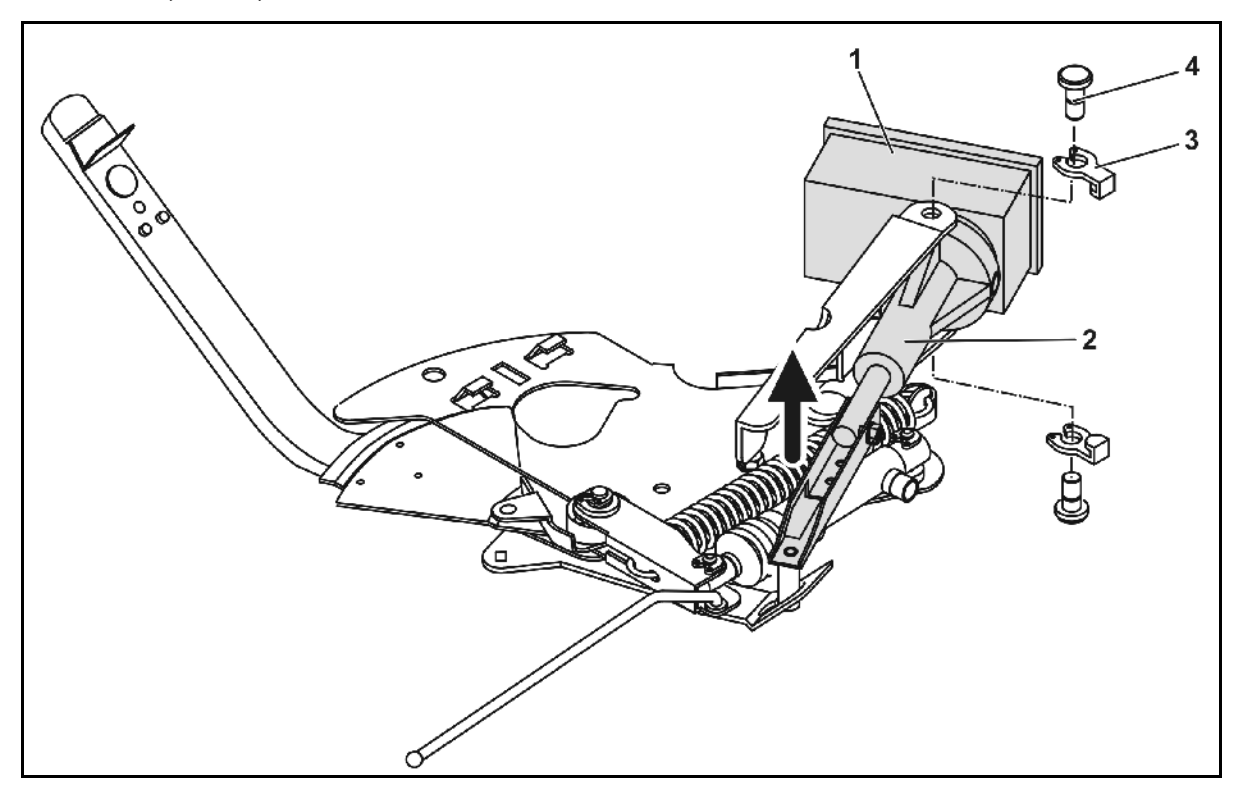

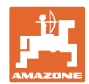

#### サーボモーターの取り外しと設定レバーの修正:

- 1. 両側の固定クリップ (図 65/3) をペンチで取り外します。
- 2. 両ヒンジボルト (図 65/4) を引き抜きます。
- 3. サーボモーター (図 65/1) をモーターブラケットから取り出します。
- 4. サーボモーターを持ち上げ、プッシュロッド (図 65/2) をドージングスライダーのプラグ接続部から外します。
- 5. その後、サーボモーターと取り外したプッシュロッ ドを、規則に従って再びモーターブラケットに固定します。

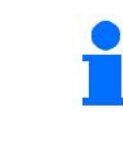

取り外したプッシュロッド (図 65/2) は、旋回して油圧シリンダの作業エリアに入り込まないように補助 具を用いて固定します。

- 6. 設定レバー (図 66/2) 用にクランプ装置 (図 66/1) を次の手順でセットアップします。
	- 6.1 蝶ナット (図 66/3) を回して外します。
	- 6.2 ねじを取り外し、両方のワッシャー (図 66/4) の位置を後 (図 66/5) と前 (図 66/6) で交換します。

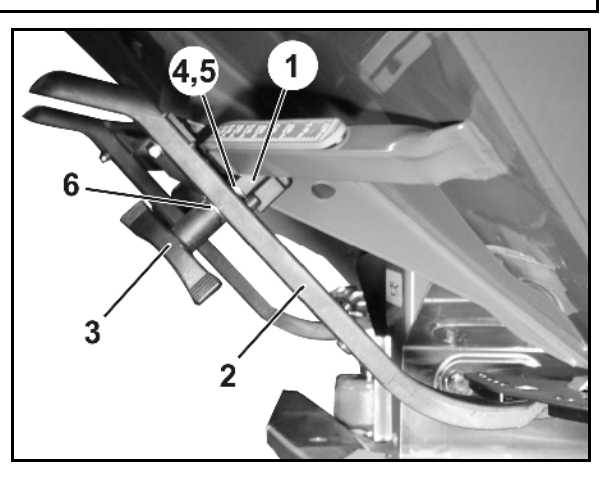
## **8.4** 距離センサの故障 (Imp/100m)

サービスセットアップメニューでシミュレート された速度を入力すると、距離センサの故障後 も散布を続行できます。

スクリーンショットの作成方法

1.

信号ケーブルをトラクターの基本装備か ら引き抜きます。

kn/h<br>sim 2. シミュレートされた速度を入力します。

3.

散布続行中は、入力されたシミュレーシ ョン速度を守ってください。

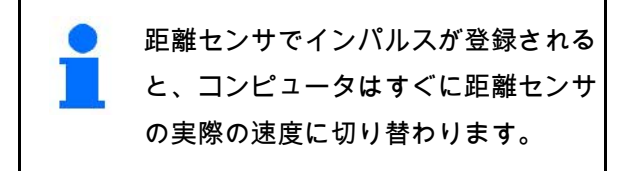

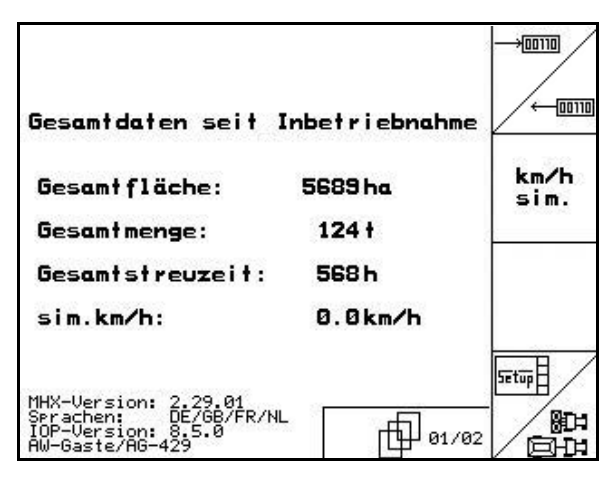

図 **67**

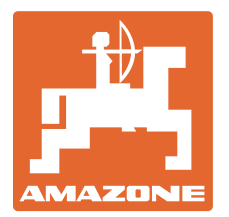

## **AMAZONEN-WERKE** H. DREYER GmbH & Co. KG

Postfach 51 D-49202 Hasbergen-Gaste Fax: +49 5405 501-234 Germany

電話: +49 5405 501-0

E-mail: amazone@amazone.de http:// www.amazone.de

工場:D-27794 Hude • D-04249 Leipzig • F-57602 Forbach 支社:イギリス、フランス

無機質ブロードキャスター、スプレーヤー、種まき機、耕うん機、多目的倉庫および共同ユニッ

トのメーカー